**MX370111A/MX269911A WLAN IQproducer™ Operation Manual and MX283027A-001 WLAN Test Software Operation Manual** (**WLAN IQproducer™**)

## **Sixth Edition**

- **For safety and warning information, please read this manual before attempting to use the equipment.**
- **Additional safety and warning information is provided within the MG3700A Vector Signal Generator Operation Manual (Mainframe), MG3710A Vector Signal Generator MG3740A Analog Signal Generator Operation Manual (Mainframe)**, **MS2690A/MS2691A/MS2692A Signal Analyzer Operation Manual (Mainframe Operation)**, **or MS2830A Signal Analyzer Operation Manual (Mainframe Operation). Please also refer to either of these documents before using the equipment.**
- **Keep this manual with the equipment.**

# **ANRITSU CORPORATION**

# Safety Symbols

To prevent the risk of personal injury or loss related to equipment malfunction, Anritsu Corporation uses the following safety symbols to indicate safety-related information. Ensure that you clearly understand the meanings of the symbols BEFORE using the equipment. Some or all of the following symbols may be used on all Anritsu equipment. In addition, there may be other labels attached to products that are not shown in the diagrams in this manual.

## Symbols used in manual

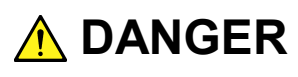

This indicates a very dangerous procedure that could result in serious injury or death if not performed properly.

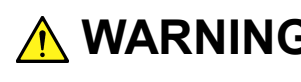

**WARNING** This indicates a hazardous procedure that could result in serious injury or death if  $\frac{1}{2}$ not performed properly.

**A** CAUTION

This indicates a hazardous procedure or danger that could result in light-to-severe injury, or loss related to equipment malfunction, if proper precautions are not taken.

## Safety Symbols Used on Equipment and in Manual

The following safety symbols are used inside or on the equipment near operation locations to provide information about safety items and operation precautions. Ensure that you clearly understand the meanings of the symbols and take the necessary precautions BEFORE using the equipment.

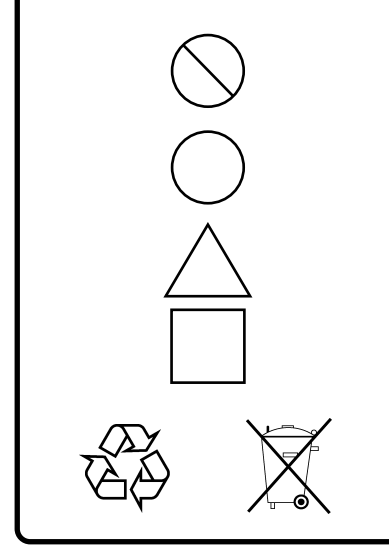

This indicates a prohibited operation. The prohibited operation is indicated symbolically in or near the barred circle.

This indicates an obligatory safety precaution. The obligatory operation is indicated symbolically in or near the circle.

This indicates a warning or caution. The contents are indicated symbolically in or near the triangle.

This indicates a note. The contents are described in the box.

These indicate that the marked part should be recycled.

MX370111A/MX269911A WLAN IQproducer™ Operation Manual and MX283027A-001 WLAN Test Software Operation Manual (WLAN IQproducer™)

- 22 April 2011 (First Edition)
- 25 November 2014 (Sixth Edition)

Copyright © 2011-2014, ANRITSU CORPORATION.

All rights reserved. No part of this manual may be reproduced without the prior written permission of the publisher.

The contents of this manual may be changed without prior notice. Printed in Japan

# **Equipment Certificate**

Anritsu Corporation guarantees that this equipment was inspected at shipment and meets the published specifications.

# **Anritsu Warranty**

- During the warranty period, Anritsu Corporation will repair or exchange this software free-of-charge if it proves defective when used as described in the operation manual.
- The warranty period is 6 months from the purchase date.
- The warranty period after repair or exchange will remain 6 months from the original purchase date, or 30 days from the date of repair or exchange, depending on whichever is longer.
- This warranty does not cover damage to this software caused by Acts of God, natural disasters, and misuse or mishandling by the customer.

In addition, this warranty is valid only for the original equipment purchaser. It is not transferable if the equipment is resold.

Anritsu Corporation shall assume no liability for injury or financial loss of the customer due to the use of or a failure to be able to use this equipment.

# **Anritsu Corporation Contact**

In the event that this equipment malfunctions, contact an Anritsu Service and Sales office. Contact information can be found on the last page of the printed version of this manual, and is available in a separate file on the CD version.

# Notes On Export Management

This product and its manuals may require an Export License/Approval by the Government of the product's country of origin for re-export from your country.

Before re-exporting the product or manuals, please contact us to confirm whether they are export-controlled items or not.

When you dispose of export-controlled items, the products/manuals need to be broken/shredded so as not to be unlawfully used for military purpose.

# **Software End-User License Agreement (EULA)**

Please read this Software End-User License Agreement (hereafter this EULA) carefully before using (includes executing, copying, registering, etc.) this software (includes programs, databases, scenarios, etc., used to operate, set, etc., Anritsu electronic equipment). By reading this EULA and using this software, you are agreeing to be bound by the terms of its contents and Anritsu Corporation (hereafter Anritsu) hereby grants you the right to use this Software with the Anritsu-specified equipment (hereafter Equipment) for the purposes set out in this EULA.

## **1. Grant of License and Limitations**

- 1. Regardless of whether this Software was purchased from or provided free-of-charge by Anritsu, you agree not to rent, lease, lend, or otherwise distribute this Software to third parties and further agree not to disassemble, recompile, reverse engineer, modify, or create derivative works of this Software.
- 2. You may make one copy of this Software for backup purposes only.
- 3. You are not permitted to reverse engineer this software.
- 4. This EULA allows you to install one copy of this Software on one piece of Equipment.

#### **2. Disclaimers**

To the extent not prohibited by law, in no event shall Anritsu be liable for personal injury, or any incidental, special, indirect or consequential damages whatsoever, including, without limitation, damages for loss of profits, loss of data, business interruption or any other commercial damages or losses, arising out of or related to your use or inability to use this Software.

## **3. Limitation of Liability**

- a. If a fault (bug) is discovered in this Software, preventing operation as described in the operation manual or specifications whether or not the customer uses this software as described in the manual, Anritsu shall at its own discretion, fix the bug, or exchange the software, or suggest a workaround, free-of-charge. However, notwithstanding the above, the following items shall be excluded from repair and warranty.
	- i) If this Software is deemed to be used for purposes not described in the operation manual or specifications.
	- ii) If this Software is used in conjunction with other non-Anritsu-approved software.
	- iii) Recovery of lost or damaged data.
	- iv) If this Software or the Equipment has been modified, repaired, or otherwise altered without Anritsu's prior approval.
	- v) For any other reasons out of Anritsu's direct control and responsibility, such as but not limited to, natural disasters, software virus infections, etc.
- b. Expenses incurred for transport, hotel, daily allowance, etc., for on-site repairs by Anritsu engineers necessitated by the above faults shall be borne by you.
- c. The warranty period for faults listed in article 3a above covered by this EULA shall be either 6 months from the date of purchase of this Software or 30 days after the date of repair, whichever is longer.

## **4. Export Restrictions**

You may not use or otherwise export or re-export directly or indirectly this Software except as authorized by Japanese and United States law. In particular, this software may not be exported or re-exported (a) into any Japanese or US embargoed countries or (b) to anyone on the Japanese or US Treasury Department's list of Specially Designated Nationals or the US Department of Commerce Denied Persons List or Entity List. By using this Software, you warrant that you are not located in any such country or on any such list. You also agree that you will not use this Software for any purposes prohibited by Japanese and US law, including, without limitation, the development, design and manufacture or production of missiles or nuclear, chemical or biological weapons of mass destruction.

#### **5. Termination**

Anritsu shall deem this EULA terminated if you violate any conditions described herein. This EULA shall also be terminated if the conditions herein cannot be continued for any good reason, such as violation of copyrights, patents, or other laws and ordinances.

#### **6. Reparations**

If Anritsu suffers any loss, financial or otherwise, due to your violation of the terms of this EULA, Anritsu shall have the right to seek proportional damages from you.

#### **7. Responsibility after Termination**

Upon termination of this EULA in accordance with item 5, you shall cease all use of this Software immediately and shall as directed by Anritsu either destroy or return this Software and any backup copies, full or partial, to Anritsu.

#### **8. Dispute Resolution**

If matters of dispute or items not covered by this EULA arise, they shall be resolved by negotiations in good faith between you and Anritsu.

#### **9. Court of Jurisdiction**

This EULA shall be interpreted in accordance with Japanese law and any disputes that cannot be resolved by negotiation described in Article 8 shall be settled by the Japanese courts.

# Cautions against computer virus infection

• Copying files and data Only files that have been provided directly from Anritsu or generated using Anritsu equipment should be copied to the instrument. All other required files should be transferred by means of USB or CompactFlash media after undergoing a thorough virus check. • Adding software Do not download or install software that has not been specifically recommended or licensed by Anritsu. • Network connections Ensure that the network has sufficient anti-virus security protection in place.

# Protection Against Computer Virus Infections

Prior to the software installation

Before installing this software or any other software recommended or approved by Anritsu, run a virus scan on your computer, including removable media (e.g. USB memory stick and CF memory card) you want to connect to your computer.

When using this software and connecting with the measuring instrument

- Copying files and data On your computer, do not save any copies other than the following:
	- Files and data provided by Anritsu
	- Files created by this software
	- Files specified in this document

Before copying these files and/or data, run a virus scan, including removable media (e.g. USB memory stick and CF memory card).

• Connecting to network Connect your computer to the network that provides adequate protection against computer viruses.

# Cautions on Proper Operation of Software

This software may not operate normally if any of the following operations are performed on your computer:

- Simultaneously running any software other than that recommended or approved by Anritsu
- Closing the lid (Laptop computer)
- Turning on the screen saver function
- Turning on the battery-power saving function (Laptop computer)

For how to turn off the functions, refer to the operation manual that came with your computer.

# **CE Conformity Marking**

Anritsu affixes the CE conformity marking on the following product(s) in accordance with the Council Directive 93/68/EEC to indicate that they conform to the EMC and LVD directive of the European Union (EU).

## **CE marking**

# $C \in$

## **1. Product Model**

Software: MX370111A/MX269911A WLAN IQproducer™ Software: MX283027A-001 WLAN Test Software

## **2. Applied Directive and Standards**

When the MX370111A/MX269911A WLAN IQproducer™ or MX283027A-001 WLAN Test Software is installed in the MG3710A, MS2690A/MS2691A/MS2692A, or MS2830A, the applied directive and standards of this software conform to those of the MG3710A, MS2690A/MS2691A/MS2692A, or MS2830A main frame.

## PS: About main frame

Please contact Anritsu for the latest information on the main frame types that MX370111A/MX269911A or MX283027A-001 can be used with.

# **C-tick Conformity Marking**

Anritsu affixes the C-tick mark on the following product(s) in accordance with the regulation to indicate that they conform to the EMC framework of Australia/New Zealand.

**C-tick marking**

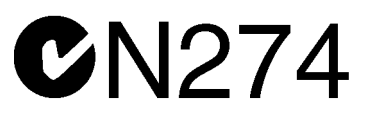

#### **1. Product Model**

Software: MX370111A/MX269911A WLAN IQproducer™ Software: MX283027A-001 WLAN Test Software

## **2. Applied Directive and Standards**

When the MX370111A/MX269911A WLAN IQproducer™ or MX283027A-001 WLAN Test Software is installed in the MG3710A, MS2690A/MS2691A/MS2692A, or MS2830A, the applied directive and standards of this software conform to those of the MG3710A, MS2690A/MS2691A/MS2692A, or MS2830A main frame.

## PS: About main frame

Please contact Anritsu for the latest information on the main frame types that MX370111A/MX269911A or MX283027A-001 can be used with.

# **About This Manual**

## ■**Associated Documents**

The operation manual configuration of the MX370111A/MX269911A WLAN IQproducer MX283027A-001 WLAN Software (WLAN IQproducer) is shown below.

## ■**If using MG3700A or MG3710A:**

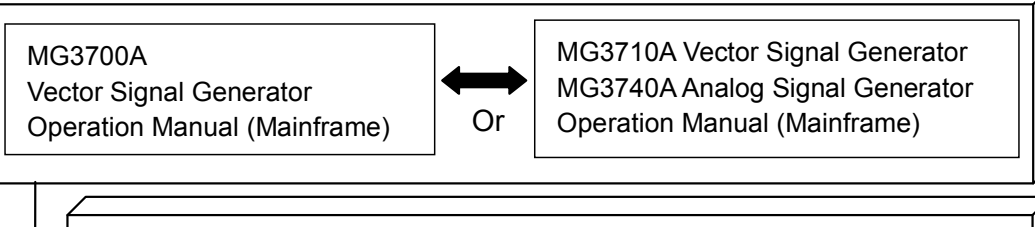

MG3700A /MG3710A Vector Signal Generator MG3740A Analog Signal Generator Operation Manual (IQproducer™)

MX370111A/MX269911A WLAN IQproducer™ Operation Manual and MX283027A-001 WLAN Software Operation Manual (WLAN IQproducer™) (This document)

 MG3700A Vector Signal Generator Operation Manual (Mainframe) This describes basic operations, maintenance procedure, and remote functions of the MG3700A Vector Signal Generator.

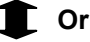

 MG3710A Vector Signal Generator MG3740A Analog Signal Generator Operation Manual (Mainframe)

This describes basic operations, maintenance procedure, and remote functions of the MG3710A Vector Signal Generator and the MG3740A Analog Signal Generator.

 MG3700A/MG3710A Vector Signal Generator MG3740A Analog Signal Generator Operation Manual (IQproducer™)

This describes the functions and how to use the IQproducer, which is Windows software for the Vector Signal Generator and the Analog Signal Generator.

 $\bullet$  MX370111A/MX269911A WLAN IQproducer<sup>TM</sup> Operation Manual and MX283027A-001 WLAN Software Operation Manual (WLAN IQproduc $er^{TM}$ ) (This document)

This describes basic operations and functions of the WLAN IQproducer<sup>™</sup>

## ■**If using MS2690A/MS2691A/MS2692A or MS2830A without MX283027A-001:**

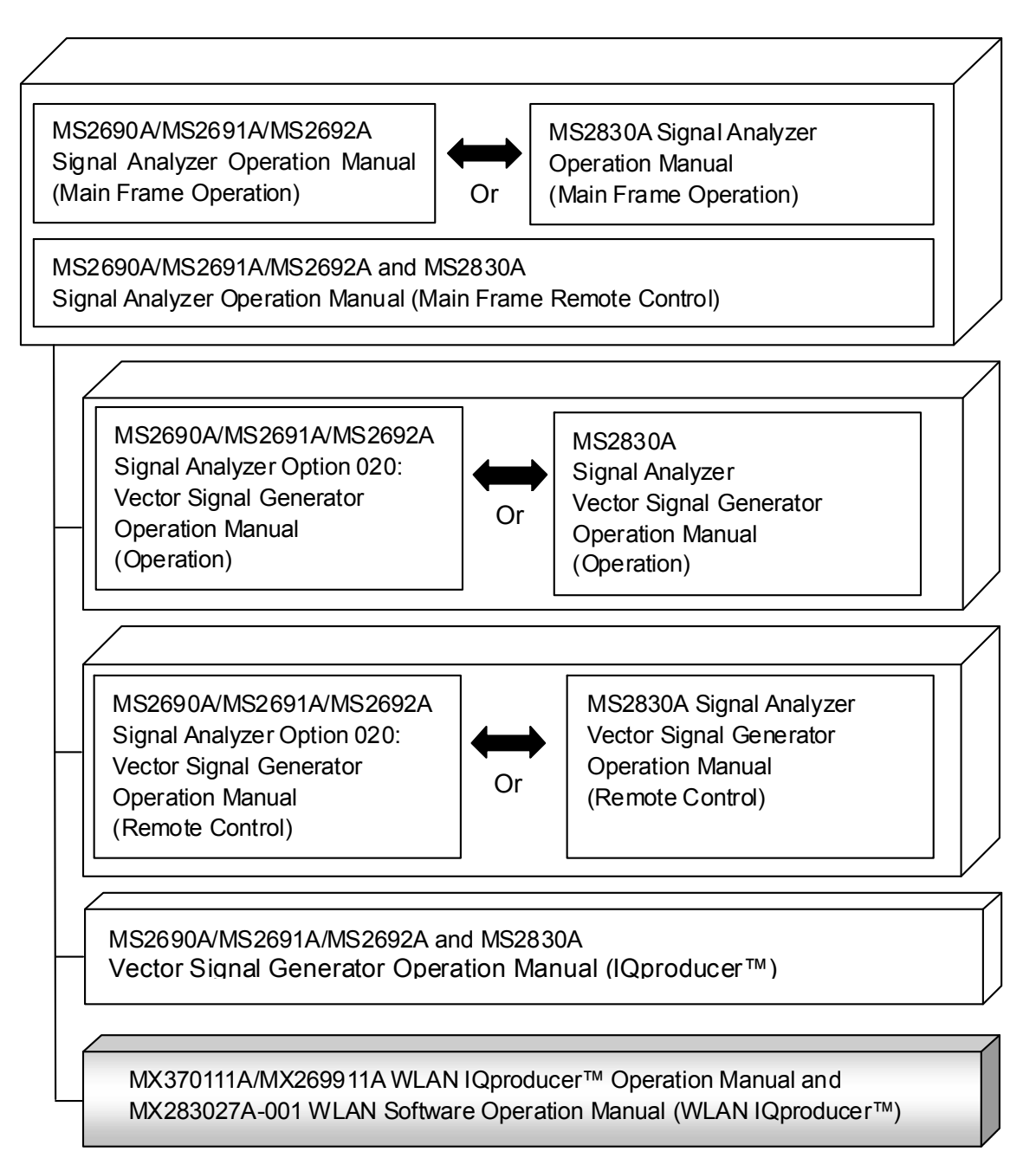

 MS2690A/MS2691A/MS2692A Signal Analyzer Operation Manual (Mainframe, Operation)

This describes basic operations, maintenance procedure, common functions and common remote functions of the MS2690A/MS2691A/MS2692A.

**Or** 

 MS2830A Signal Analyzer Operation Manual (Mainframe, Operation) This describes basic operations, maintenance procedure, common functions and common remote functions of the MS2830A.

- ----------------------------------------------------------------------------------------------
- MS2690A/MS2691A/MS2692A and MS2830A Signal Analyzer Operation Manual (Mainframe, Remote Control)

These describe basic operations, maintenance procedure, common functions and common remote functions of the MS2690A/MS2691A/MS2692A or MS2830A.

---------------------------------------------------------------------------------------------- MS2690A/MS2691A/MS2692A Signal Analyzer Option 020: Vector Signal Generator Operation Manual, Operation

This describes the functions and how to use the Vector Signal Generator option.

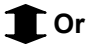

 MS2830A Vector Signal Generator Operation Manual, Operation This describes the functions and how to use the Vector Signal Generator option.

----------------------------------------------------------------------------------------------

 MS2690A/MS2691A/MS2692A Signal Analyzer Option 020: Vector Signal Generator Operation Manual, Remote Control

This describes how to remotely control the Vector Signal Generator option.

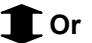

 MS2830A Vector Signal Generator Operation Manual, Remote Control This describes how to remotely control the Vector Signal Generator option.

----------------------------------------------------------------------------------------------

 MS2690A/MS2691A/MS2692A and MS2830A Vector Signal Generator Operation Manual (IQproducer™)

This describes the functions and how to use the IQproducer, which is Windows software for the Vector Signal Generator option.

----------------------------------------------------------------------------------------------

■ MX370111A/MX269911A WLAN IQproducer<sup>™</sup> Operation Manual and MX283027A-001 WLAN Software Operation Manual (WLAN IQproduc $er^{TM}$ ) (This document)

This describes basic operations and functions of the WLAN IQproducer<sup>™</sup>.

## ■**If using MS2830A or MX283027A-001:**

MS2830A

Signal Analyzer Operation Manual (Mainframe Operation)

MS2690A/MS2691A/MS2692A and MS2830A Signal Analyzer Operation Manual (Mainframe, Remote Control)

MS2830A Vector Signal Generator Operation Manual (Operation)

MS2830A Vector Signal Generator Operation Manual (Remote Control)

MS2690A/MS2691A/MS2692A and MS2830A Vector Signal Generator Operation Manual (IQproducer™)

MX283027A Wireless Network Device Test Software Operation Manual (Operation)

MX283027A-001 WLAN Test Software Operation Manual (Operation)

MX283027A-001 WLAN Test Software Operation Manual (Remote Control)

MX370111A/MX269911A/WLAN IQproducer™ Operation Manual and

MX283027A-001 WLAN Test Software Operation Manual (WLAN IQproducer™)

MS2830A Signal Analyzer Operation Manual (Mainframe Operation)

This describes basic operations, maintenance procedure, common functions and common remote functions of the MS2830A.

----------------------------------------------------------------------------------------------

 MS2690A/MS2691A/MS2692A and MS2830A Signal Analyzer Operation Manual (Mainframe, Remote Control)

These describe basic operations, maintenance procedure, common functions and common remote functions of the MS2690A/MS2691A/MS2692A or MS2830A.

----------------------------------------------------------------------------------------------

 MS2830A Vector Signal Generator Operation Manual (Operation) This describes the functions and how to use the Vector Signal Generator option.

----------------------------------------------------------------------------------------------

 MS2830A Vector Signal Generator Operation Manual (Remote Control) This describes how to remotely control the Vector Signal Generator option.

---------------------------------------------------------------------------------------------- MS2690A/MS2691A/MS2692A and MS2830A Vector Signal Generator

Operation Manual (IQproducer™)

This describes the functions and how to use the IQproducer, which is Windows software for the Vector Signal Generator option.

----------------------------------------------------------------------------------------------

 MX283027A Wireless Network Device Test Software Operation Manual (Operation)

----------------------------------------------------------------------------------------------

----------------------------------------------------------------------------------------------

----------------------------------------------------------------------------------------------

This describes basic operations and functions of the MX283027A Wireless Network Device Test Software.

 MX283027A-001 WLAN Test Software Operation Manual (Operation) This describes the functions and how to use the MX283027A-001 WLAN Test Software.

 MX283027A-001 WLAN Test Software Operation Manual (Remote Control) This describes the remote operation of MX283027A-001 WLAN Test Software.

• MX370111A/MX269911A/WLAN IQproducer™ Operation Manual and

MX283027A-001 WLAN Test Software Operation Manual (WLAN IQproducer™) <This document>

This describes basic operations and functions of the WLAN IQproducer.

# **Table of Contents**

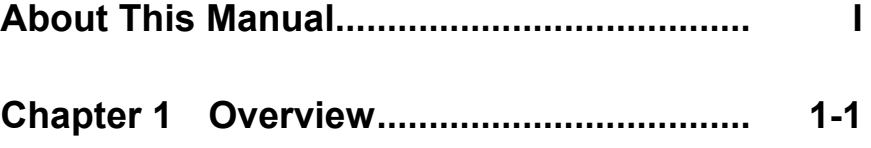

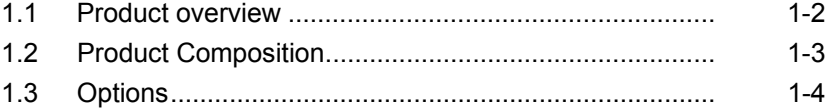

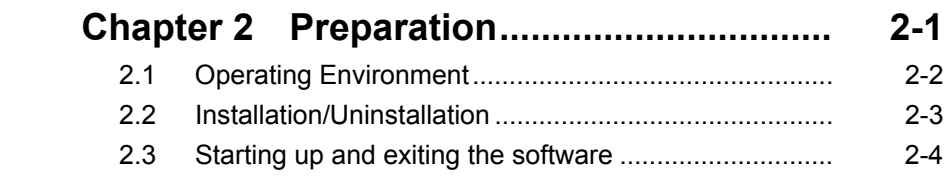

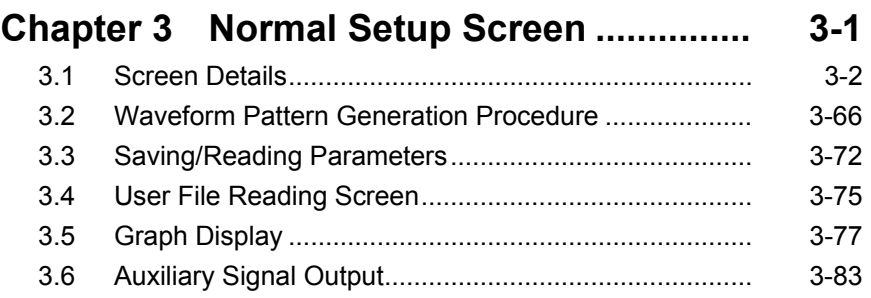

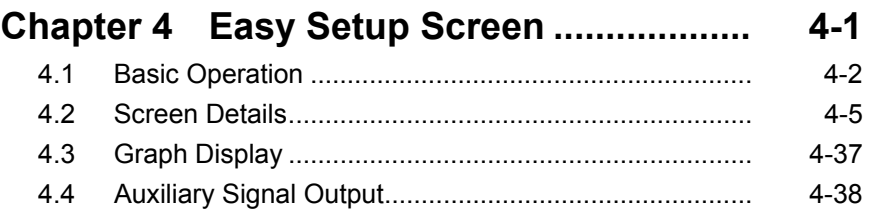

# **Chapter 5 How to Use Waveform**

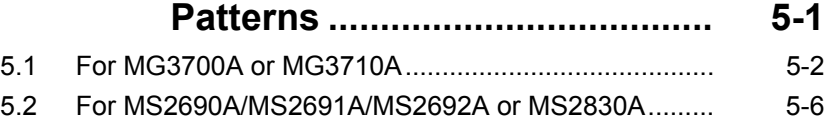

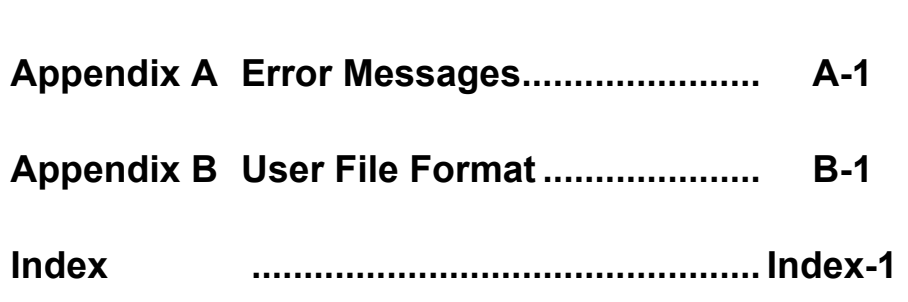

# VIII.

# Chapter 1 Overview

This chapter provides an overview of the WLAN IQproducer $\mathbb{M}$ .

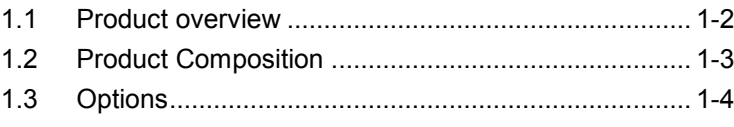

# <span id="page-19-0"></span>**1.1 Product overview**

WLAN IQproducer<sup> $m$ </sup> (hereinafter referred to as (hereinafter referred to as "this software") is software used to generate waveform patterns conforming to the IEEE Std 802.11-2007 and IEEE Std 802.11n-2009 specifications. Also, adding an option enables the software to generate waveform patterns conforming to the IEEE P802.11ac/D2.0, January 2012.

This software requires either of the following environment:

- MG3710A Vector Signal Generator
- MS2690A/MS2691A/MS2692A or MS2830A Signal Analyzer with Vector Signal Generator option mounted
- Personal computer (hereinafter, "PC")

This software generates waveform patterns that support the specifications of IEEE 802.11a/b/g/j/n/p with various characteristics. This is made possible by the editing/customizing of parameters according to its use. Also, adding the MX370111A-001/-002/MX269911A-001 to generate waveform patterns conforming to the IEEE P802.11ac.

A waveform pattern created by this software can be output using an RF signal after being downloaded into the MG3700A Vector Signal Generator, MG3710A Vector Signal Generator , or an MS2690A/MS2691A/MS2692A Signal Analyzer with Vector Signal Generator option installed (collectively referred to as "mainframe", or "this equipment").

#### *Note:*

To use waveform patterns generated by IQproducer Version 14.01 or later on the MG3710A Vector Signal Generator, use the MG3710A Package V2.01.00 or later.

# <span id="page-20-0"></span>**1.2 Product Composition**

The following table lists the model name and specifications of this software according to the equipment.

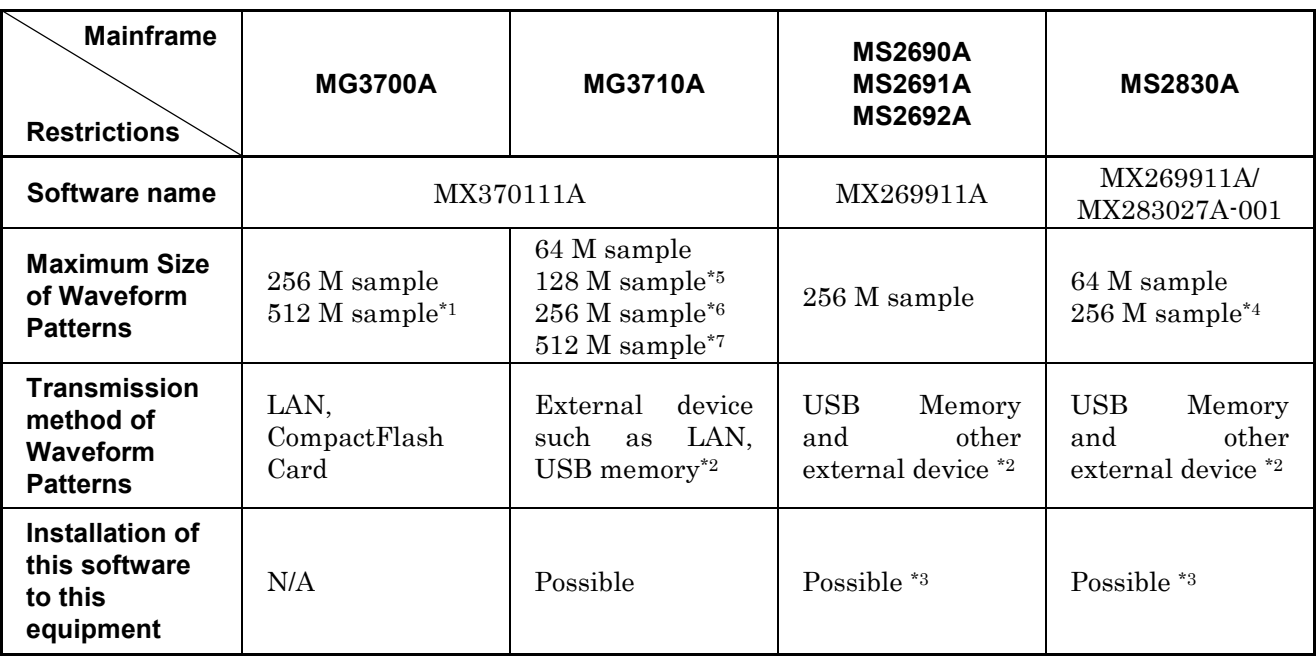

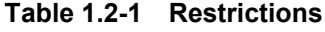

- \*1: The ARB memory expansion 512M sample (optional) must be installed into the MG3700A to use waveform patterns that exceed 256 M samples.
- \*2: Transferring waveform patterns is not required if the waveform patterns are created on the equipment using this software.
- \*3: Although this software can be installed and run in the MS2690A/MS2691A/MS2692A or MS2830A, the measurement functions of the MS2690A/MS2691A/MS2692A or MS2830A are not guaranteed while this software runs.
- \*4: The ARB memory expansion 256M sample (optional) must be installed into the Vector Signal Generator option to use waveform patterns of 64 M samples or more.
- \*5: The Combination of Baseband Signal (optional) must be installed into the MG3710A to use waveform patterns of maximum 128 M samples.
- \*6: The ARB memory expansion 256M sample (optional) must be installed into the MG3710A to use waveform patterns of maximum 256 M samples.

**1**

- \*7: To use waveform patterns of maximum 512 M samples, either of the following must be installed into MG3710A:
	- ARB memory expansion 1024 M sample (optional)
	- ARB memory expansion 256 M (optional) and Combination of Baseband Signal (optional)

■Notes on waveform pattern conversion

The waveform patterns generated with this software varies according to the main unit type. If using the waveform pattern to the different main unit, you need to convert the waveform pattern.

For details about how to convert a waveform pattern, refer to each one of the following manuals.

- MG3700A/MG3710A Vector Signal Generator MG3740A Analog Signal Generator Operation Manual (IQproducer™) 4.5 "File Conversion on Convert Screen"
- MS2690A/MS2691A/MS2692A and MS2830A Vector Signal Generator Operation Manual (IQproducer™) 4.5 "File Conversion on Convert Screen"

# <span id="page-21-0"></span>**1.3 Options**

Table 1.3-1 shows the options for this application.

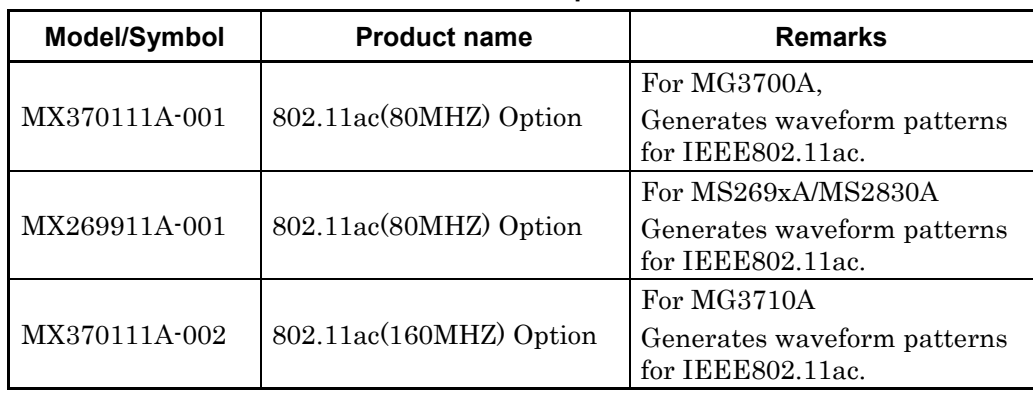

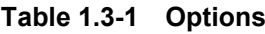

# Chapter 2 Preparation

This chapter describes the operating environment for the MX370111A/MX269911A.

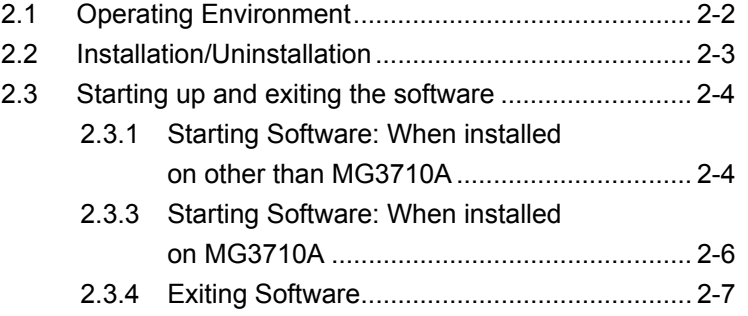

# <span id="page-23-0"></span>**2.1 Operating Environment**

The following environment is required for operating the MX370111A/MX269911A.

- OS Windows XP/Windows Vista/Windows 7 CPU Pentium III 1 GHz equivalent or faster Memory 512 MB or more Hard disk space 5 GB or more free space in the drive where this software is to be installed. The free hard disk space necessary to create waveform pattern varies depending on the waveform pattern size. The free disk space of 27 GB or greater is required to create four maximum (512 M sample) waveform patterns.
- (1) PC that meets the following conditions

(2) If viewing on PC, displays with a resolution of  $1024 \times 768$  pixels are best viewed using a small font setting.

# <span id="page-24-0"></span>**2.2 Installation/Uninstallation**

This software is included in the IQproducer™ installer. It is automatically installed by installing the IQproducer™ that is supplied with this equipment or this software. When using a waveform pattern created using this software in the equipment, the license file must be installed in advance.

■Installing/Uninstalling IQproducer™

For how to install IQproducer™, refer to each of the following manuals:

- MG3700A/MG3710A Vector Signal Generator MG3740A Analog Signal Generator Operation Manual (IQproducer™) Chapter 2 "Installation"
- MS2690A/MS2691A/MS2692A and MS2830A Vector Signal Generator Operation Manual (IQproducer™) Chapter 2 "Installation"

■Installing/Uninstalling IQproducer™ license file For how to install license file to MG3700A/MG3710A, refer to the following manual:

 MG3700A/MG3710A Vector Signal Generator MG3740A Analog Signal Generator Operation Manual (IQproducer™) 5.1 "Installing License File"

For how to uninstall license file from MG3700A/MG3710A, refer to each one of the following manuals:

- MG3700A Vector Signal Generator Operation Manual (Mainframe) 3.10.10 "Install"
- MG3710A Vector Signal Generator MG3740A Analog Signal Generator Operation Manual (Mainframe) 9.4.4 "Install"

Refer to the following manual for details of how to install/uninstall license file to MS2690A/MS2691A/MS2692A or MS2830A with Vector Signal Generator option.

 MS2690A/MS2691A/MS2692A and MS2830A Vector Signal Generator Operation Manual (IQproducer™) 2.2 "Installation/Uninstallation"

# <span id="page-25-0"></span>**2.3 Starting up and exiting the software**

This section explains how to start and stop this software.

#### *Note:*

The following explanation assumes the use of Windows XP. The screen image may differ slightly if not using Windows XP.

## <span id="page-25-1"></span>**2.3.1 Starting Software: When installed on other than MG3710A**

Start this software using the following procedure. The example assumes that it is a PC operation.

<Procedure>

- 1. Click Start on the task bar, and point to All Programs. Next, point to Anritsu Corporation, point to IQproducer, and then click IQproducer.
- 2. When IQproducer<sup>™</sup> starts, the **Select instrument** screen is displayed.

On the Select instrument screen, select the model of the main unit that uses the waveform patterns created by IQproducer™.

#### *Notes:*

- This software does not support MG3740A.
- To hide this screen and to start with the selected mainframe's screen from the next time, select the Don't show this window next time check box.

3. The common platform screen is displayed when OK is clicked in the Select instrument screen.

The common platform screen is a screen used to select each function of the IQproducer™.

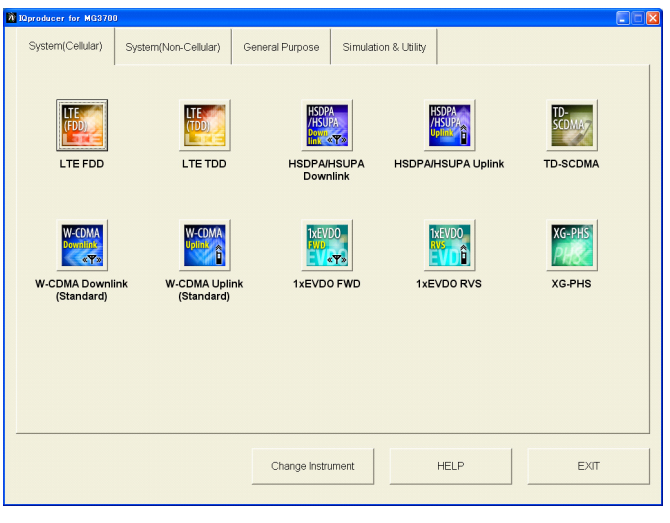

**Figure 2.3.1-1 Common Platform Screen** 

4. Click the System (Non-Cellular) tab on the common platform screen, to show the System (Non-Cellular) selection screen that supports each telecommunication system.

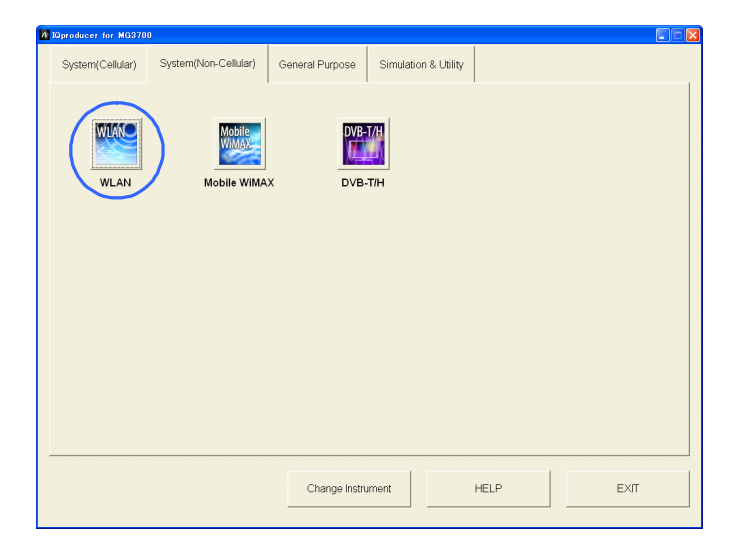

**Figure 2.3.1-2 System (Non-Cellular) Selection Screen** 

5. Click WLAN to display the main screen. For details of the main screen, refer to Chapter 3 "Normal Setup Screen".

#### *Note:*

If Change Instrument is clicked, the Select instrument screen will appear each time the software is loaded.

## <span id="page-27-0"></span>**2.3.2 Starting Software: When installed on MG3710A**

Start this software using the following procedure.

<Procedure>

1. Press  $\left[ \begin{array}{c} \log_{10} \\ \log \end{array} \right]$  on the MG3710A front panel to display the common platform screen.

The common platform screen is a screen used to select each function of the IQproducer™.

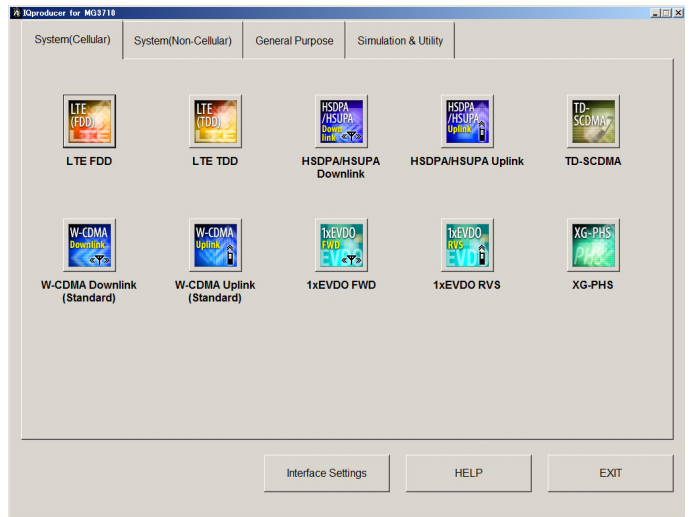

**Figure 2.3.2-1 Common Platform Screen** 

2. Click the **System (Non-Cellular)** tab on the common platform screen, to show the System (Non-Cellular) selection screen that supports each telecommunication system.

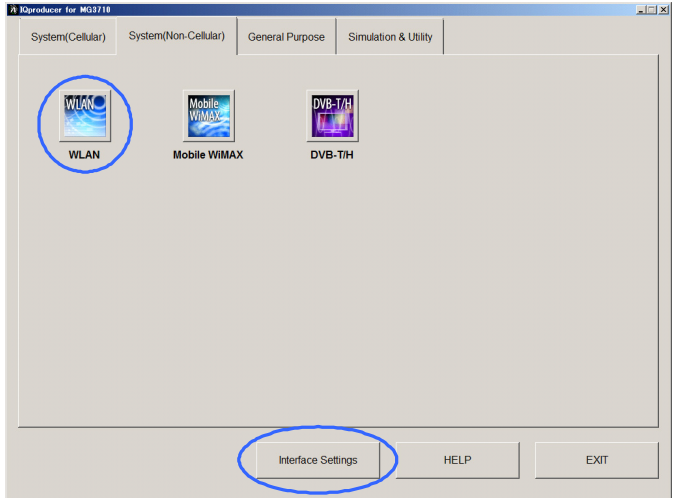

**Figure 2.3.2-2 System (Non-Cellular) Selection Screen** 

3. Click WLAN to display the main screen. For details of the main screen, refer to Chapter 3 "Normal Setup Screen".

#### *Note:*

When this software is installed on MG3710A, Change Instrument displays instead of Interface Settings. Clicking Interface Settings displays the Interface Setting dialog box.

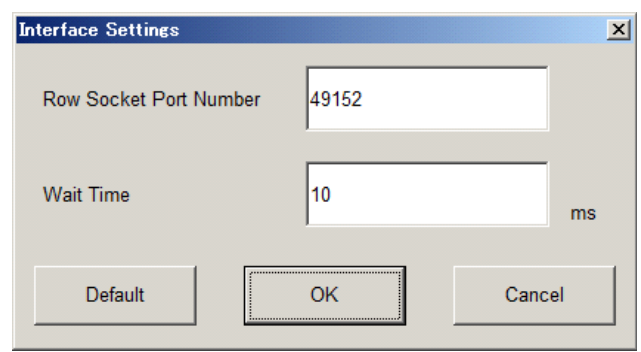

**Figure 2.3.2-3 Interface Settings Dialog Box** 

Here, you can configure interface-related settings of IQproducer and MG3710A. To return to factory defaults, click Default.

Row Socket Port Number

Sets Row Socket port number. Set the same value as that for MG3710A.

Wait Time

Sets the wait time between commands.

## <span id="page-28-0"></span>**2.3.3 Exiting Software**

Stop this software using the following procedure.

■When exiting only this software

To exit only this software without closing the Common Platform screen, or other IQproducer™ tools, do one of these below:

- Click the Exit button  $\left(\begin{array}{c} \overrightarrow{\mathbf{A}} \end{array}\right)$  on the tool bar.
- Select Exit from the File menu.
- Click the  $\vert \mathbf{x} \vert$  button on the upper right screen.

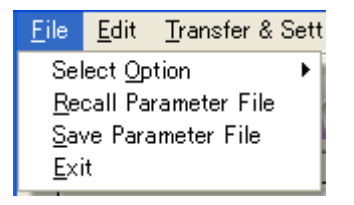

**Figure 2.3.3-1 Exiting Software** 

The operation of the three screen buttons is explained below.

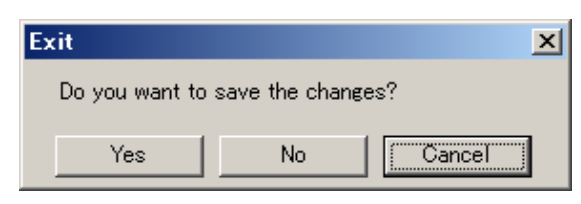

**Figure 2.3.3-2 Exit Confirmation Window** 

• Yes Saves current parameters to file and stops this software. • No Stops this software without saving current parameters to file. • Cancel or  $\overline{\mathsf{x}}$  Cancels the process and returns to the main screen.

When stopping this software using the Yes button, the saved parameters are read at the next start and reset for each parameter.

■When exiting entire IQproducer™ application

To exit all tools of IQproducer<sup>™</sup> that are running, select **Exit** on the Common Platform Screen. In this case, a dialog is displayed to confirm stopping of each running tool.

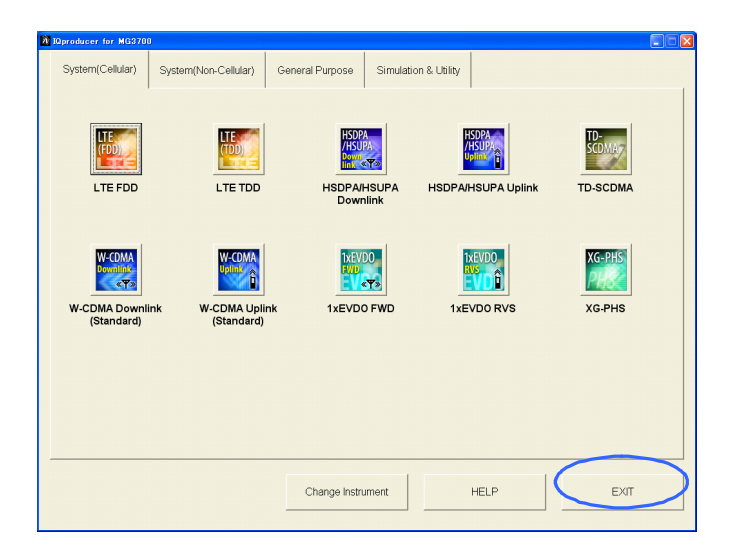

**Figure 2.3.3-3 Exiting IQproducer™** 

## *Notes:*

on Normal Setup screen.

 The examples and screens used throughout this chapter are based on the assumption that the IQproducer™ is activated with the MG3700A.

Chapter 3 Normal Setup Screen

 The MG3710A, MS2690A/MS2691A/MS2692A, and MS2830A functions are described as notes in each item.

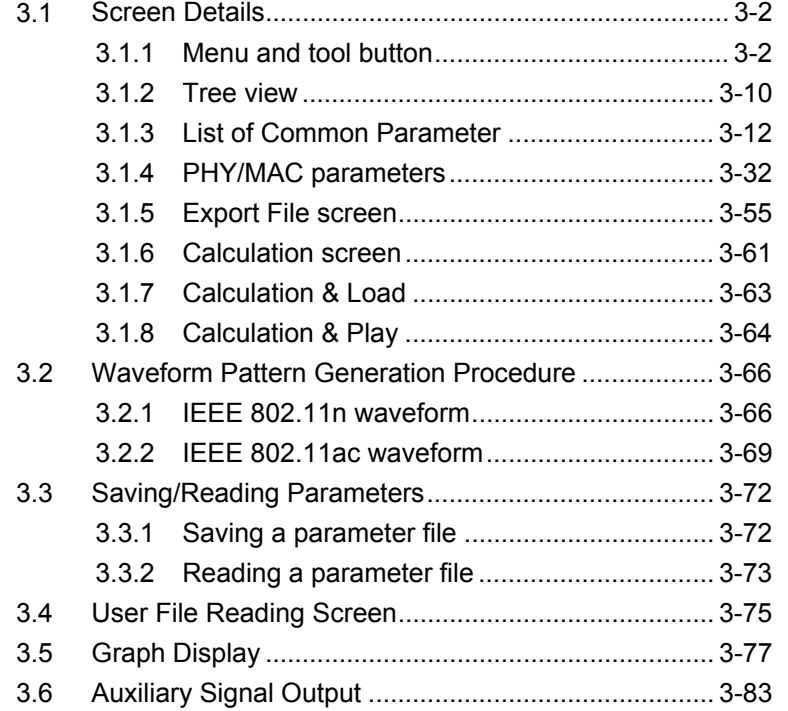

# <span id="page-31-0"></span>**3.1 Screen Details**

# <span id="page-31-1"></span>**3.1.1 Menu and tool button**

On common platform screen, click the System (Non-Cellular) tab, and then click WLAN to display the main screen.

"System=Other than 11ac" and "System=11ac" can be switched by System in the common parameter list. For details, see 3.1.3 "List of Common Parameter".

|                                       | Menu bar                      |                           |                      | <b>Easy Setup button</b>                     |                                      |                                                                                                    |                  |
|---------------------------------------|-------------------------------|---------------------------|----------------------|----------------------------------------------|--------------------------------------|----------------------------------------------------------------------------------------------------|------------------|
| WLAN IQproducer for MG3700            |                               |                           |                      |                                              |                                      | $\begin{array}{c c c c c} \hline \multicolumn{1}{c }{\textbf{}} & \multicolumn{1}{c }{\textbf{}} & \multicolumn{1}{c }{\textbf{}} & \multicolumn{1}{c }{\textbf{}} & \multicolumn{1}{c }{\textbf{}} & \multicolumn{1}{c }{\textbf{}} & \multicolumn{1}{c }{\textbf{}} & \multicolumn{1}{c }{\textbf{}} & \multicolumn{1}{c }{\textbf{}} & \multicolumn{1}{c }{\textbf{}} & \multicolumn{1}{c }{\textbf{}} & \multicolumn{1}{c }{\textbf{$ |                  |
| File Edit Transfer Setting Simulation |                               |                           |                      |                                              |                                      |                                                                                                    |                  |
| e.                                    | ≌.<br>W<br>倫                  | $\mathbb{R}$<br>$\Lambda$ | Ŵ                    | R<br>因<br>Easy Setup                         |                                      |                                                                                                    |                  |
| <b>E</b> -Common                      | Common                        |                           |                      | <b>MPDU</b>                                  |                                      | U                                                                                                    | Tool bar         |
| <b>Pattern Setting</b>                | <b>System</b>                 | 11n                       |                      | PHY                                          |                                      |                                                                                                    |                  |
| <b>MPDI</b>                           | Number of Packets             | $\mathbf{1}$              |                      | <b>PPDU Format</b>                           | <b>HT</b> Mixed                      |                                                                                                    |                  |
|                                       | <b>Number of Antennas</b>     | $\mathbf{1}$              |                      | <b>MCS</b>                                   | 7                                    |                                                                                                    |                  |
|                                       | <b>Convolutional Encode</b>   | On.                       |                      | <b>Number of Spatial Streams</b><br>Stream 1 | $\overline{1}$                       |                                                                                                    |                  |
|                                       | Interleave<br><b>Scramble</b> | On<br>On.                 |                      | Code Rate                                    | 64QAM<br>5/6                         |                                                                                                    |                  |
|                                       | Scramble Initial Value        | 5D hex                    |                      | <b>Spatial Mapping</b>                       | <b>Direct Mapping</b>                |                                                                                                    |                  |
|                                       | <b>PBCC</b> Encode            | <b>On</b>                 |                      | GI                                           | Long                                 |                                                                                                    |                  |
|                                       | <b>Oversampling Ratio</b>     | $\overline{2}$            |                      | Smoothing                                    | Off                                  |                                                                                                    |                  |
|                                       | <b>Sampling Rate</b>          |                           | 40 MHz               | <b>Not Sounding</b>                          | On.                                  |                                                                                                    |                  |
|                                       | Bandwidth                     |                           | 20 MHz               | <b>Number of Transmit Chains</b>             | 1                                    |                                                                                                    | PHY/MAC          |
|                                       | Duty Cycle                    | 50.0000 %                 |                      | Number of Space Time Streams                 | $\blacksquare$                       |                                                                                                    | parameter list   |
|                                       | <b>Burst On Length</b>        | 544.000 us                |                      | Number of Extension Spatial Streams          | $\mathbf{0}$                         |                                                                                                    |                  |
|                                       | <b>Burst Off Length</b>       | 544.000 us                |                      | <b>Half Bandwidth</b>                        | N/A                                  |                                                                                                    |                  |
|                                       | <b>Burst Period</b>           | 1088.000 us               |                      | <b>MAC</b>                                   |                                      |                                                                                                    |                  |
|                                       | <b>Repeat Count</b>           | 1000                      |                      | Data Length                                  |                                      | $4062$ octet(s)                                                                                                    |                  |
|                                       | A-MPDU                        | Off                       |                      | <b>MPDU Length</b>                           | 4096                                 |                                                                                                    |                  |
|                                       | Filter                        |                           |                      | <b>MAC Frame Type</b>                        | General                              |                                                                                                    |                  |
|                                       | <b>Filter Type</b>            | None                      |                      | <b>Frame Control</b>                         | 0800 hex                             |                                                                                                    |                  |
|                                       | Roll Off/BT                   | 0.50                      |                      | Duration / ID                                | 0000 hex                             |                                                                                                    |                  |
|                                       | <b>Spectrum Shaping</b>       |                           |                      | Address 1                                    | FFFFFFFFFFFF hex                     |                                                                                                    |                  |
|                                       | <b>Windowing Length</b>       |                           | 8 Sample<br>8 Sample | Address 2<br>Address 3                       | 202222222202 hex<br>505555555505 hex |                                                                                                    |                  |
|                                       | Ramp Length                   |                           |                      | Sequence Control                             | 0000 hex                             |                                                                                                    |                  |
|                                       |                               |                           |                      | Address 4                                    | 644D20030000 hex                     |                                                                                                    |                  |
|                                       |                               |                           |                      | QoS Control                                  | 0000 hex                             |                                                                                                    |                  |
|                                       |                               |                           |                      | <b>HT</b> Control                            | 00000000 hex                         |                                                                                                    |                  |
|                                       |                               |                           |                      | <b>MACFCS</b>                                | <b>On</b>                            |                                                                                                    |                  |
|                                       |                               |                           |                      | <b>MAC Data Type</b>                         | <b>PN9fix</b>                        |                                                                                                    |                  |
|                                       |                               |                           |                      | <b>Increment Sequence Number</b>             | Off                                  |                                                                                                    | Common           |
|                                       |                               |                           |                      | $\left  \cdot \right $                       |                                      | m<br>$\ddot{\phantom{1}}$                                                                                                    |                  |
|                                       |                               |                           |                      |                                              |                                      |                                                                                                    | parameter list   |
|                                       |                               |                           |                      |                                              |                                      |                                                                                                    |                  |
|                                       |                               |                           |                      |                                              |                                      |                                                                                                    | <b>Tree view</b> |
|                                       |                               |                           |                      |                                              |                                      |                                                                                                    |                  |
|                                       |                               |                           |                      |                                              |                                      |                                                                                                    |                  |

**Figure 3.1.1-1 Main screen (except 11ac)** 

|                                       | Menu bar                               |                               |          | Easy Setup button                     |                                                                                                    |              |                  |
|---------------------------------------|----------------------------------------|-------------------------------|----------|---------------------------------------|----------------------------------------------------------------------------------------------------|--------------|------------------|
| WLAN IQproducer for MG3700            |                                        |                               |          |                                       | $\begin{array}{c c c c c c} \hline \multicolumn{3}{c }{\mathbf{0}} & \multicolumn{3}{c }{\mathbf{x}} \\\hline \end{array}$ |              |                  |
| File Edit Transfer Setting Simulation |                                        |                               |          |                                       |                                                                                                    |              |                  |
| P                                     | Ŵ                                      |                               | ΛŴ       | R<br>囨                                | Easy Setup                                                                                                    |              |                  |
|                                       | Ŵ,<br>企                                | $\sqrt{\ }$<br>$\Lambda$      |          |                                       |                                                                                                    |              |                  |
| $\Box$ Common                         | Common                                 |                               |          | User#0 (MPDUT                         |                                                                                                    | H            |                  |
| <b>Pattern Setting</b>                | System                                 | 11ac                          |          | PHY                                   |                                                                                                    |              | Tool bar         |
| 白·USER#0                              | Number of Packets                      | $\blacktriangleleft$          |          | Scramble                              | <b>On</b>                                                                                                    |              |                  |
| <b>MPDU</b>                           | <b>Number of Antennas</b>              | $\overline{1}$                |          | <b>MCS</b>                            | g.                                                                                                    |              |                  |
|                                       | <b>Total Output Packets</b>            | 1000                          |          | <b>Number of Spatial Streams</b>      | 1                                                                                                    |              |                  |
|                                       | <b>Oversampling Ratio</b>              | $\overline{a}$                |          | Modulation                            | 256QAM                                                                                                    |              |                  |
|                                       | <b>Sampling Rate</b>                   |                               | $40$ MHz | Code Rate                             | 3/4                                                                                                    |              |                  |
|                                       | Bandwidth                              |                               | 20 MHz   | <b>Coding Mode</b>                    | <b>BCC</b>                                                                                                    |              |                  |
|                                       | Duty Cycle                             | 50,0000 %                     |          | Coding                                | On.                                                                                                    |              |                  |
|                                       | <b>Burst On Length</b>                 | 464.000 us                    |          | <b>BCC</b> Interleaver                | <b>On</b>                                                                                                    |              |                  |
|                                       | <b>Burst Off Length</b>                | 464,000 us                    |          | <b>LDPC Tone Mapper</b>               | On.                                                                                                    |              | PHY/MAC          |
|                                       | <b>Burst Period</b>                    | $928.000$ us                  |          | Number of Space Time Streams          | 1                                                                                                    |              |                  |
|                                       | <b>Repeat Count</b>                    | 1000                          |          | Group ID                              | $0x3F$ hex                                                                                                    |              | parameter list   |
|                                       | Scramble Initial Value                 |                               | 5D hex   | Partial AID                           | 000 hex                                                                                                    |              |                  |
|                                       | Filter                                 |                               |          | <b>TXOP PS NOT ALLOWED</b>            | 1                                                                                                    |              |                  |
|                                       | <b>Filter Type</b>                     | None                          |          | <b>MAC</b>                            |                                                                                                    |              |                  |
|                                       | Roll Off/BT                            | 0.50                          |          | A-MPDU                                | Off                                                                                                    |              |                  |
|                                       | <b>Spectrum Shaping</b>                |                               |          | Data Length                           | 4062 octet(s)                                                                                                    |              |                  |
|                                       | <b>Windowing Length</b>                |                               | 8 Sample | <b>MPDU Length</b>                    | 4096                                                                                                    |              |                  |
|                                       | <b>IEEE 802.11ac</b>                   | VHT                           |          | <b>Total A-MPDU Length</b>            | $\overline{O}$                                                                                                    |              |                  |
|                                       | <b>PPDU Format</b>                     |                               |          | <b>MAC Frame Type</b>                 | General                                                                                                    |              |                  |
|                                       | User Mode<br>Number of Transmit Chains | <b>Single User</b>            |          | <b>Frame Control</b><br>Duration / ID | 0800 hex<br>0000 hex                                                                                                    |              |                  |
|                                       |                                        | $\mathbf{1}$                  |          | Address 1                             | FFFFFFFFFFFF hex                                                                                                    |              |                  |
|                                       | <b>Spatial Mapping</b><br>GI           | <b>Direct Mapping</b><br>Long |          | Address 2                             | 202222222202 hex                                                                                                    |              |                  |
|                                       | Total Number Of Space Time Stream:     | $\overline{1}$                |          | Address 3                             | 505555555505 hex                                                                                                    |              |                  |
|                                       |                                        |                               |          | Sequence Control                      | 0000 hex                                                                                                    |              |                  |
|                                       |                                        |                               |          | Address 4                             | 644D20030000 hex                                                                                                    |              |                  |
|                                       |                                        |                               |          | <b>QoS</b> Control                    | 0000 hex                                                                                                    |              |                  |
|                                       |                                        |                               |          | <b>HT</b> Control                     | 00000000 hex                                                                                                    |              |                  |
|                                       |                                        |                               |          | <b>MAC FCS</b>                        | <b>On</b>                                                                                                    |              | Common           |
|                                       |                                        |                               |          | <b>ALAC Deta Time</b>                 | <b>DAIOGUL</b>                                                                                                    | ⊐            |                  |
|                                       |                                        |                               |          | $\left  \cdot \right $                |                                                                                                    | $\mathbf{F}$ | parameter list   |
|                                       |                                        |                               |          |                                       |                                                                                                    |              |                  |
|                                       |                                        |                               |          |                                       |                                                                                                    |              | <b>Tree view</b> |
|                                       |                                        |                               |          |                                       |                                                                                                    |              |                  |

**Figure 3.1.1-2 Main screen (11ac)** 

- Basic operations of the main screen
	- The window can be maximized, minimized, expanded, and reduced.
	- For the fields of the tree view, common parameter list, PHY/MAC parameter list, splitting position can be changed by dragging their boundaries.
	- The leftmost symbol of each item in the tree view is when the integrated items are open, or + when they are closed. Clicking the mark changes the status.
	- The items in italic cannot be changed. These items are automatically set. The state of each item may change depending on the setting for other items.
	- The grayed out items indicate the parameters not related to the generated waveforms in the current setting and cannot be changed. The state of each item may change depending on the setting for other items.

**3** 

## Chapter 3 Normal Setup Screen

#### ■ Screen transition

Figure 3.1.1-3 shows transition from the main screen that is displayed when the WLAN IQproducer<sup>™</sup> is started up to other screens (Export File and Calculation screens). For details on each of the screens, refer to the sections shown below the corresponding screen.

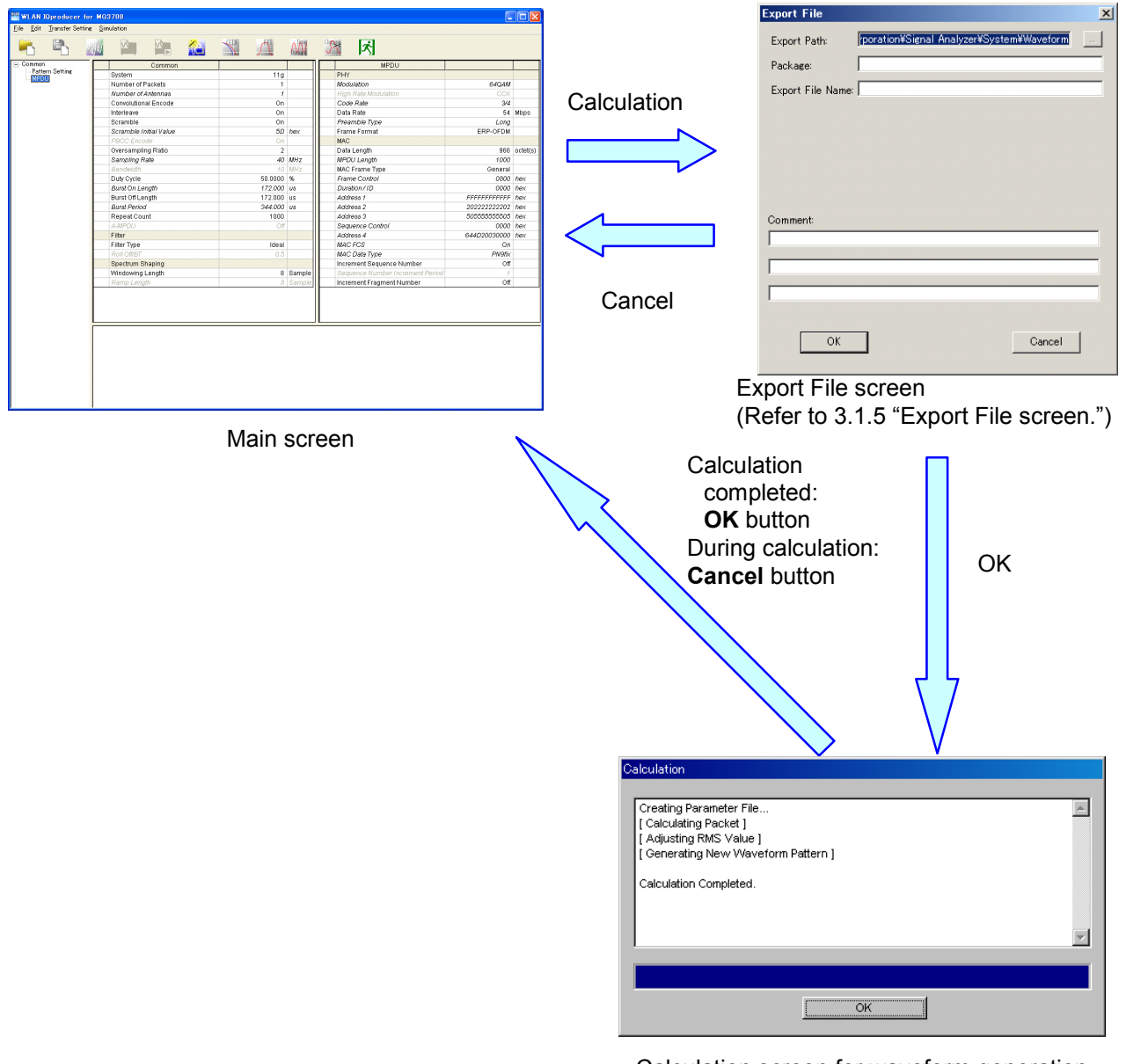

Calculation screen for waveform generation (Refer to 3.1.7 "Calculation & Load".)

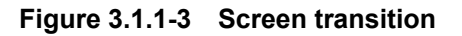

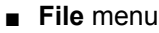

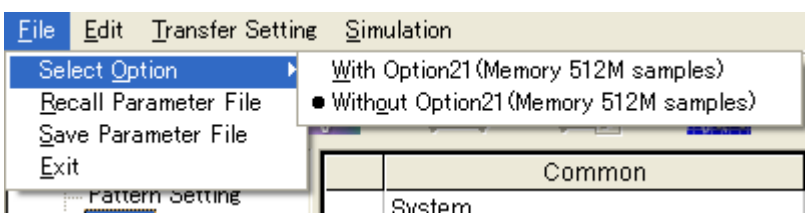

**Figure 3.1.1-4 File menu** 

Select Option

#### *Notes:*

- This function is available only when **MG3700**, **MG3710** or MS2830 is selected in the Select instrument screen.
- ARB Memory Expansion (option) is not available for MS269xA. Only Memory 256M samples, 1 GB is available.
- When using MG3700A or MS2830A

 Select whether the ARB memory expansion option 256Msamples is installed. Selecting With Option21 (Memory 512M samples)/With Option27 (Memory 256M samples) supports creation of larger waveform patterns. If the ARB memory expansion option is not installed, the generated waveform pattern may not be able to be used. Waveform patterns cannot be created with a size greater than 256Msamples or 64M samples when Without Option21 (Memory 512M samples)/Without Option27 (Memory 256M samples) is selected. Select either according to the presence of ARB memory expansion option.

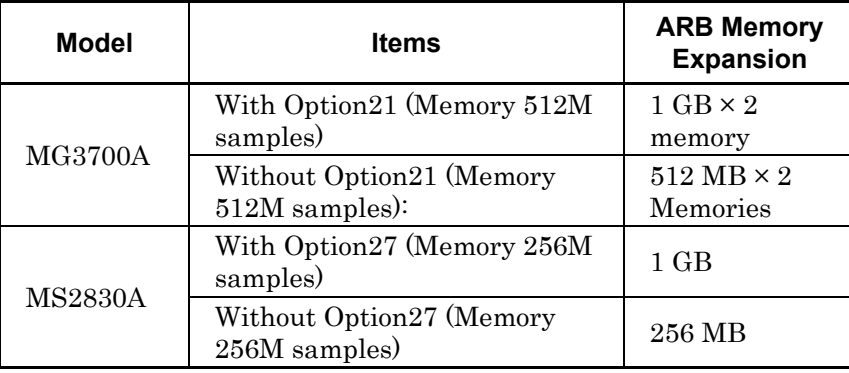

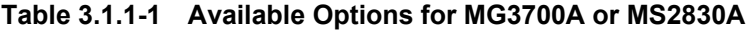

#### ■ When using MG3710A

 The presence/absence of the ARB Memory Expansion (option) and Baseband Signal Combination Function (option) is selected. Selecting the ARB Memory Expansion (option) and the Baseband Signal Combination Function (option) generates a bigger waveform pattern, while selecting the Baseband Signal Combination Function (option) generates a waveform pattern. If an uninstalled option is selected, sometimes the created waveform pattern may not be usable.

 Set the combination of installed options based on the following setting items.

| <b>Items</b>                    | <b>Combinations of Options</b>                           |
|---------------------------------|----------------------------------------------------------|
| Memory 64M samples              | None                                                     |
| Memory 64M samples $\times 2$   | Option48<br>and<br>Option 78                             |
| Memory 256M samples             | Option45<br>or<br>Option 75                              |
| Memory 256M samples $\times$ 2  | Option 45 and Option 48<br>or<br>Option 75 and Option 78 |
| Memory 1024M samples            | Option46<br>or<br>Option 76                              |
| Memory 1024M samples $\times$ 2 | Option 46 and Option 48<br>or<br>Option 76 and Option 78 |

**Table 3.1.1-2 Available Options for MG3710A** 

The maximum size of the generated waveform pattern for each of the setting items is shown below.

**Table 3.1.1-3 Waveform Pattern Maximum Size** 

| <b>Items</b>                                            | <b>Maximum Size</b> |
|---------------------------------------------------------|---------------------|
| Memory 64M samples                                      | 64M samples         |
| Memory 64M samples $\times$ 2 (With<br>Option 48, 78)   | 128M samples        |
| Memory 256M samples                                     | 256M samples        |
| Memory 256M samples $\times$ 2 (With<br>Option 48, 78)  | 512M samples        |
| Memory 1024M samples                                    | 512M samples        |
| Memory 1024M samples $\times$ 2 (With<br>Option 48, 78) | 512M samples        |
### **Recall Parameter File**

Loads the parameter files saved by the Save Parameter File menu. When the parameter file is loaded, the settings when it was loaded are recovered.

**Save Parameter File**

Saves the current setting parameters to a file.

**Exit**

Exits from this application.

### ■ **Edit** Menu

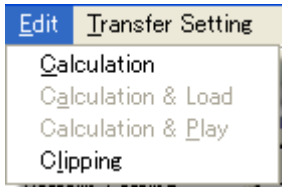

**Figure 3.1.1-5 Edit menu** 

#### **Calculation**

Generates waveform patterns.

#### **Calculation & Load**

#### *Note:*

This function is available only when this software is used on MG3710A.

After waveform generation is finished, the created waveform pattern is loaded into the MG3710A waveform memory.

#### **Calculation & Play**

*Note:* 

This function is available only when this software is used on MG3710A.

After waveform generation is finished, the created waveform pattern is loaded and selected at the MG3710A waveform memory.

#### **Clipping**

Displays the Clipping setting screen. In this screen, clipping and filtering processing can be performed for a generated waveform pattern.

■ **Transfer Setting** Menu

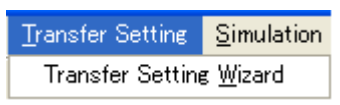

**Figure 3.1.1-6 Transfer Setting menu** 

#### **Transfer Setting Wizard**

#### *Note:*

This function is available only when MG3700 or MG3710 is selected in the Select instrument screen.

Displays the Transfer Setting Wizard screen. Every operation ranging from connecting the PC and MG3700A/MG3710A and transferring the waveform pattern to the MG3700A/MG3710A, to loading the waveform pattern into the MG3700A/MG3710A ARB memory is performed at this screen.

#### ■ **Simulation** menu

| Simulation  |
|-------------|
| CODF        |
| FFT         |
| Time Domain |

**Figure 3.1.1-7 Simulation menu** 

#### **CCDF**

Displays the CCDF Graph Monitor screen. In this screen, the CCDF of the generated waveform pattern is displayed in a graph.

**FFT**

Displays the FFT Graph Monitor screen. In this screen, the FFT-processed spectrum of the generated waveform pattern is displayed in a graph.

#### **Time Domain**

Displays the Time Domain screen. In this screen, the time domain waveform of a generated waveform pattern is displayed in a graph. ■ Tool buttons

Easy

- *Notes:* 
	- Transfer&Setting Wizard is available only when MG3700 or MG3710 is selected in the Select instrument screen.
	- Calculation & Load and Calculation & Play are available only when this software is used on MG3710A.

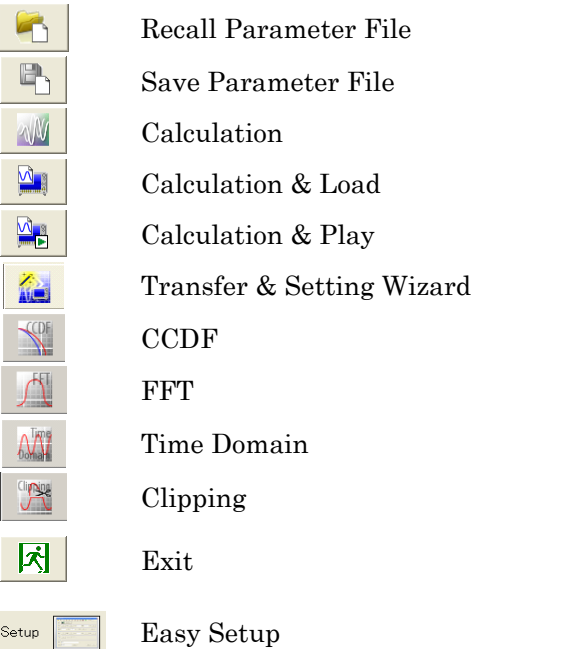

Clicking a tool button operates the same as the corresponding commands in the menu.

### **3.1.2 Tree view**

The tree view displays the parameter that belongs to the waveform pattern to be created in the hierarchy structure.

■ System = other than 11ac

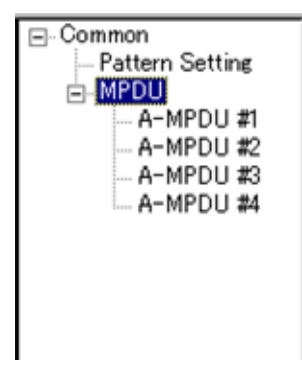

**Figure 3.1.2-1 Tree view** 

• Right-clicking MPDU or A-MPDU opens a pop-up menu that contains the following items:

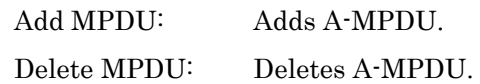

- The PHY/MAC parameter list shows the A-MPDU parameter list for the items selected in the tree view.
- Adding and deleting A-MPDU is effective only when A-MPDU is On.

■ System=11ac

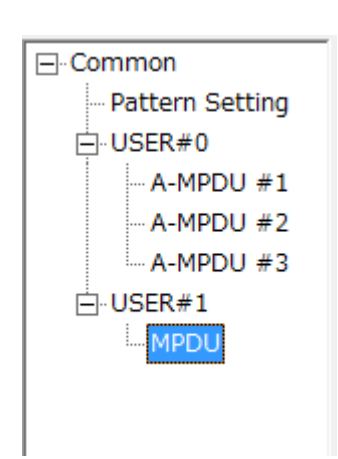

**Figure 3.1.2-2 Tree view** 

### User#

Up to four users from USER#0 to #3 can be set. However, a new User# cannot be added when the Total Number of Space Time Streams and the Number of Transmit Chains match. MPDU/A-MPDU# are displayed under each User#. Right-click to display menu to add and delete user#.

 Adding and deleting user# is effective only when the user mode is Multi User.

### MPDU/A-MPDU#

Up to sixteen A-MPDUs from A-MPDU#1 to #16 can be set. The main screen is updated each time MPDU/A-MPDU# is selected. Right-click to display menu to add and delete MPDU/A-MPDU#.

- The PHY/MAC parameter list shows the parameter list of MPDU/A-MPDU# that belong to the user# selected in the tree view.
- The setting items for Common and IEEE802.11ac are always displayed on the left of the main screen.
- Adding and deleting A-MPDU is effective only when A-MPDU is On.

# **3.1.3 List of Common Parameter**

The items displayed in the common parameter list are described below. Parameters that require setting are listed in the common parameter list. The common parameters are displayed under Common.

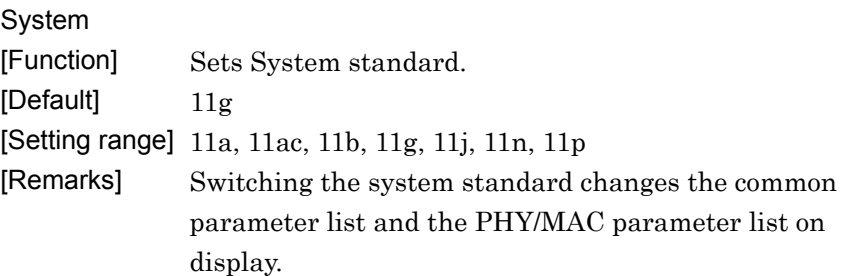

### **3.1.3.1 Common parameter list (System = other than 11ac)**

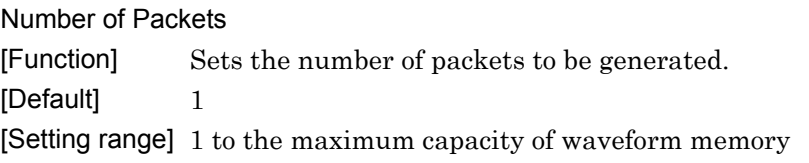

### Number of Antennas

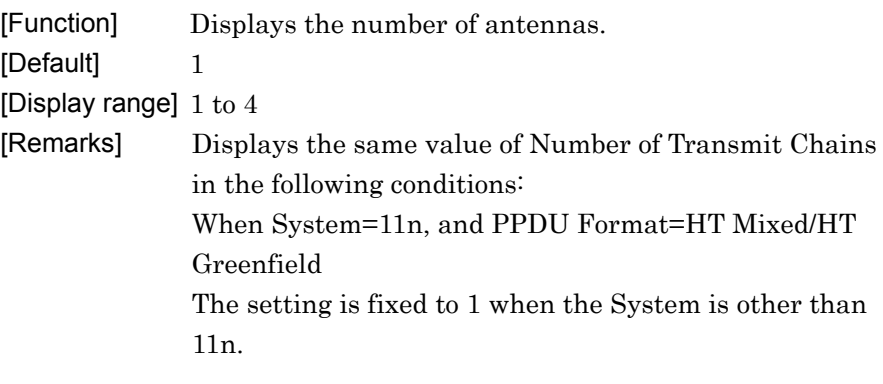

### Convolutional Encode

[Function] Enables/disables convolutional encoding. [Default] On [Setting range] On, Off

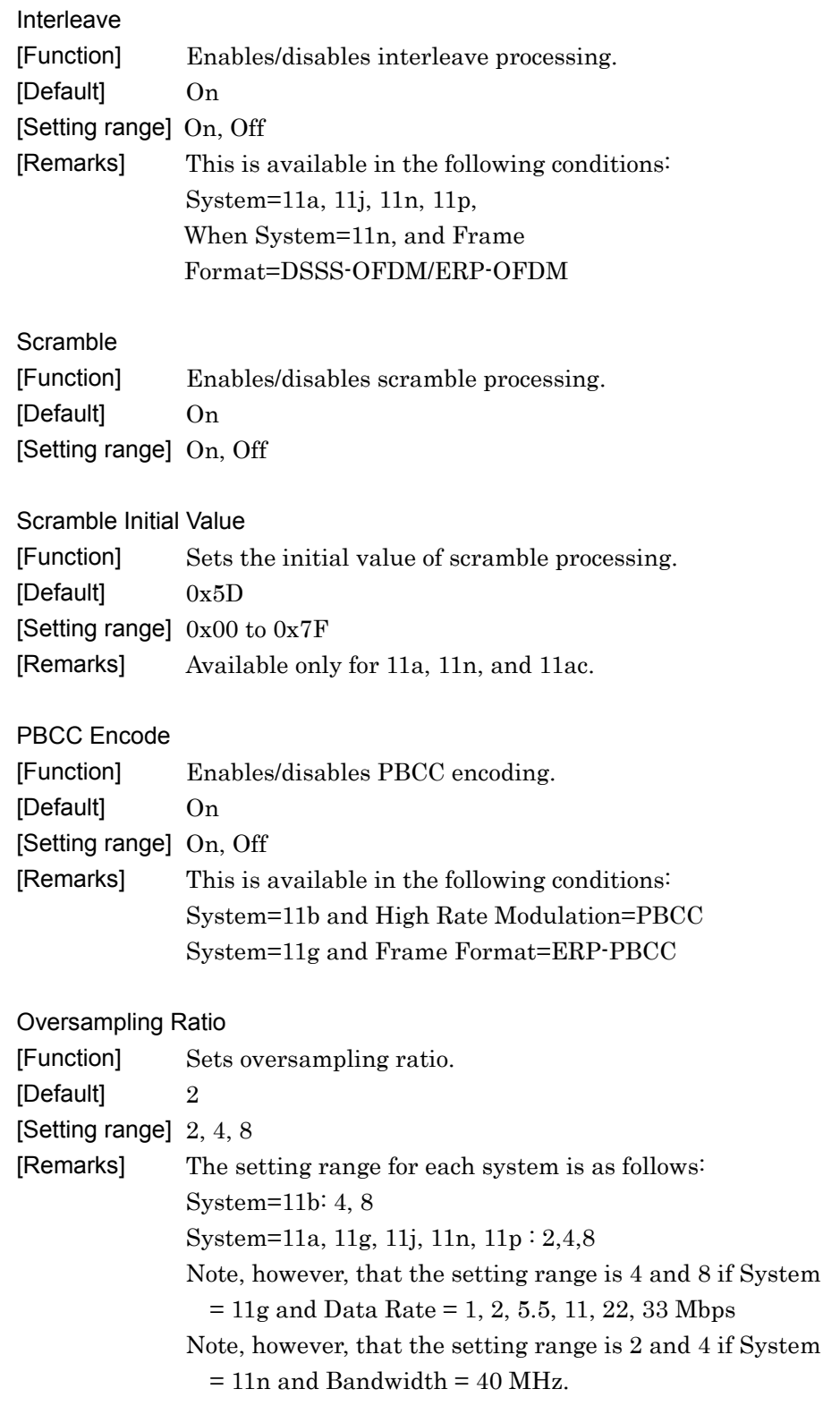

**3** 

Normal Setup Screen

Normal Setup Screen

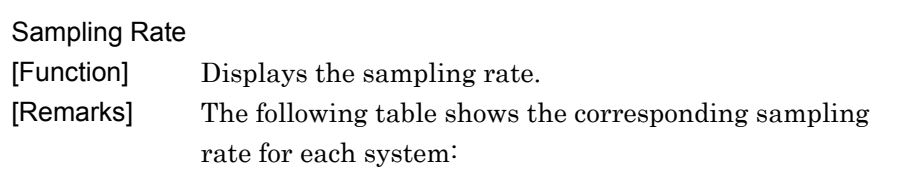

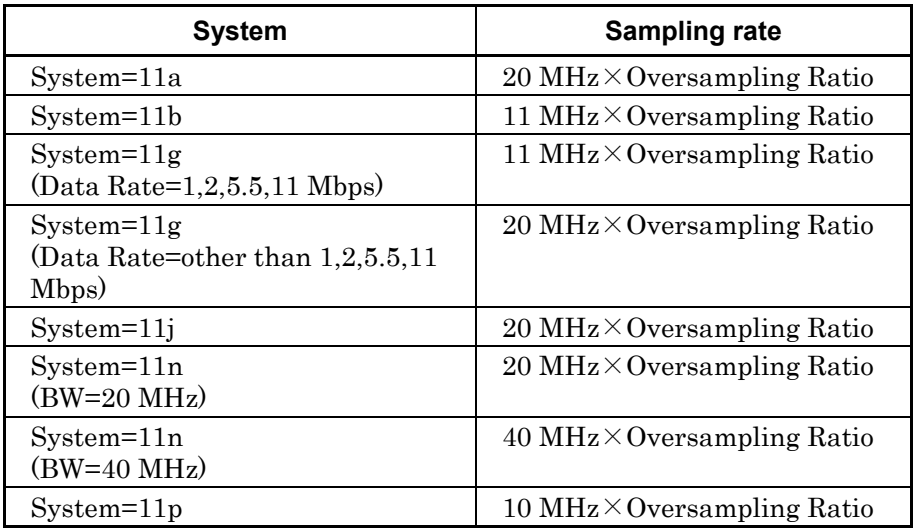

Bandwidth

[Function] Set bandwidth.

[Default] The default value for each System is as follows:

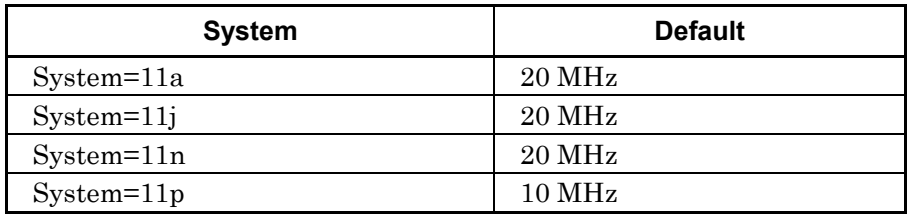

[Setting range] The setting range for each system is as follows:

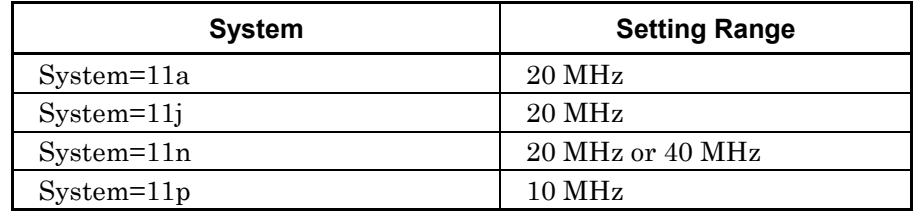

[Remarks] Not available when System=11b, 11g.

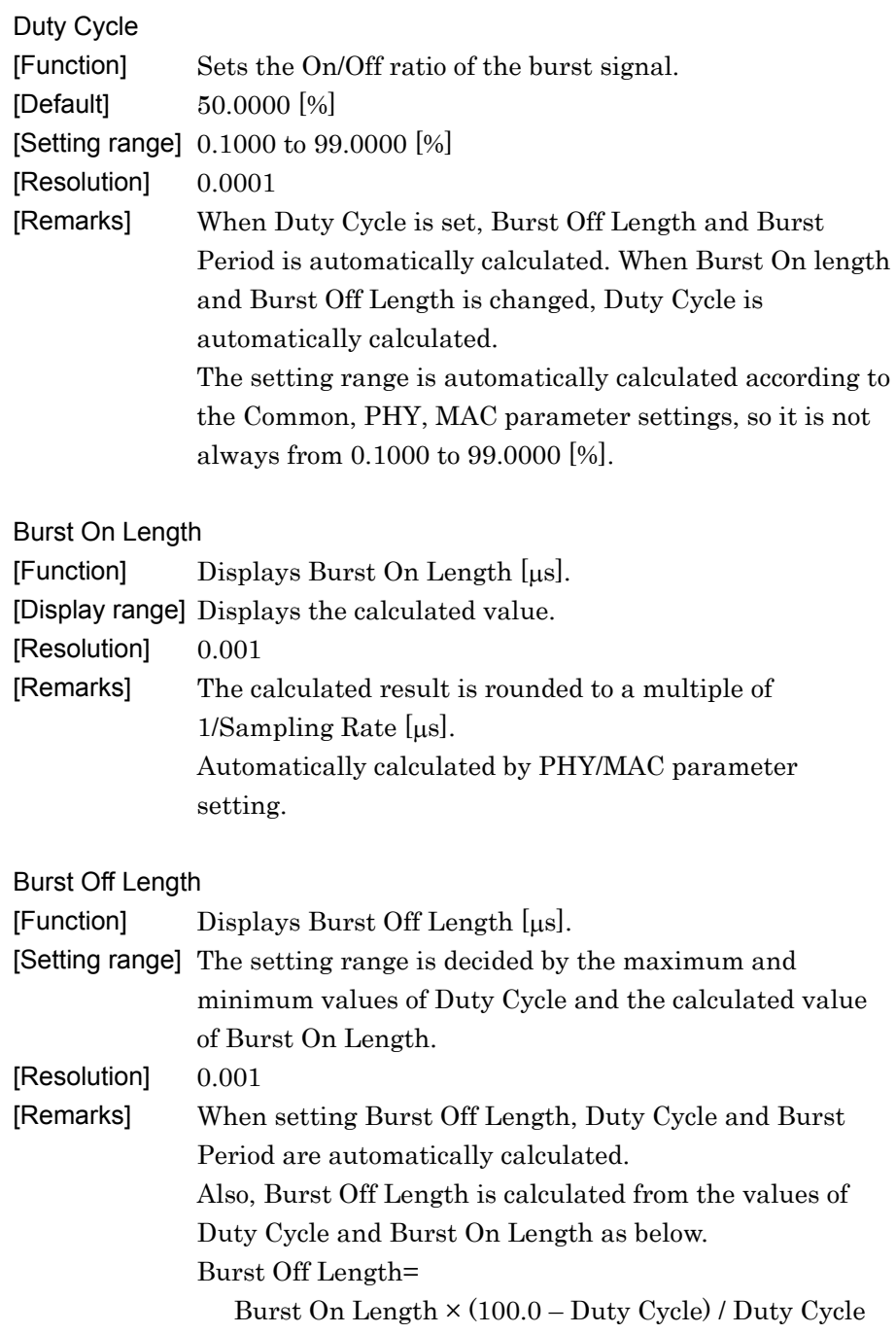

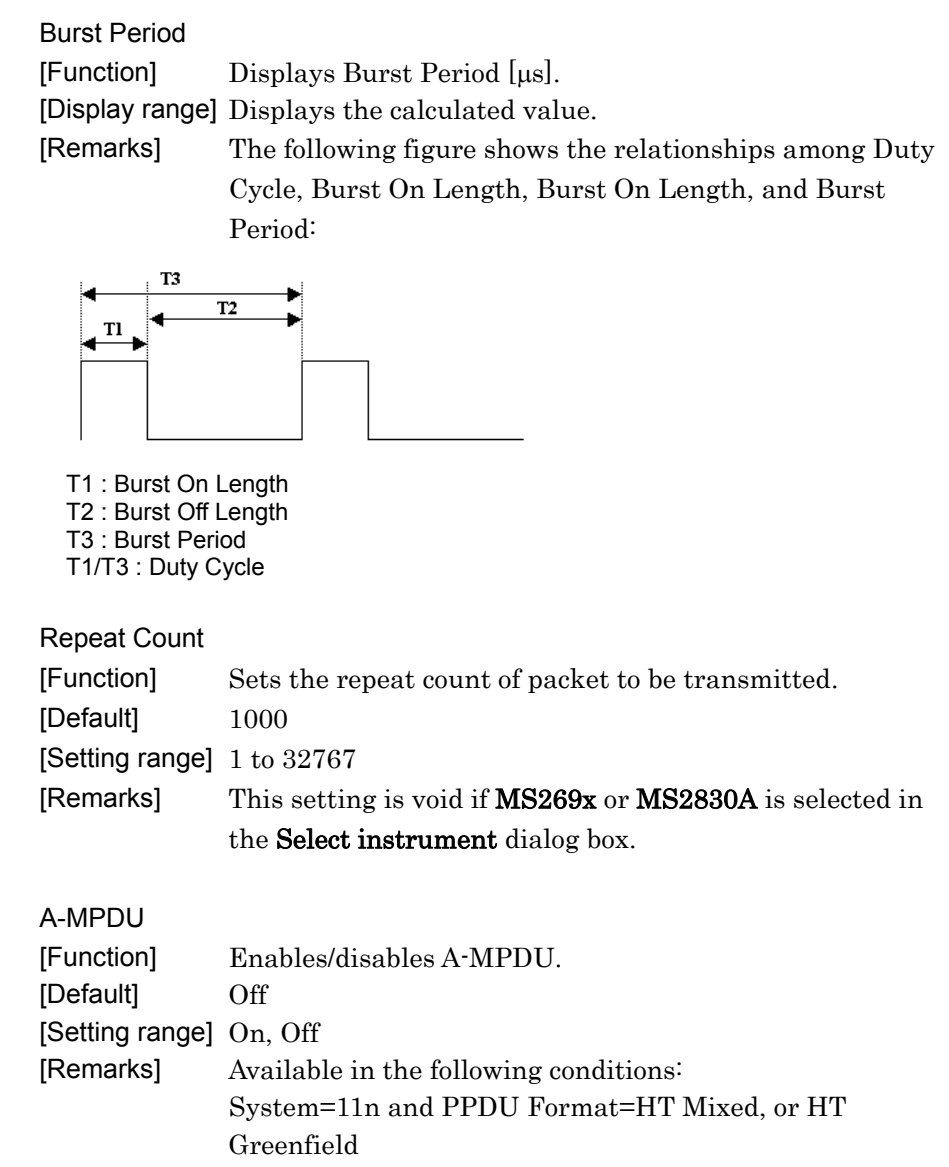

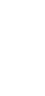

# Spectrum shaping Windowing Length [Function] Sets the windowing length. [Def

Filter Type

Roll Off/BT

[Default]  $0.50$ 

[Resolution] 0.01

[Setting range] 0.01 to 1.00

[Function] Sets the filter type.

System=11b or,

Other than above: None

[Function] Sets the roll-off factor or BT product.

Ideal or None.

[Setting range] None, Gaussian, Root Nyquist, Nyquist, Ideal

[Default] The default value for each System is as follows:

ERP-OFDM/DSSS-OFDM: Gaussian

[Remarks] The setting is not available when Filter Type is set to

System=11g, and when Frame Format is NOT

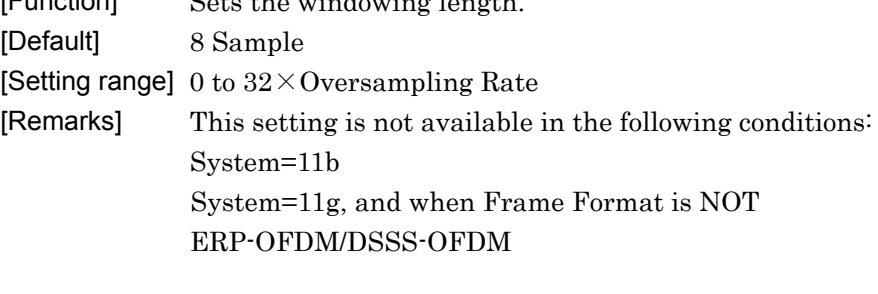

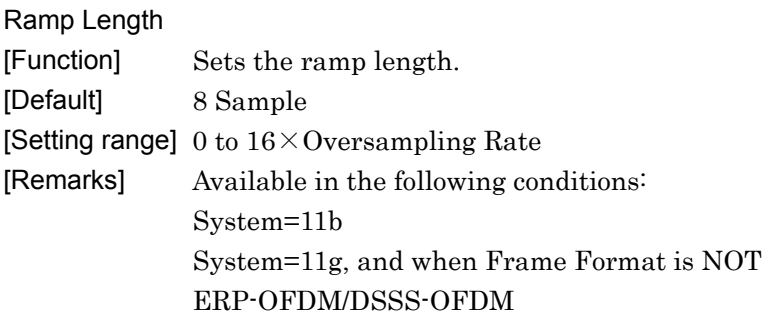

### Filter

# **3.1.3.2 Common parameter list (System = 11ac)**

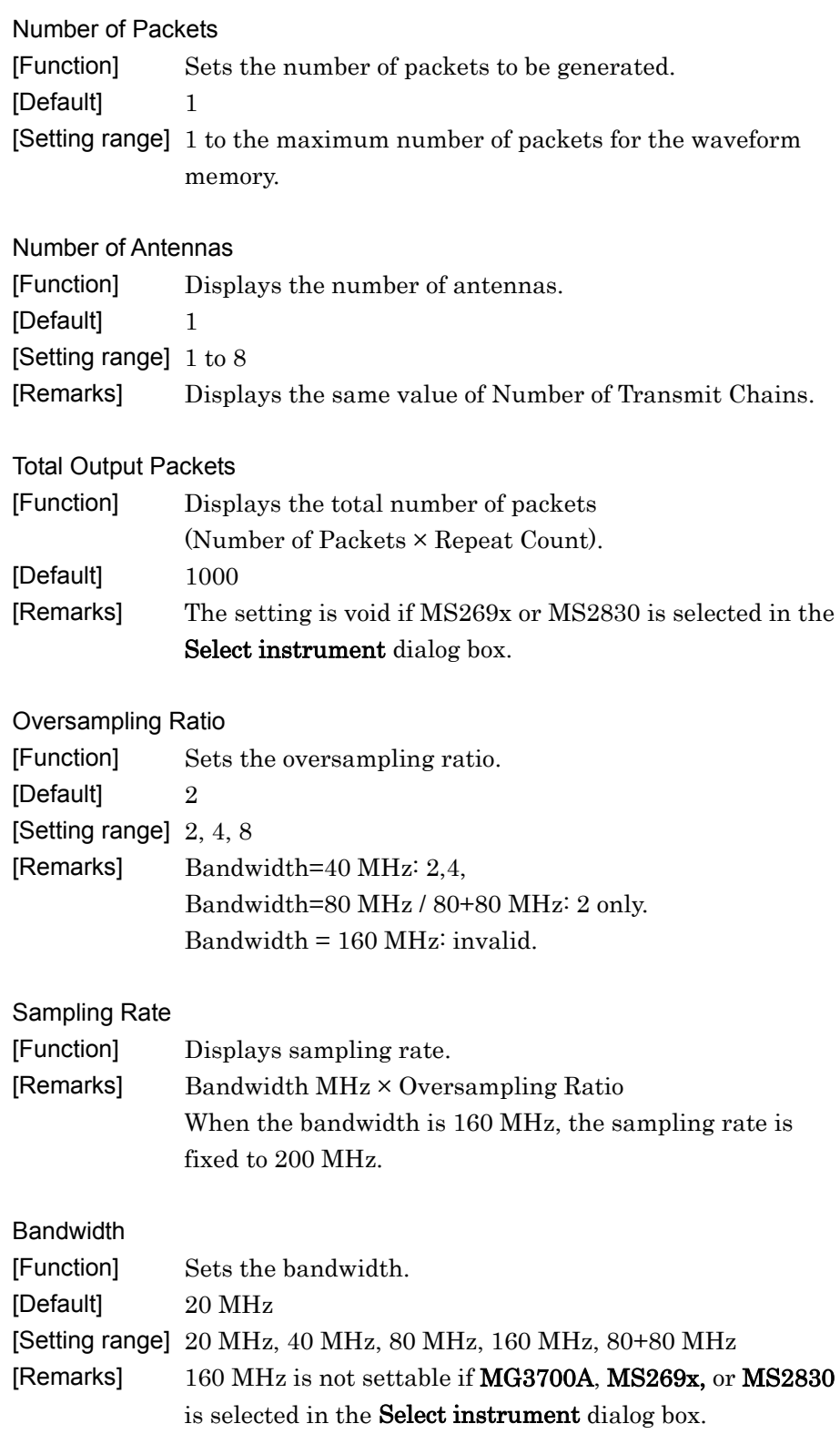

**3** 

Normal Setup Screen

Normal Setup Screen

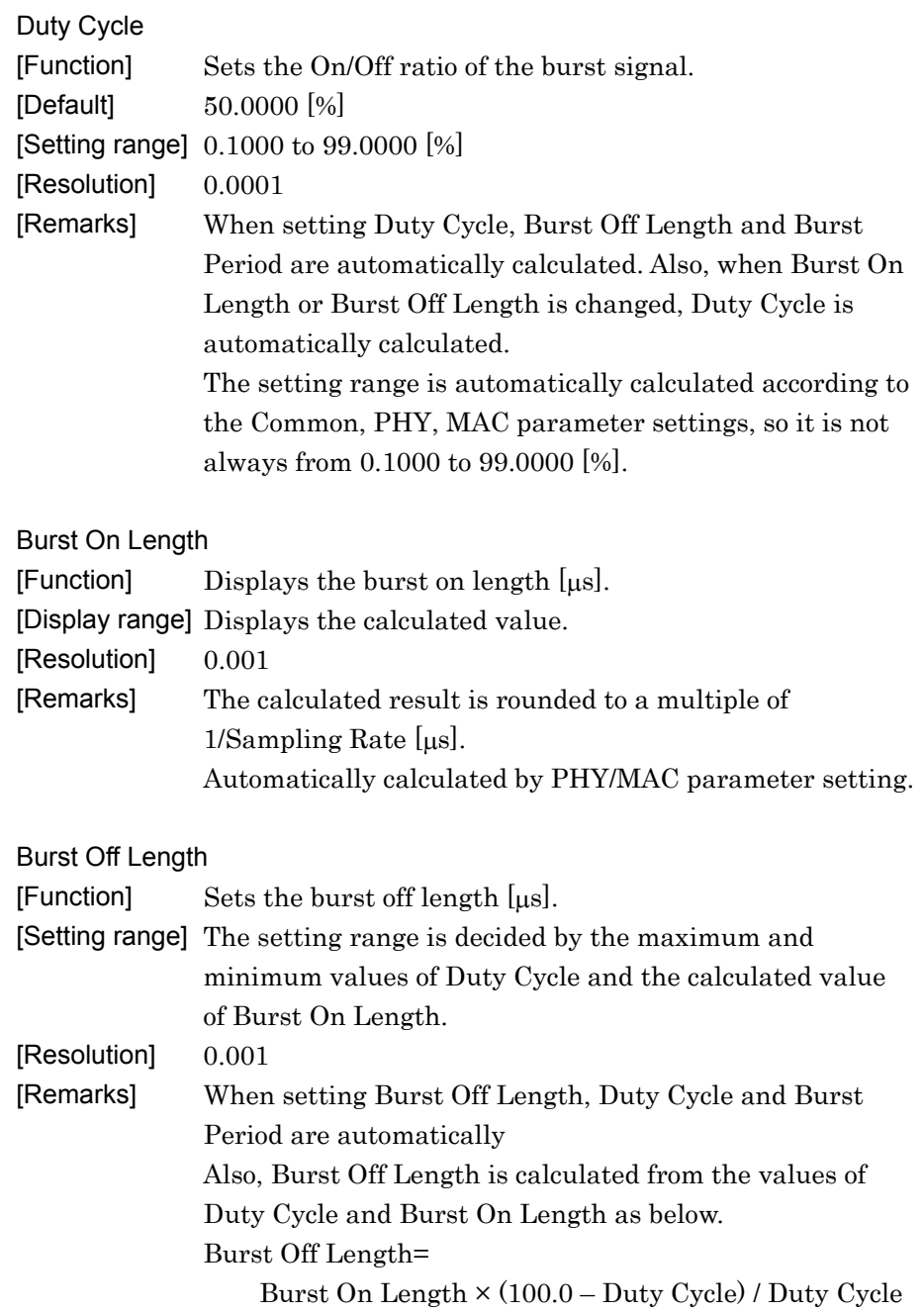

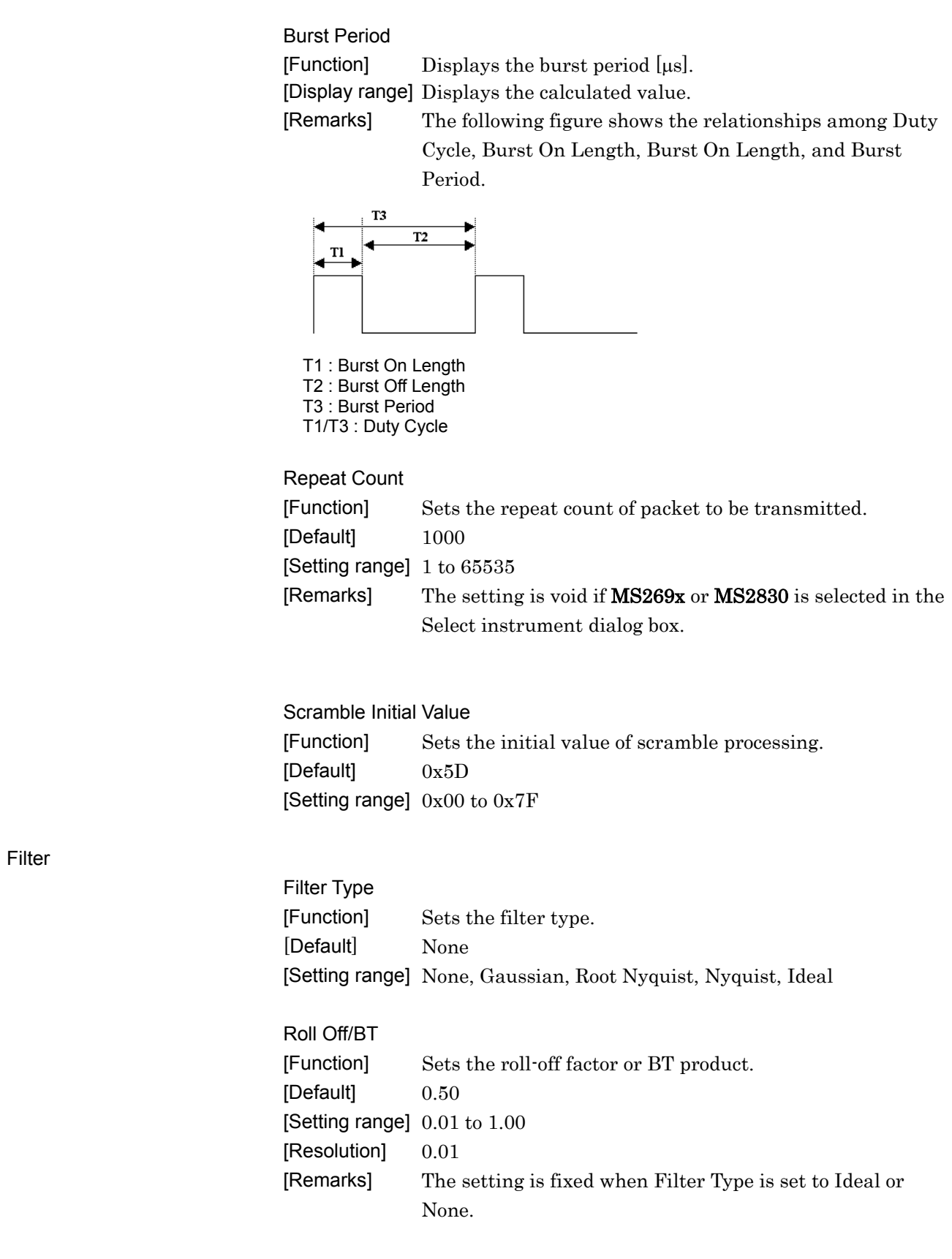

**3** 

Normal Setup Screen

Normal Setup Screen

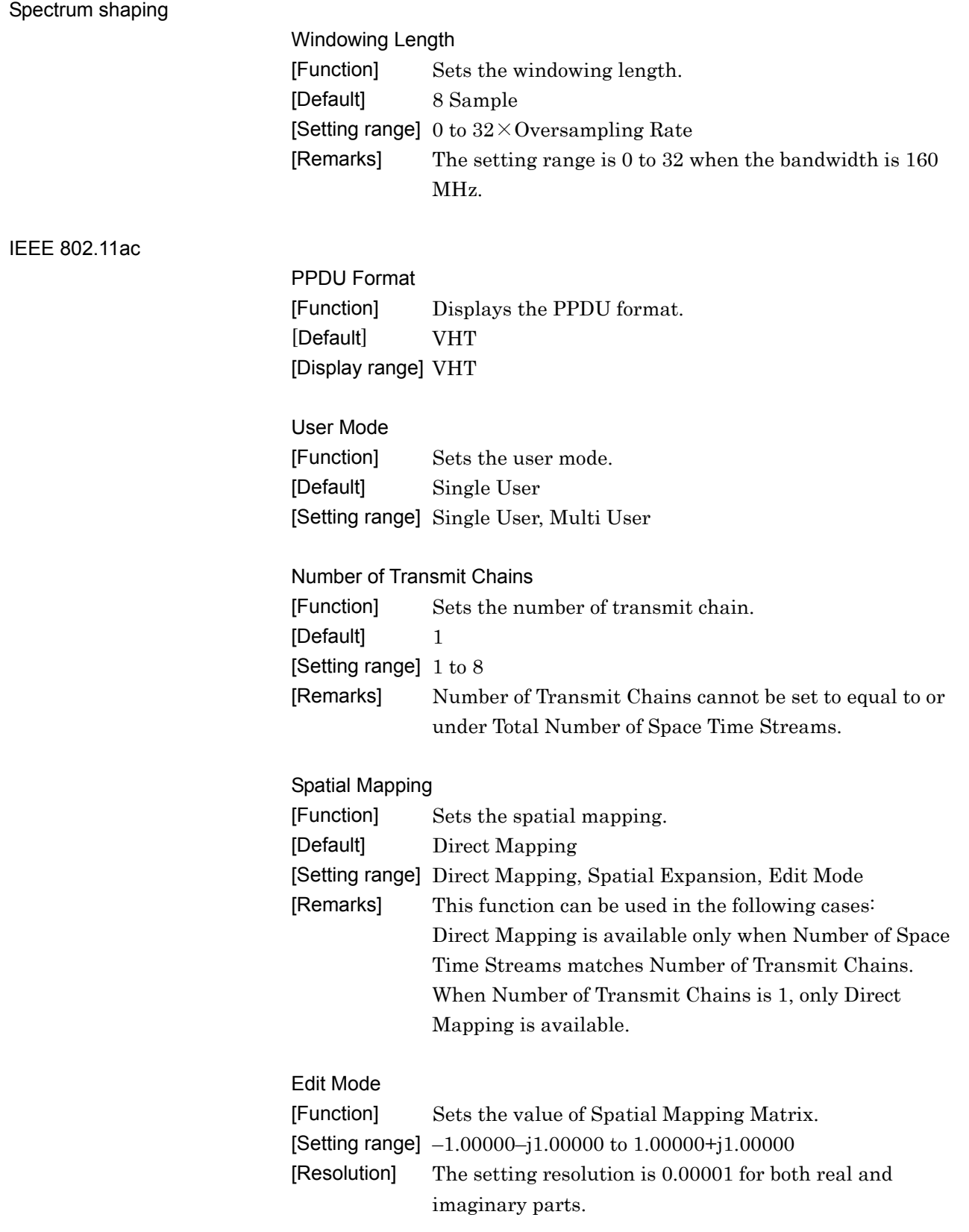

#### Spatial Mapping Matrix

When selecting Spatial Expansion in setting Spatial Mapping, the values in Table 3.1.3.2-2 to 3.1.3.2-8 are used in calculation. In this case, by using the formula (1) to (28), the stream is expanded from Total Number of Space Time Streams to Transmit Chains.

(1) Number of Transmit Chains =2, Total Number of Space Time Streams=1

$$
\frac{1}{\sqrt{2}}\begin{bmatrix}1 & 1\end{bmatrix}^T
$$

(2) Number of Transmit Chains =3, Total Number of Space Time Streams=1

$$
\frac{1}{\sqrt{3}}\begin{bmatrix}1 & 1 & 1\end{bmatrix}^T
$$

(3) Number of Transmit Chains =4, Number of Space Time Streams=1

$$
\frac{1}{2}\begin{bmatrix}1 & 1 & 1 & 1\end{bmatrix}^T
$$

(4) Number of Transmit Chains =5, Total Number of Space Time Streams=1

$$
\frac{1}{\sqrt{5}}\begin{bmatrix}1 & 1 & 1 & 1 & 1\end{bmatrix}^T
$$

(5) Number of Transmit Chains =6, Total Number of Space Time Streams=1

$$
\frac{1}{\sqrt{6}}\begin{bmatrix}1 & 1 & 1 & 1 & 1 & 1 \end{bmatrix}^T
$$

(6) Number of Transmit Chains =7, Number of Space Time Streams=1

$$
\frac{1}{\sqrt{7}} \begin{bmatrix} 1 & 1 & 1 & 1 & 1 & 1 & 1 \end{bmatrix}^T
$$

(7) Number of Transmit Chains =8, Total Number of Space Time Streams=1

$$
\frac{1}{2\sqrt{2}}\begin{bmatrix} 1 & 1 & 1 & 1 & 1 & 1 & 1 & 1 \end{bmatrix}^T
$$

(8) Number of Transmit Chains =3, Total Number of Space Time Streams=2

$$
\sqrt{\frac{2}{3}}\begin{bmatrix} 1 & 0 \\ 0 & 1 \\ 1 & 0 \end{bmatrix}
$$

- (9) Number of Transmit Chains =4, Total Number of Space Time Streams=2
	- $\begin{bmatrix} 0 & 1 \end{bmatrix}$   $\begin{bmatrix} 1 & 0 \end{bmatrix}$  $\cdot$ 0 1 1 0 2 1
- (10) Number of Transmit Chains =5, Total Number of Space Time Streams=2

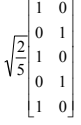

(11) Number of Transmit Chains =6, Total Number of Space Time Streams=2

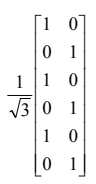

- (12) Number of Transmit Chains =7, Total Number of Space Time Streams=2
	- $\begin{bmatrix} 1 & 0 \end{bmatrix}$  $\begin{vmatrix} 1 & 0 \\ 0 & 1 \end{vmatrix}$  $\begin{bmatrix} 1 & 1 \\ 1 & 1 \end{bmatrix}$  $\begin{vmatrix} 0 & 1 \end{vmatrix}$  $\begin{bmatrix} 1 & 0 \end{bmatrix}$  01 10 01 7 2
- (13) Number of Transmit Chains =8, Total Number of Space Time Streams=2
	- $\ddot{\phantom{0}}$ L  $\overline{a}$  L I 10 01 10 01 10 01 10 01 2 1
- (14) Number of Transmit Chains =4, Total Number of Space Time Streams=3

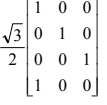

- (15) Number of Transmit Chains =5, Total Number of Space Time Streams=3
	- $\begin{bmatrix} 0 & 1 & 0 \end{bmatrix}$   $\begin{array}{c}\n\hline\n\end{array}$ 001 100 010 001 5 3
- (16) Number of Transmit Chains =6, Total Number of Space Time Streams=3
	- $\begin{bmatrix} 0 & 0 & 1 \end{bmatrix}$  $\begin{bmatrix} 1 & 0 & 0 \end{bmatrix}$  010 001 0 0 1 010 2 1
- (17) Number of Transmit Chains =7, Total Number of Space Time Streams=3
	- $\begin{bmatrix} 1 & 0 & 0 \end{bmatrix}$  $\begin{bmatrix} 1 & 0 & 0 \end{bmatrix}$ L L L L L I L L 0 0 1 0 1 0 001 0 0 1 0 1 0 7 3
- (18) Number of Transmit Chains =8, Total Number of Space Time Streams=3
	- $\begin{bmatrix} 0 & 1 & 0 \end{bmatrix}$  001 0 0 1 010 001 0 0 1 010 001 8 3
- (19) Number of Transmit Chains =5, Total Number of Space Time Streams=4
	- $\ddot{\phantom{0}}$  $\begin{bmatrix} 0 & 1 & 0 & 0 \\ 0 & 0 & 1 & 0 \\ 0 & 0 & 0 & 1 \\ 1 & 0 & 0 & 0 \\ \end{bmatrix}$  $\begin{bmatrix} 1 & 0 & 0 & 0 \end{bmatrix}$  $\begin{bmatrix} 1 & 0 & 0 & 0 \end{bmatrix}$ 0 0 0 1 0 0 1 0 0010 5 2
- (20) Number of Transmit Chains =6, Total Number of Space Time Streams=4
	- $\begin{bmatrix} 0 & 1 & 0 & 0 \end{bmatrix}$ 1 0 0 0  $\overline{a}$  $\begin{array}{|ccc|} 0 & 1 & 0 & 0 \end{array}$  $\begin{bmatrix} 1 & 0 & 0 & 0 \end{bmatrix}$  $\ddot{\phantom{a}}$ 0 0 0 1 0 0 1 0 6 2
- (21) Number of Transmit Chains =7, Total Number of Space Time Streams=4
	- $\begin{array}{|ccc|} 0 & 1 & 0 & 0 \end{array}$  $\begin{bmatrix} 0 & 1 & 0 & 0 \\ 0 & 0 & 1 & 0 \\ 0 & 0 & 0 & 1 \\ 1 & 0 & 0 & 0 \\ 0 & 1 & 0 & 0 \\ 0 & 0 & 1 & 0 \\ \end{bmatrix}$  $\begin{bmatrix} 1 & 0 & 0 & 0 \end{bmatrix}$  $\begin{bmatrix} 0 & 0 & 1 & 0 \end{bmatrix}$ 0010 0001 0 0 0 1 0 0 1 0 7 2
- (22) Number of Transmit Chains =8, Total Number of Space Time Streams=4

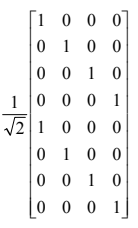

- (23) Number of Transmit Chains =6, Total Number of Space Time Streams=5
	- $\begin{bmatrix} 0 & 0 & 0 & 0 & 1 \\ 1 & 0 & 0 & 0 & 0 \end{bmatrix}$  $\begin{bmatrix} 1 & 0 & 0 & 0 & 0 \end{bmatrix}$   $\begin{bmatrix} 1 & 0 & 0 & 0 & 0 \end{bmatrix}$ 10000 0 0 0 1 0 00100 00010 6 5
- (24) Number of Transmit Chains =7, Total Number of Space Time Streams=5
	- $\ddot{\phantom{a}}$  $\begin{array}{|ccc|ccc|}\n0 & 1 & 0 & 0 & 0\n\end{array}$  $\begin{array}{cccccc} 0&1&0&0&0\\ 0&0&1&0&0\\ 0&0&0&1&0\\ 0&0&0&0&1\\ 1&0&0&0&0\\ 0&1&0&0&0 \end{array}$  $\begin{bmatrix} 1 & 0 & 0 & 0 & 0 \end{bmatrix}$  $[0 1 0 0 0]$ 00001 0 0 0 0 1 0 0 0 1 0 00100 7 5
- (25) Number of Transmit Chains =8, Total Number of Space Time Streams=5
	- $\begin{bmatrix} 0 & 1 & 0 & 0 \\ 0 & 0 & 1 & 0 & 0 \end{bmatrix}$  $0 \t1 \t0 \t0 \t0$  $10000$  $\begin{array}{cccccc} 0 & 1 & 0 & 0 & 0 \end{array}$  $\begin{bmatrix} 1 & 0 & 0 & 0 & 0 \end{bmatrix}$  0 0 0 0 1 0 0 0 1 0 00100 8 5
- (26) Number of Transmit Chains =7, Total Number of Space Time Streams=6
	- $\frac{1}{2}$  $\begin{array}{cccccc} 0&1&0&0&0&0\\ 0&0&1&0&0&0\\ 0&0&0&1&0&0\\ 0&0&0&0&1&0\\ 0&0&0&0&0&1\\ 1&0&0&0&0&0 \end{array}$  $100000$  $100000$ 100000 0 0 0 0 1 0 001000 000100 000010 7 6
- (27) Number of Transmit Chains =8, Total Number of Space Time Streams=6

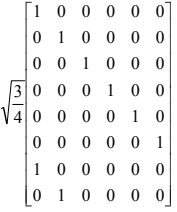

(28) Number of Transmit Chains =8, Total Number of Space Time Streams=7

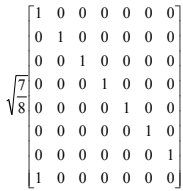

When selecting Edit Mode, a window as Figure 3.1.3.2-1 or 3.1.3.2-2 appears and allows editing each element. Selecting an element on the matrix displays Input Complex Data window and allows entering numerical values. The number of the elements on the matrix and their defaults depend on Number of Transmit Chains. (Refer to Table 3.1.3.2-1 to 3.1.3.2-8.)

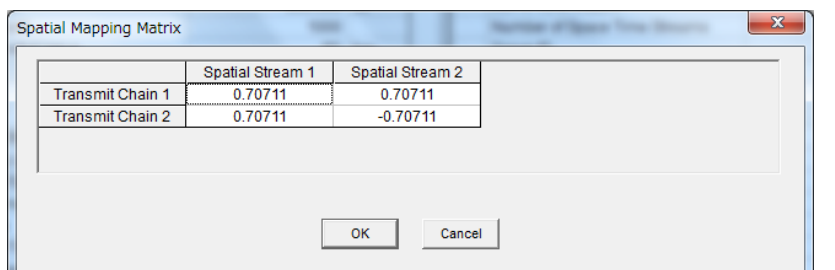

**Figure 3.1.3.2-1 Spatial Mapping Matrix Setting Window (Number of Transmit Chains= 2)** 

|                         | Spatial Stream 1 | Spatial Stream 2      | Spatial Stream 3 | Spatial Stream 4 $\blacktriangle$ |
|-------------------------|------------------|-----------------------|------------------|-----------------------------------|
| <b>Transmit Chain 1</b> | 0.35355          | 0.35355               | 0.35355          | 0.35355                           |
| <b>Transmit Chain 2</b> | 0.35355          | $0.25000 + j 0.25000$ | j0.35355         | $-0.25000 + j 0.2500$             |
| <b>Transmit Chain 3</b> | 0.35355          | 0.35355               | $-0.35355$       | $-0.35355$                        |
|                         |                  |                       |                  | $\cdot$                           |
|                         |                  |                       |                  |                                   |
|                         |                  |                       |                  |                                   |

**Figure 3.1.3.2-2 Spatial Mapping Matrix Setting Window (Number of Transmit Chains= 8)** 

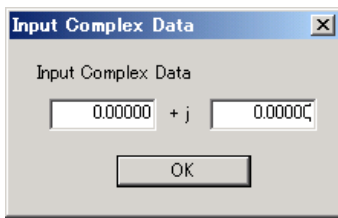

**Figure 3.1.3.2-3 Input Complex Data Window** 

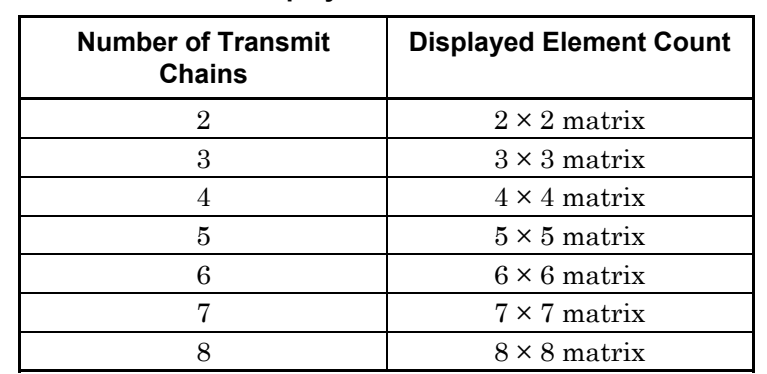

### **Table 3.1.3.2-1 Relationship between Number of Transmit Chains and the Displayed Element Count**

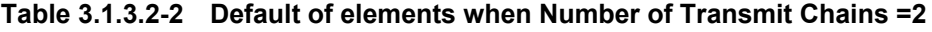

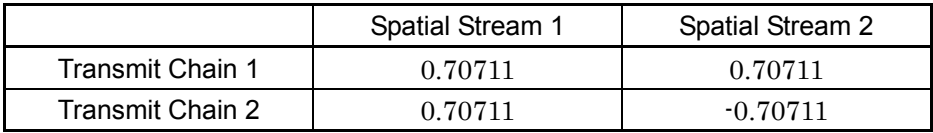

### **Table 3.1.3.2-3 Default of elements when Number of Transmit Chains =3**

|                  |         | Spatial Stream 1   Spatial Stream 2   Spatial Stream 3 |             |
|------------------|---------|--------------------------------------------------------|-------------|
| Transmit Chain 1 | 0.57735 | 0.57735                                                | 0.57735     |
| Transmit Chain 2 | 0.57735 | $-0.28868$                                             | $-0.28868$  |
|                  |         | $+$ j 0.5                                              | $-$ j $0.5$ |
| Transmit Chain 3 | 0.57735 | $-0.28868$                                             | $-0.28868$  |
|                  |         | $-10.5$                                                | $+$ j 0.5   |

**Table 3.1.3.2-4 Default of elements when Number of Transmit Chains =4** 

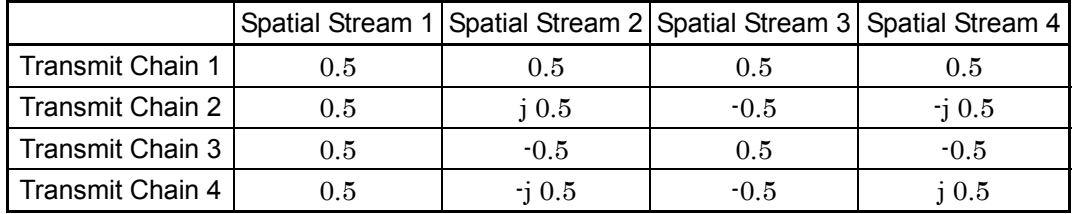

### 3.1 Screen Details

|                  | Spatial Stream 1 |               |                 |                 | Spatial Stream 2 Spatial Stream 3 Spatial Stream 4 Spatial Stream 5 |
|------------------|------------------|---------------|-----------------|-----------------|---------------------------------------------------------------------|
| Transmit Chain 1 | 0.44721          | 0.44721       | 0.44721         | 0.44721         | 0.44721                                                             |
| Transmit Chain 2 | 0.44721          | 0.13820       | $-0.36180$      | $-0.36180$      | 0.13820                                                             |
|                  |                  | $+$ j 0.42533 | $+$ j 0.26287   | $-$ j 0.26287   | $-$ j $0.42533$                                                     |
| Transmit Chain 3 | 0.44721          | $-0.36180$    | 0.13820         | 0.13820         | $-0.36180$                                                          |
|                  |                  | $+$ j 0.26287 | $-$ j $0.42533$ | $+$ j 0.42533   | $-$ j 0.26287                                                       |
| Transmit Chain 4 | 0.44721          | $-0.36180$    | 0.13820         | 0.13820         | $-0.36180$                                                          |
|                  |                  | $-$ j 0.26287 | $+$ j 0.42533   | $-$ j $0.42533$ | $+$ j 0.26287                                                       |
| Transmit Chain 5 |                  | 0.13820       | $-0.36180$      | $-0.36180$      | 0.13820                                                             |
|                  | 0.44721          | $-$ j 0.42533 | $-$ j 0.26287   | $+$ j 0.26287   | $+$ j 0.42533                                                       |

**Table 3.1.3.2-5 Default of elements when Number of Transmit Chains =5** 

**Table 3.1.3.2-6 Default of elements when Number of Transmit Chains =6** 

|                  | Spatial  | Spatial       | Spatial       | Spatial    | Spatial         | Spatial         |
|------------------|----------|---------------|---------------|------------|-----------------|-----------------|
|                  | Stream 1 | Stream 2      | Stream 3      | Stream 4   | Stream 5        | Stream 6        |
| Transmit Chain 1 | 0.40825  | 0.40825       | 0.40825       | 0.40825    | 0.40825         | 0.40825         |
| Transmit Chain 2 |          | 0.20412       | $-0.20412$    |            | $-0.20412$      | 0.20412         |
|                  | 0.40825  | $+$ j 0.35355 | $+$ j 0.35355 | $-0.40825$ | $-$ j $0.35355$ | $-$ j $0.35355$ |
| Transmit Chain 3 | 0.40825  | $-0.20412$    | $-0.20412$    |            | $-0.20412$      | $-0.20412$      |
|                  |          | $+$ j 0.35355 | $-$ j 0.35355 | 0.408248   | $+$ j 0.35355   | $-$ j $0.35355$ |
| Transmit Chain 4 | 0.40825  | $-0.40825$    | 0.40825       | $-0.40825$ | 0.40825         | $-0.40825$      |
| Transmit Chain 5 |          | $-0.20412$    | $-0.20412$    |            | $-0.20412$      | $-0.20412$      |
|                  | 0.40825  | $-$ j 0.35355 | $+$ j 0.35355 | 0.408248   | $-$ j $0.35355$ | $+$ j 0.35355   |
| Transmit Chain 6 |          | 0.20412       | $-0.20412$    |            | $-0.20412$      | 0.20412         |
|                  | 0.40825  | $-$ j 0.35355 | $-$ j 0.35355 | $-0.40825$ | $+$ j 0.35355   | $+$ j 0.35355   |

**3** 

|                     | Spatial  | Spatial       | Spatial       | Spatial         | Spatial         | Spatial         | Spatial        |
|---------------------|----------|---------------|---------------|-----------------|-----------------|-----------------|----------------|
|                     | Stream 1 | Stream 2      | Stream 3      | Stream 4        | Stream 5        | Stream 6        | Stream 7       |
| Transmit<br>Chain 1 | 0.37796  | 0.37796       | 0.37796       | 0.37796         | 0.37796         | 0.37796         | 0.37796        |
| Transmit            |          | 0.23566       | $-0.08411$    | $-0.34053$      | $-0.34053$      | $-0.08411$      | 0.23566        |
| Chain 2             | 0.37796  | $+$ j 0.29550 | $+$ j 0.36849 | $+$ j 0.16399   | $-$ j $0.16399$ | $-$ j $0.36849$ | $-$ j 0.29550; |
| Transmit            |          | $-0.08411$    | $-0.34053$    | 0.23566         | 0.23566         | $-0.34053$      | $-0.08411$     |
| Chain 3             | 0.37796  | $+$ j 0.36849 | $-$ j 0.16399 | $-$ j $0.29550$ | $+$ j 0.29550   | $+j0.16399$     | $-$ j 0.36849  |
| Transmit            |          | $-0.34053$    | 0.23566       | $-0.08411$      | $-0.08411$      | 0.23566         | $-0.34053$     |
| Chain 4             | 0.37796  | $+$ j 0.16399 | $-$ j 0.29550 | $+$ j 0.36849   | $-$ j 0.36849   | $+$ j 0.29550   | $-$ j 0.16399  |
| Transmit            |          | $-0.34053$    | 0.23566       | $-0.08411$      | $-0.08411$      | 0.23566         | $-0.34053$     |
| Chain 5             | 0.37796  | $-$ j 0.16399 | $+$ j 0.29550 | $-$ j 0.36849   | $+$ j 0.36849   | $-$ j 0.29550   | $+$ j 0.16399  |
| Transmit            |          | $-0.08411$    | $-0.34053$    | 0.23566         | 0.23566         | $-0.34053$      | $-0.08411$     |
| Chain 6             | 0.37796  | $-$ j 0.36849 | $+$ j 0.16399 | $+$ j 0.29550   | $-$ j $0.29550$ | $-$ j 0.16399   | $+$ j 0.36849  |
| Transmit            |          | 0.23566       | $-0.08411$    | $-0.34053$      | $-0.34053$      | $-0.08411$      | 0.23566        |
| Chain 7             | 0.37796  | $-$ j 0.29550 | $-$ j 0.36849 | $-$ j 0.16399   | $+$ j 0.16399   | $+$ j 0.36849   | $+$ j 0.29550  |

**Table 3.1.3.2-7 Default of elements when Number of Transmit Chains =7** 

**Table 3.1.3.2-8 Default of elements when Number of Transmit Chains =8** 

|                     | Spatial  | Spatial      | Spatial         | Spatial         | Spatial    | Spatial         | Spatial       | Spatial                          |
|---------------------|----------|--------------|-----------------|-----------------|------------|-----------------|---------------|----------------------------------|
|                     | Stream 1 | Stream 2     | Stream 3        | Stream 4        | Stream 5   | Stream 6        | Stream 7      | Stream 8                         |
| Transmit<br>Chain 1 | 0.35355  | 0.35355      | 0.35355         | 0.35355         | 0.35355    | 0.35355         | 0.35355       | 0.35355                          |
| Transmit            |          | 0.25         |                 | $-0.25$         |            | $-0.25$         |               |                                  |
| Chain 2             | 0.35355  | $+ j 0.25$   | $j$ 0.35355     | $+ j 0.25$      | $-0.35355$ | $- j 0.25$      |               | $-$ j 0.35355 $ 0.25$ $-$ j 0.25 |
| Transmit<br>Chain 3 | 0.35355  | $j$ 0.35355  | $-0.35355$      | $-$ j $0.35355$ | 0.353553   | $j$ 0.35355     | $-0.35355$    | $-$ j 0.35355                    |
| Transmit<br>Chain 4 | 0.35355  | $-0.25$      | $-$ j $0.35355$ | 0.25            | $-0.35355$ | 0.25            | j 0.35355     | $-0.25$                          |
| Transmit            |          | $+ j 0.25$   |                 | $+ j 0.25$      |            | $- j 0.25$      |               | $- j 0.25$                       |
| Chain 5             | 0.35355  | $-0.35355$   | 0.353553        | $-0.35355$      | 0.353553   | $-0.35355$      | 0.35355       | $-0.35355$                       |
| Transmit            |          | $-0.25$      |                 | 0.25            |            | 0.25            |               | $-0.25$                          |
| Chain 6             | 0.35355  | $- j 0.25$   | j 0.35355       | $- j 0.25$      | $-0.35355$ | $+ j 0.25$      | $- j 0.35355$ | $+ j 0.25$                       |
| Transmit<br>Chain 7 | 0.35355  | $-0.35355$   | $-0.35355$      | $j$ 0.35355     | 0.353553   | $-$ j $0.35355$ | $-0.35355$    | $j$ 0.35355                      |
| Transmit            | 0.35355  | 0.25         | $- j 0.35355$   | $-0.25$         | $-0.35355$ | $-0.25$         | $j$ 0.35355   | 0.25                             |
| Chain 8             |          | $-$ j $0.25$ |                 | $- j 0.25$      |            | $+ j 0.25$      |               | $+ j 0.25$                       |

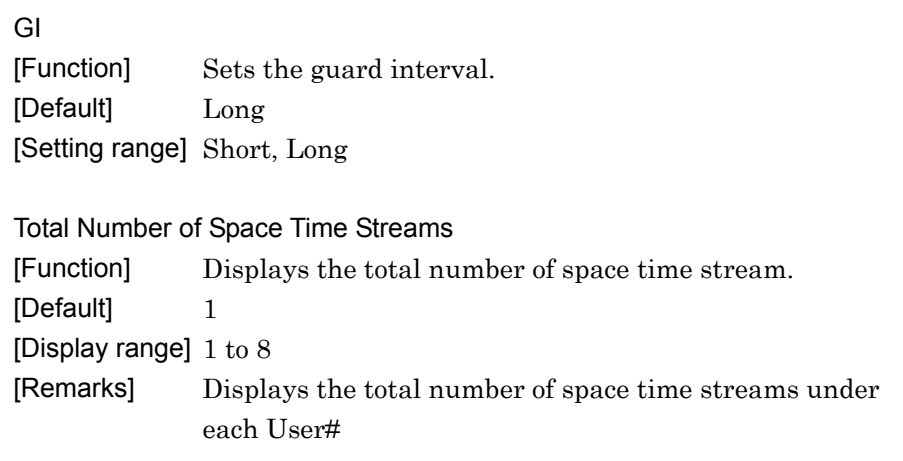

### **3.1.4 PHY/MAC parameters**

The items displayed in the PHY/MAC parameter list are described below.

### **3.1.4.1 PHY parameters(System = other than 11ac)**

When MPDU or A-MPDU is selected in the tree view, the following items are displayed in the PHY/MAC parameter list. All PHY parameter values are the same for MPDU and A-MPDU.

PPDU Format [Function] Sets the PPDU format. [Default] HT Mixed [Setting range] Non-HT, HT Mixed, HT Greenfield [Remarks] This function can be used in the following case:  $System = 11n$ 

### **MCS**

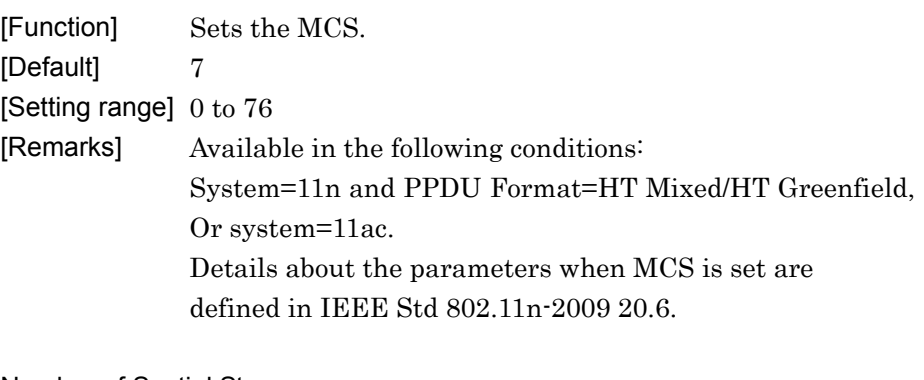

Number of Spatial Streams

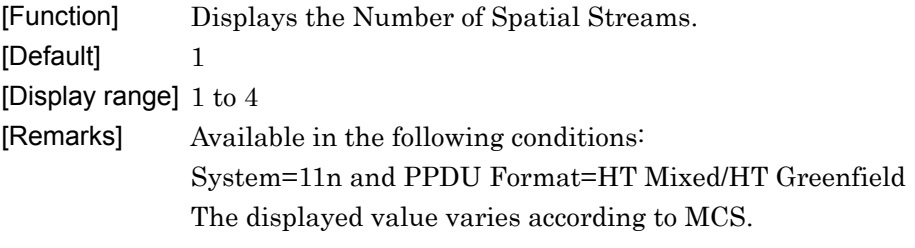

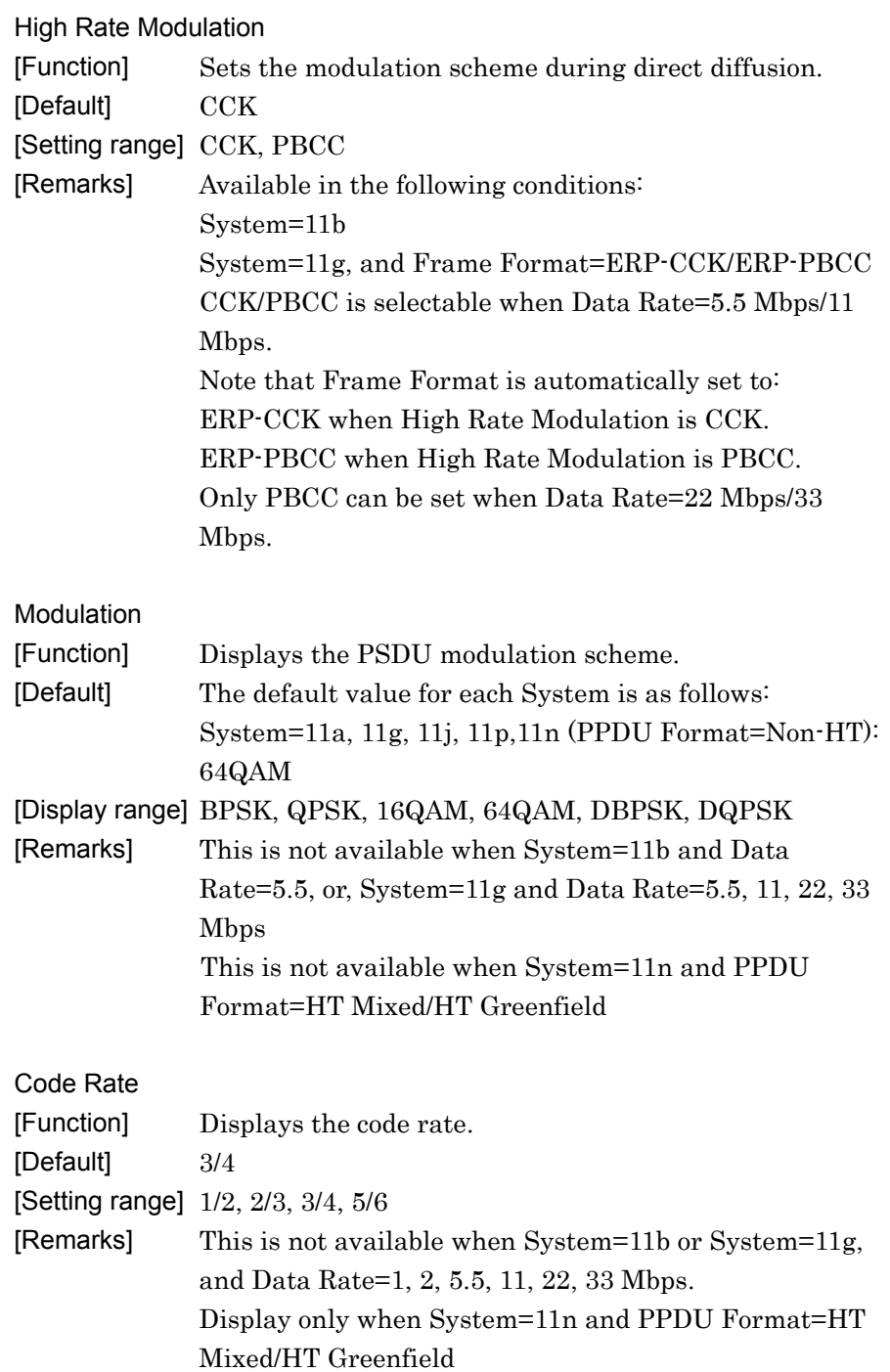

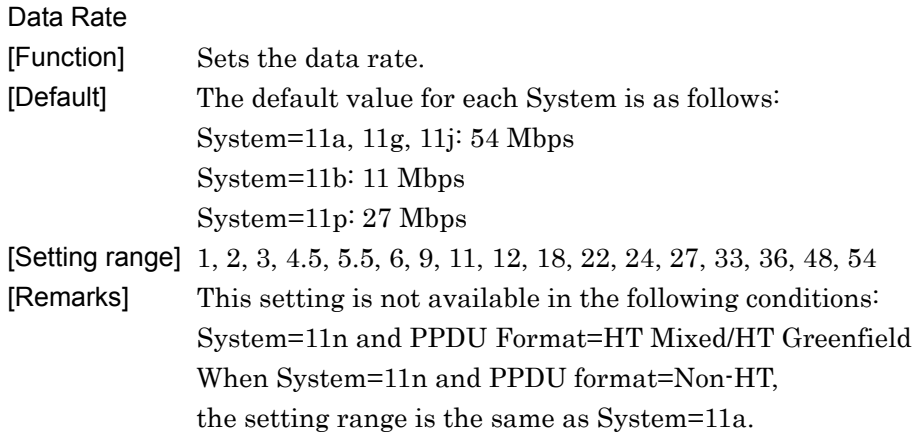

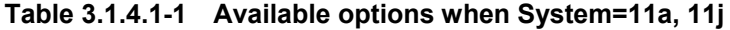

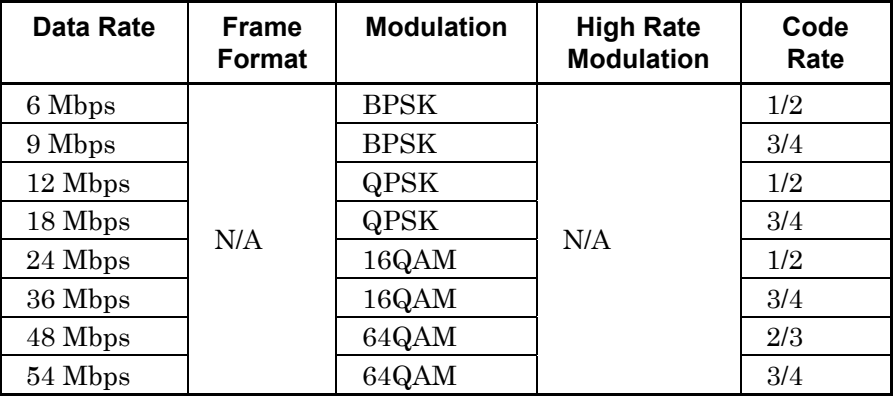

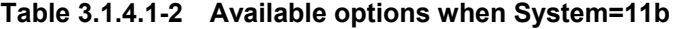

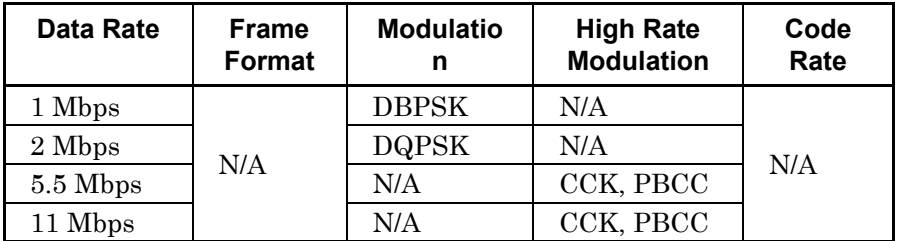

# 3.1 Screen Details

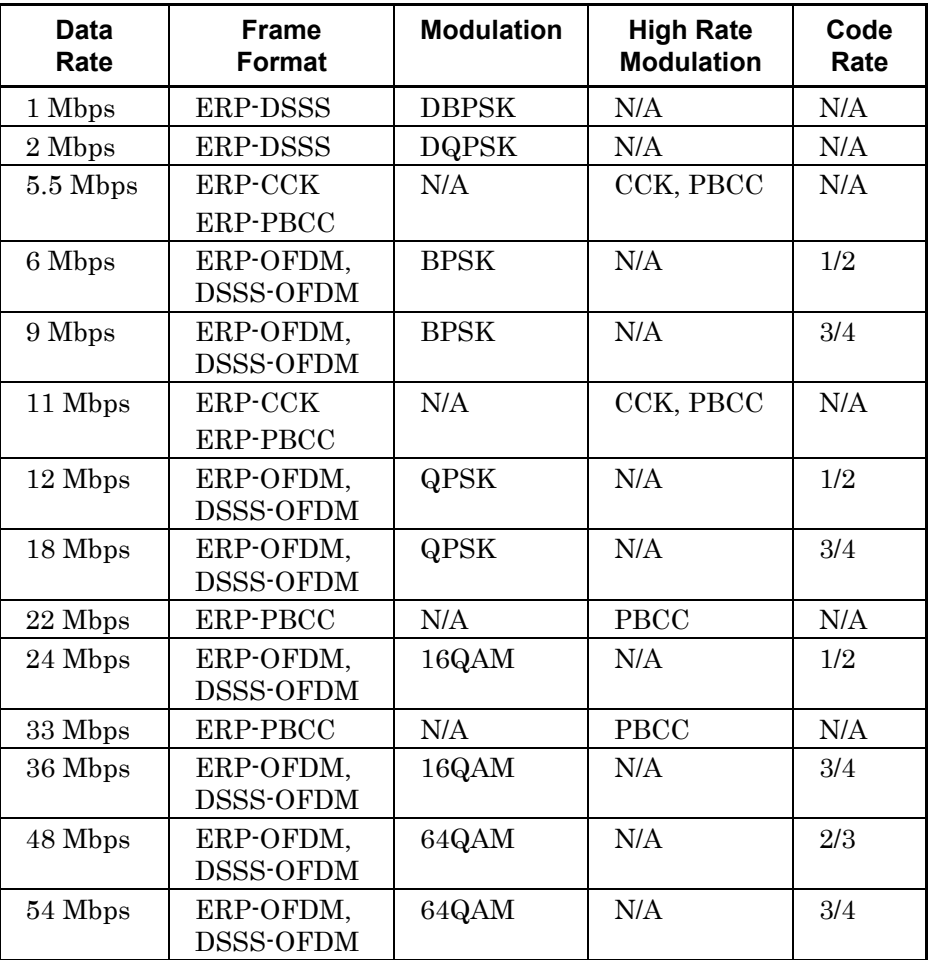

**Table 3.1.4.1-3 Available options when System=11g** 

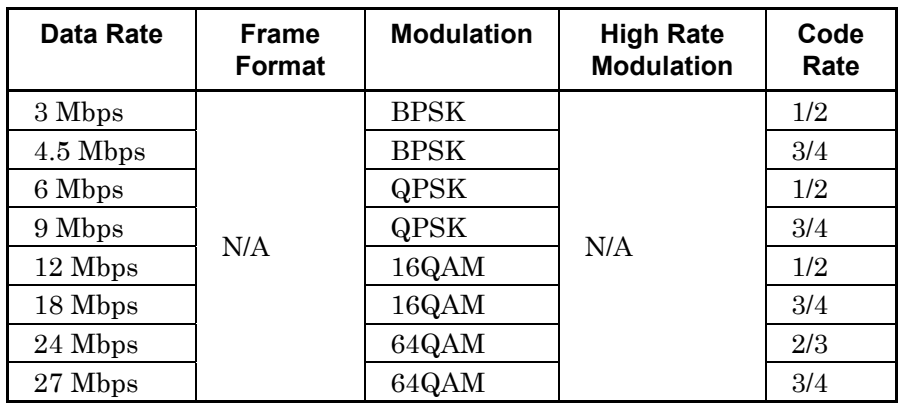

### **Table 3.1.4.1-4 Available options when System=11p**

### Preamble Type

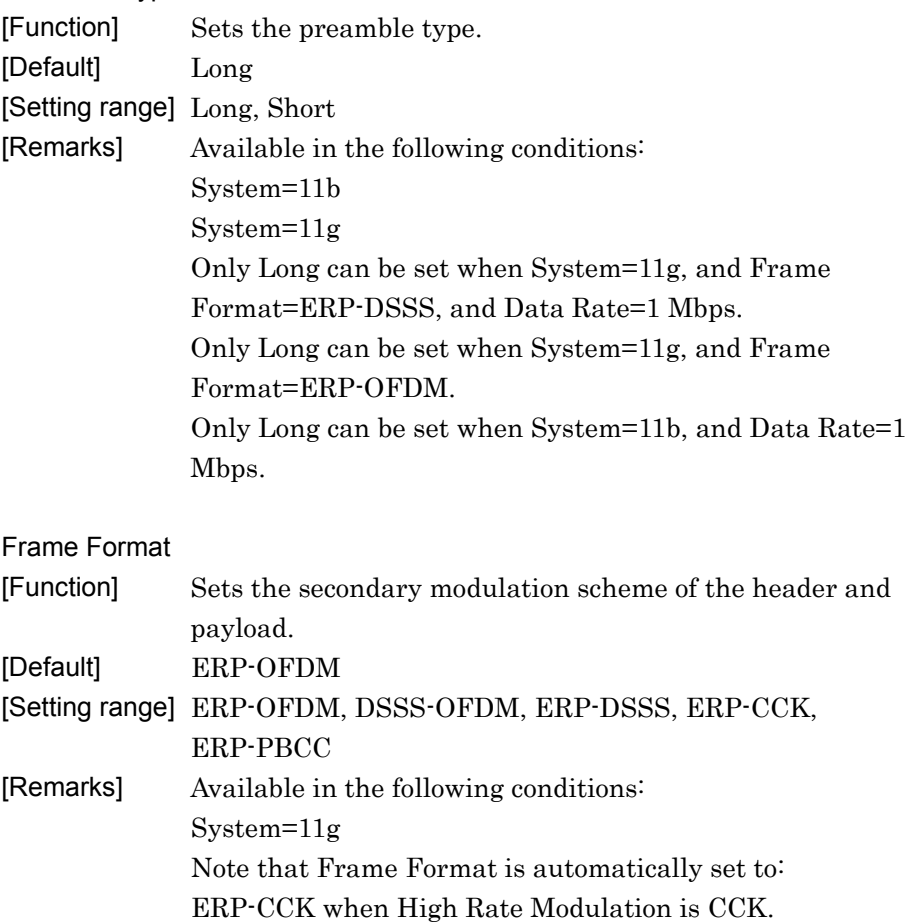

ERP-PBCC when High Rate Modulation is PBCC.

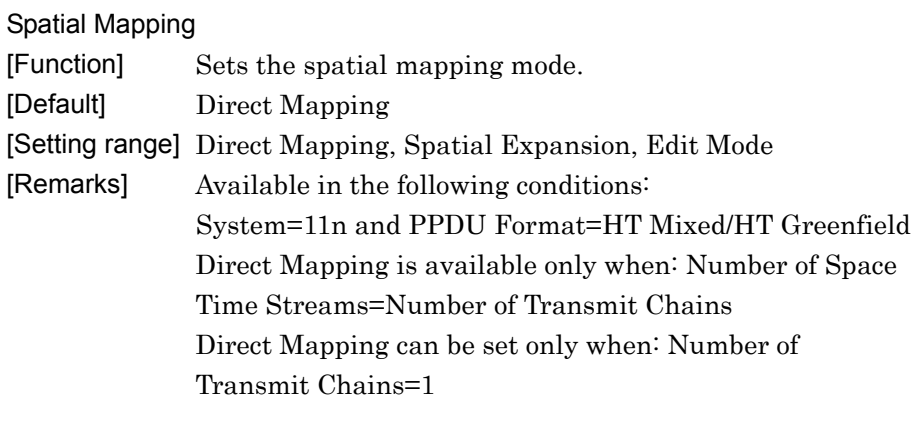

### Edit Mode

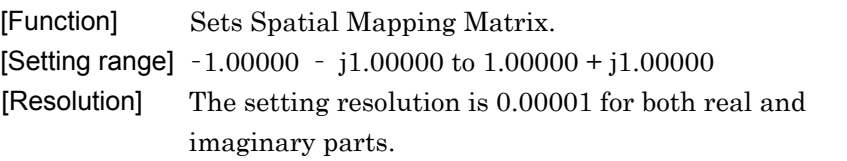

#### Spatial Mapping Matrix

If Spatial Expansion is selected for Spatial Mapping, the values shown in Figures 3.1.4.1-1 to 3.1.4.1-3 are applied for calculation. In this case, the stream is extended from Space Time Streams to Transmit Chains by using expressions (1) to (6).

(1) Number of Transmit Chains =2, Number of Space Time Streams=1

$$
\frac{1}{\sqrt{2}}\begin{bmatrix}1 & 1\end{bmatrix}^T
$$

(2) Number of Transmit Chains =3, Number of Space Time Streams=1

$$
\frac{1}{\sqrt{3}}\begin{bmatrix}1 & 1 & 1\end{bmatrix}^T
$$

(3) Number of Transmit Chains =4, Number of Space Time Streams=1

$$
\frac{1}{2}\begin{bmatrix}1 & 1 & 1 & 1\end{bmatrix}^T
$$

(4) Number of Transmit Chains =3, Number of Space Time Streams=2

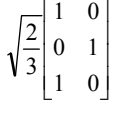

(5) Number of Transmit Chains =4, Number of Space Time Streams=2

$$
\frac{1}{\sqrt{2}}\begin{bmatrix} 1 & 0 \\ 0 & 1 \\ 1 & 0 \\ 0 & 1 \end{bmatrix}
$$

- (6) Number of Transmit Chains =4, Number of Space Time Streams=3
	- $\overline{a}$  $\overline{\phantom{a}}$  $\parallel$ I I I L I 0 1 0 0 0 0 1 0 1 0 0 1 2 3

If Edit Mode is selected for Spatial Mapping, one of the Spatial Mapping Matrix windows shown in Figures 3.1.4.1-1 to 3.1.4.1-3 is displayed, on which the spatial mapping can be edited. Selecting an element on the matrix displays the Input Complex Data window shown in Figure 3.1.4.1-4, on which numerical values can be entered. The number of elements on the matrix depends on the value set for Number of Transmit Chains. Refer to Table 3.1.4.1-5.

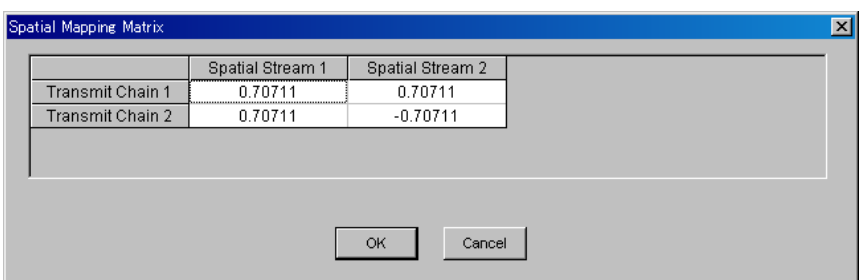

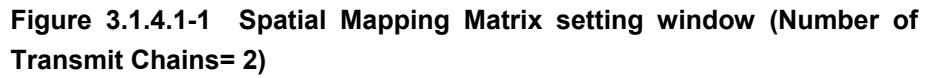

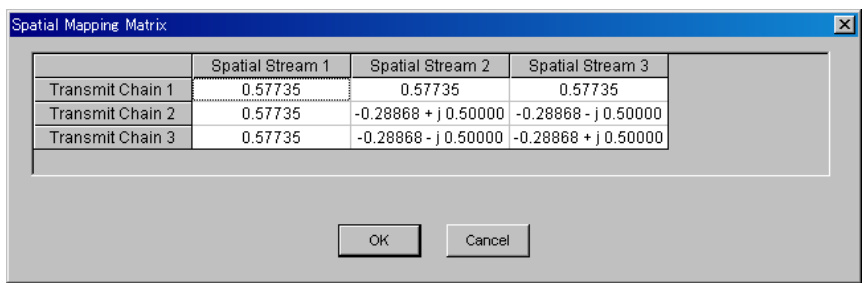

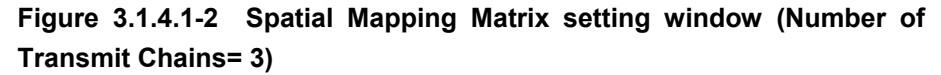

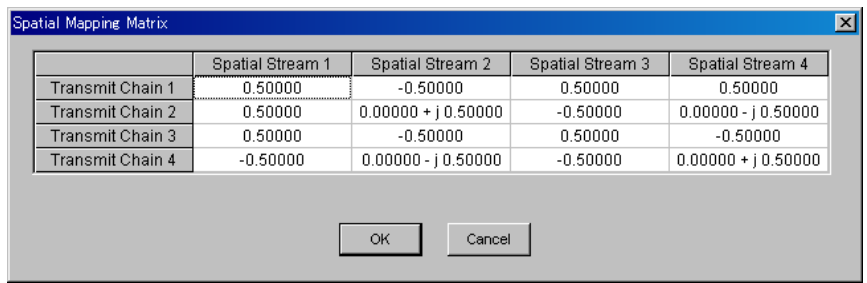

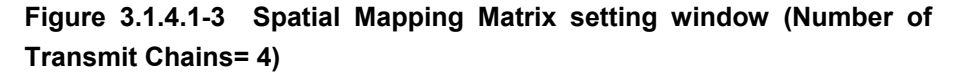

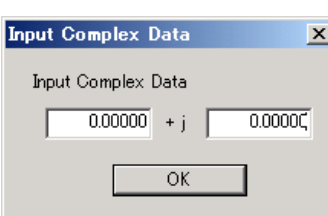

**Figure 3.1.4.1-4 Input Complex Data window** 

**Table 3.1.4.1-5 Relationship between Number of Transmit Chains and the Displayed Element Count** 

| <b>Number of Transmit Chains</b> | <b>Displayed Element Count</b> |
|----------------------------------|--------------------------------|
|                                  | Does not display               |
|                                  | $2 \times 2$ matrix            |
|                                  | $3 \times 3$ matrix            |
|                                  | $4 \times 4$ matrix            |

### GI

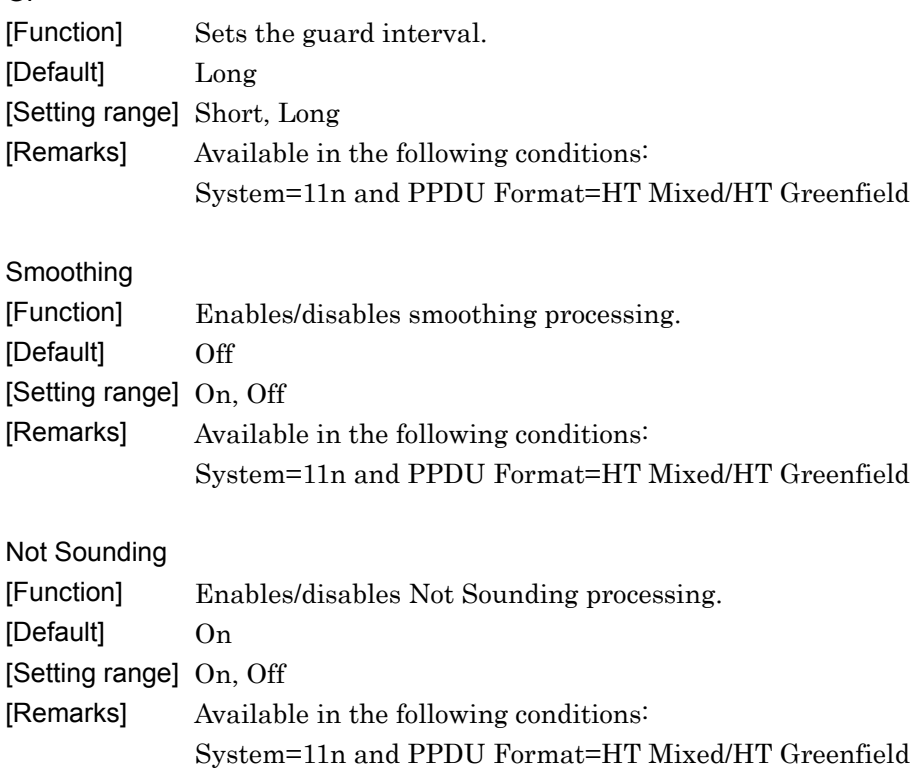

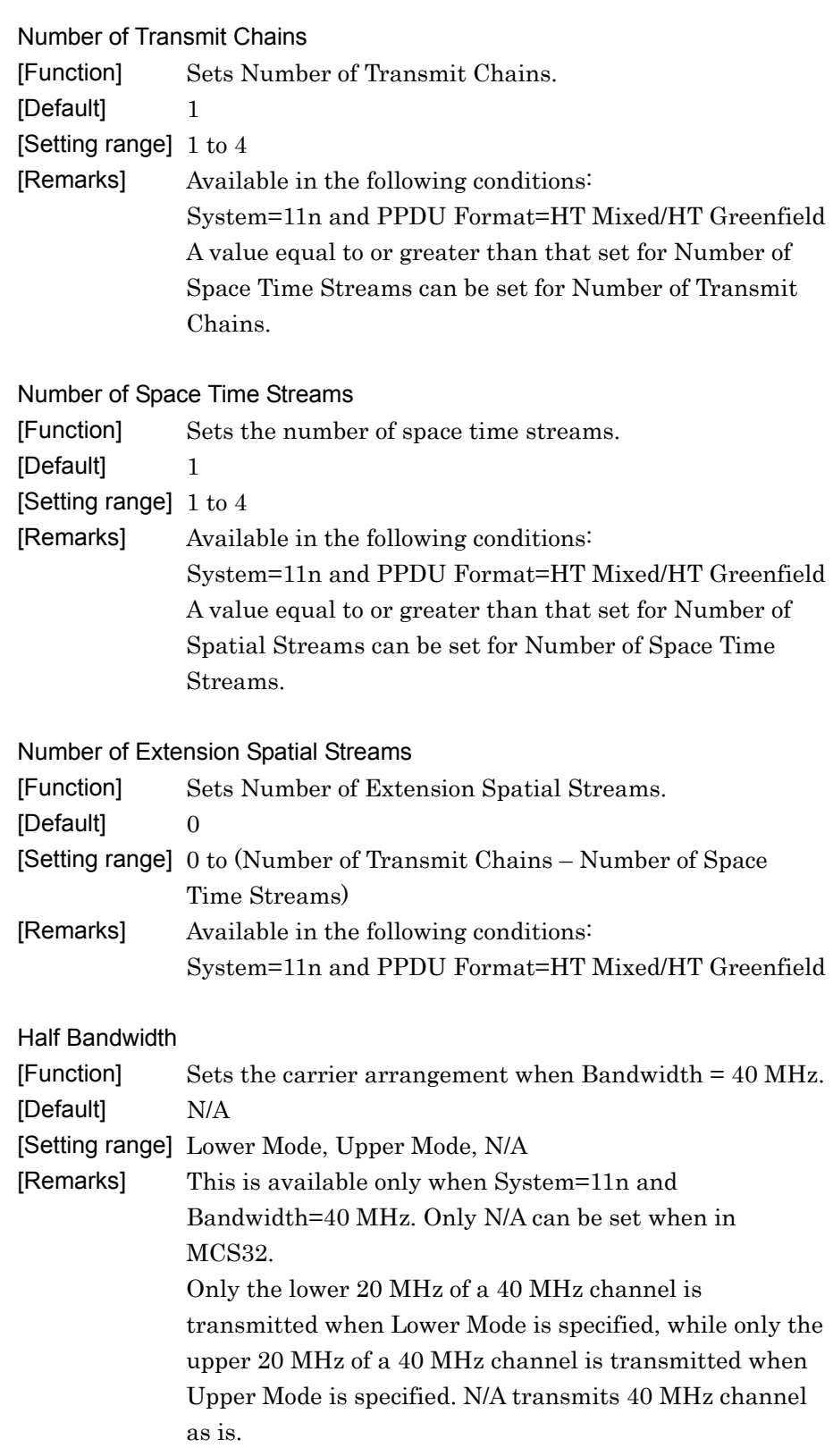

# **3.1.4.2 MAC parameters(System = other than 11ac)**

When MPDU or A-MPDU is selected in the tree view, the following items are displayed in the PHY/MAC parameter list. MAC parameter settings can be different between MPDU and A-MPDU.

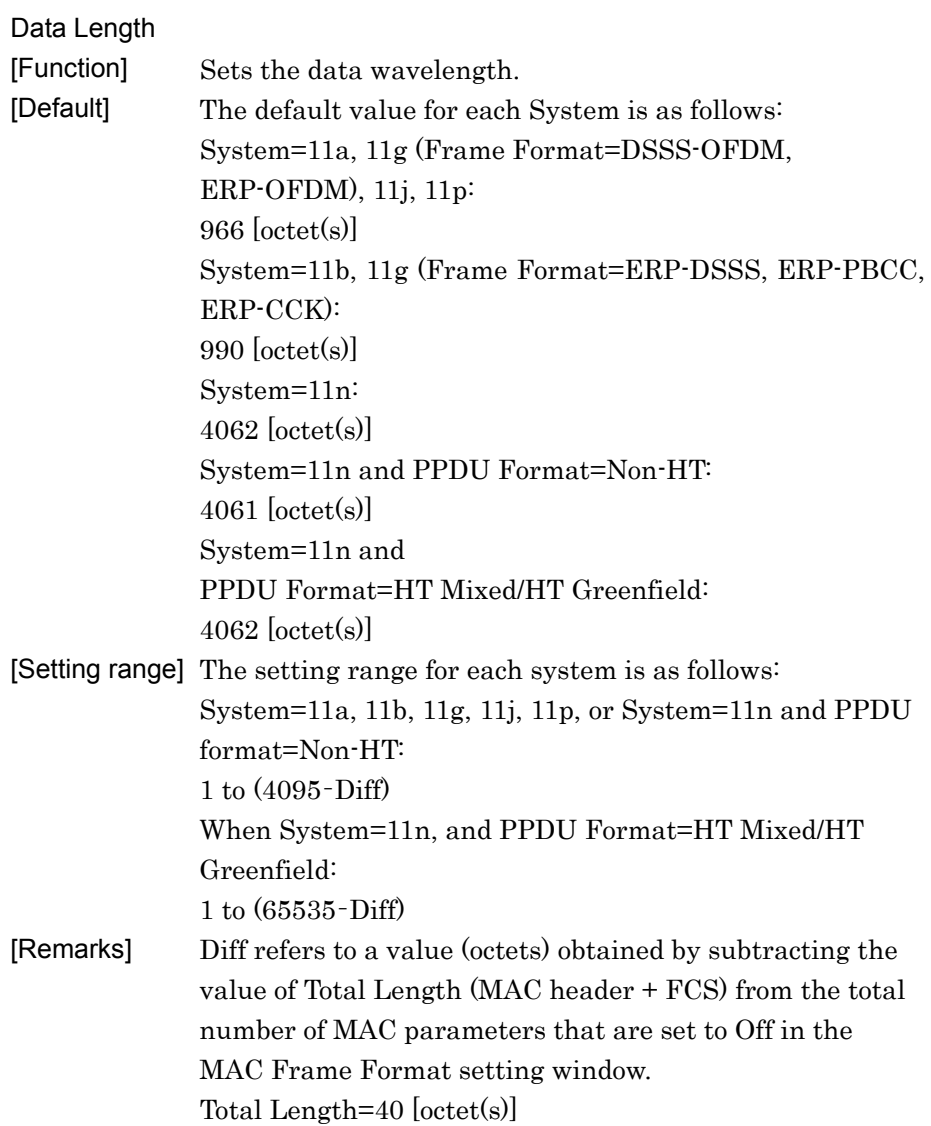

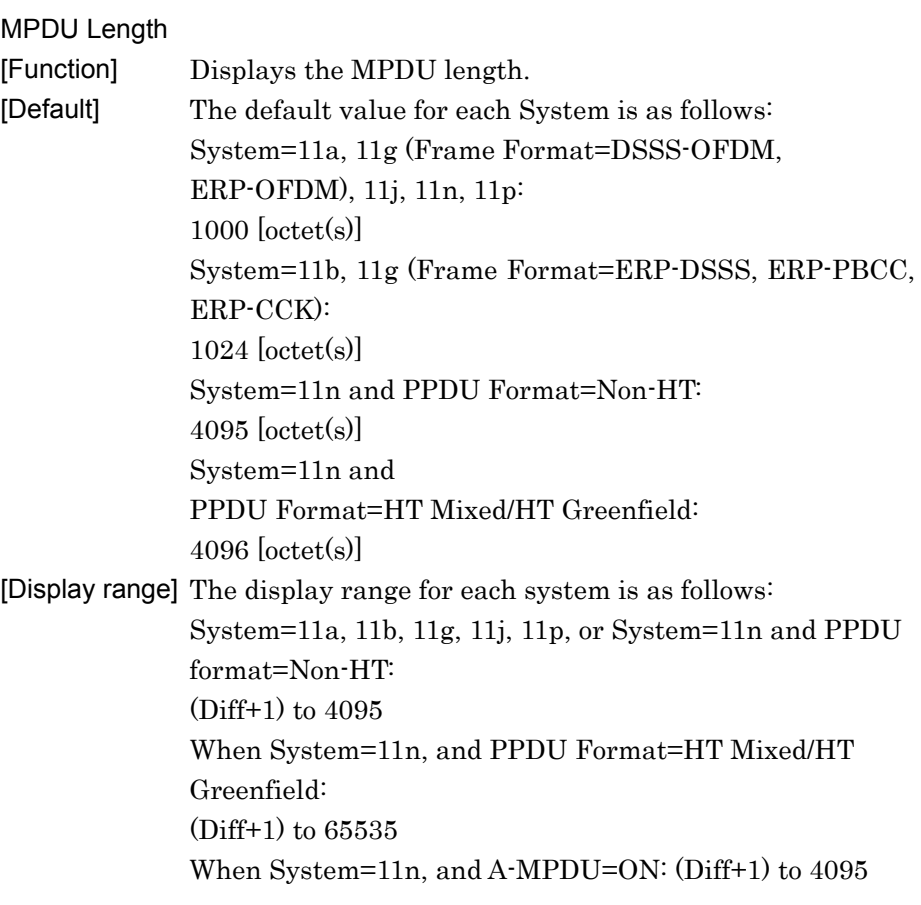

### MAC Frame Type

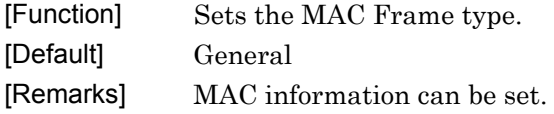

| MAC Frame Format<br>MAC Frame Type<br>General |                     |                    |                    |             |                        |                   |                 |            | 図   |
|-----------------------------------------------|---------------------|--------------------|--------------------|-------------|------------------------|-------------------|-----------------|------------|-----|
| Frame Control Duration/ID                     | Address 1           | Address 2          | Address 3          | Seg Control | Address 4              | <b>QoS Cotrol</b> | HT Control      | Frame Body | FCS |
| 0800<br>0x<br>0000                            | <b>FFFFFFFFFFFF</b> | On<br>202222222202 | On<br>505555555505 | On:<br>0000 | $\Box$<br>644D20030000 | Off<br>0000       | Off<br>00000000 | PN9fix     | On  |
|                                               |                     |                    | OK                 | Cancel      |                        |                   |                 |            |     |

**Figure 3.1.4.2-1 MAC Frame Format setting window (when System = 11n)**
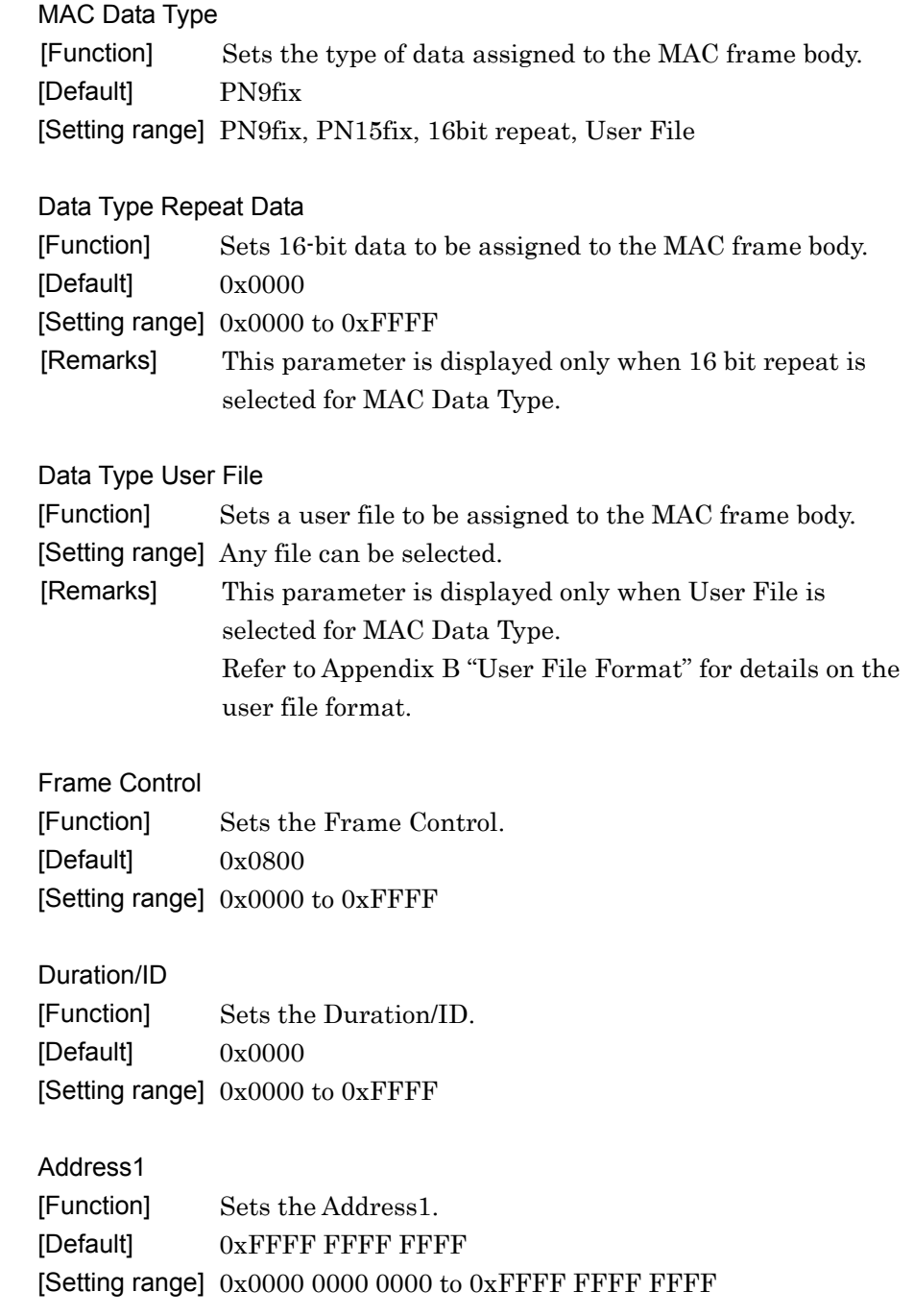

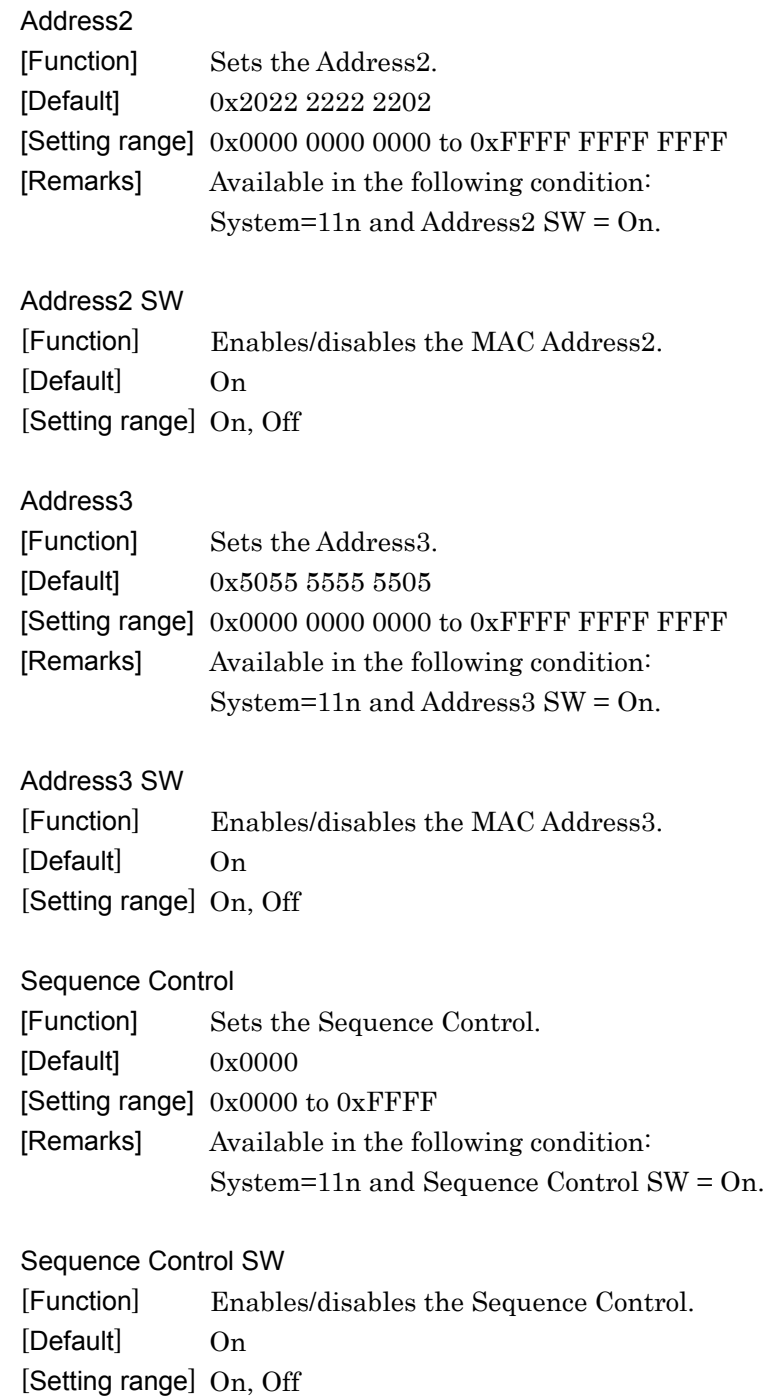

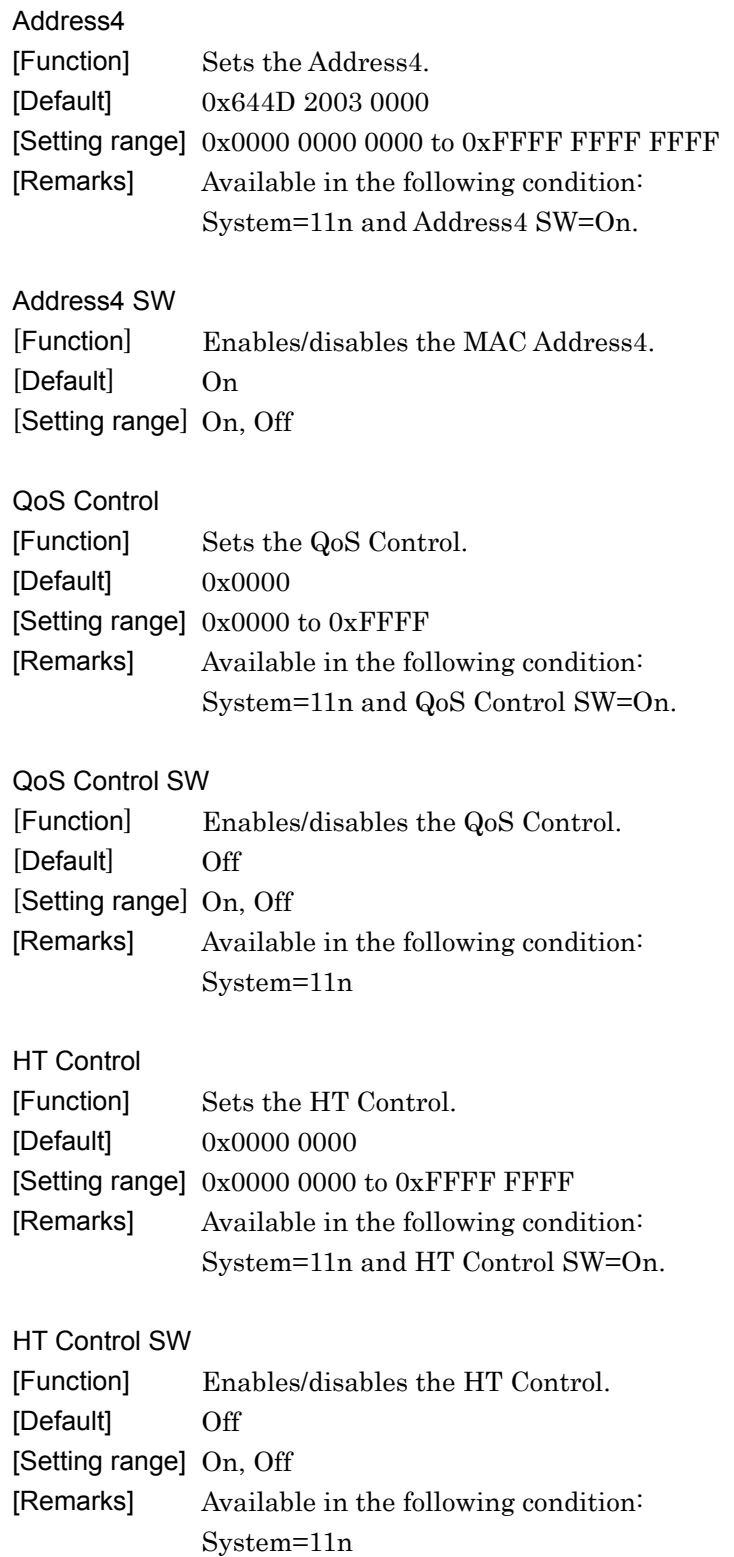

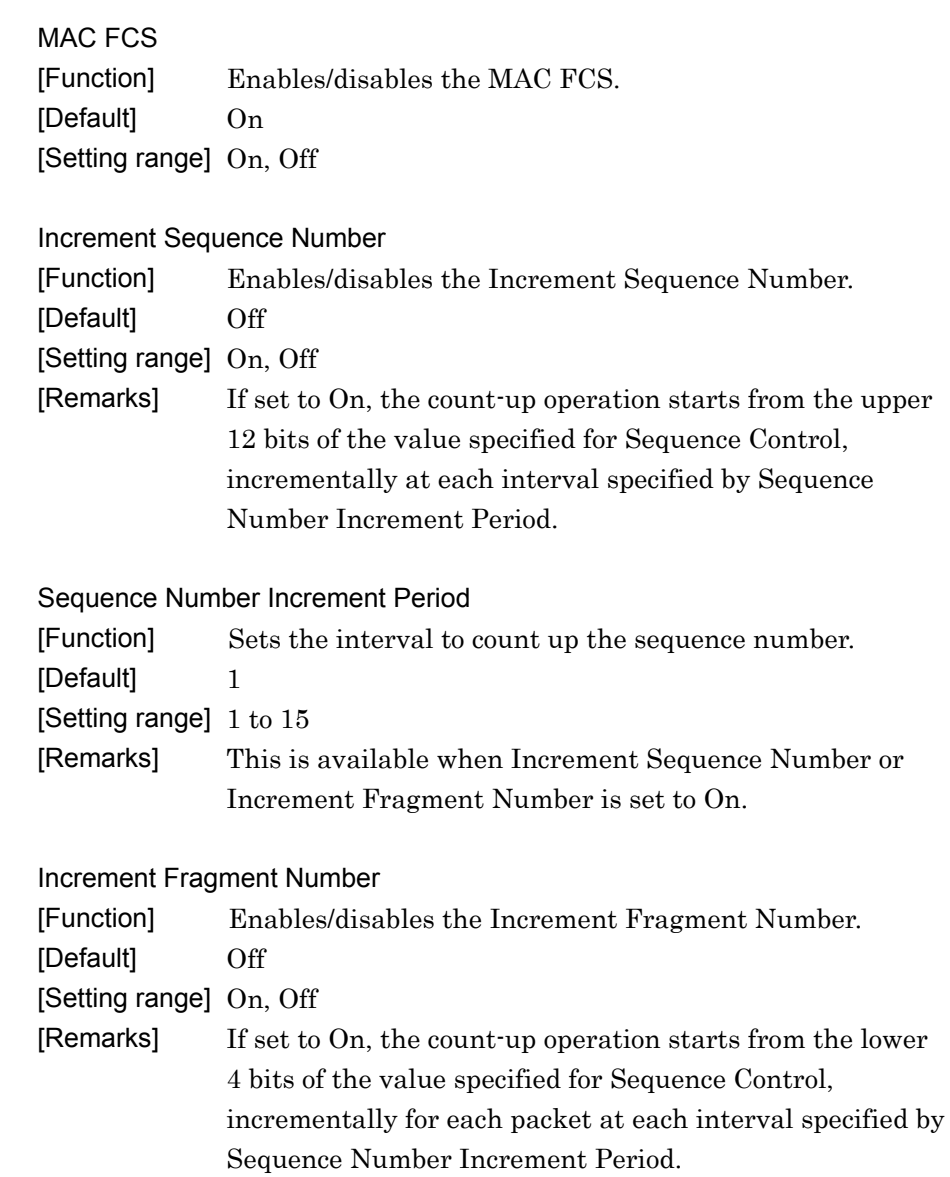

# **3.1.4.3 PHY parameter (System=11ac)**

When MPDU or A-MPDU under User# is selected in the tree view, the following items are displayed in the PHY/MAC parameter list. All PHY parameter values for each User# are the same for MPDU and A-MPDU.

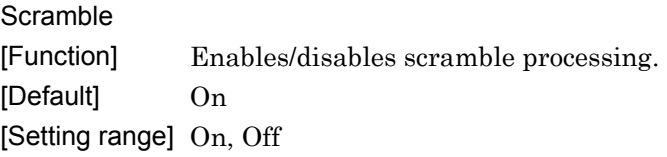

### **MCS**

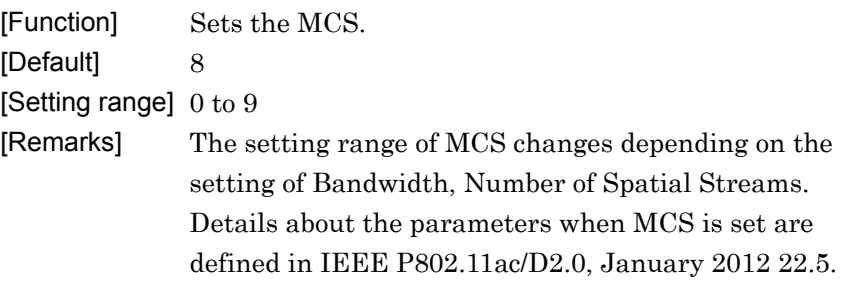

### Number of Spatial Streams

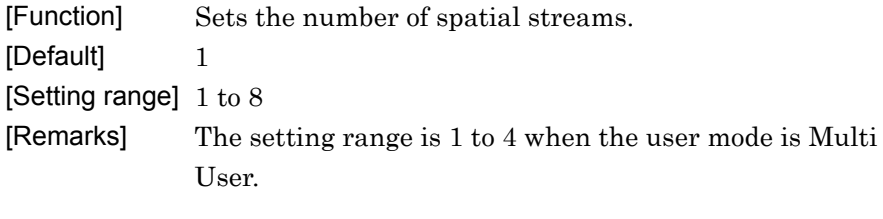

# Modulation

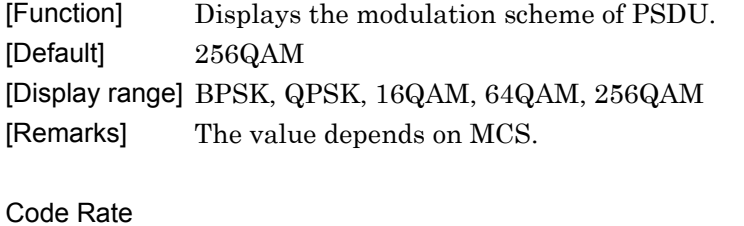

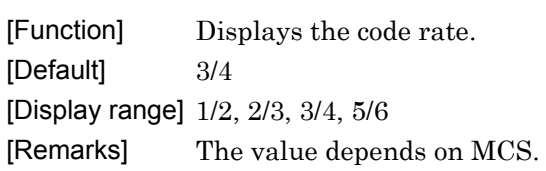

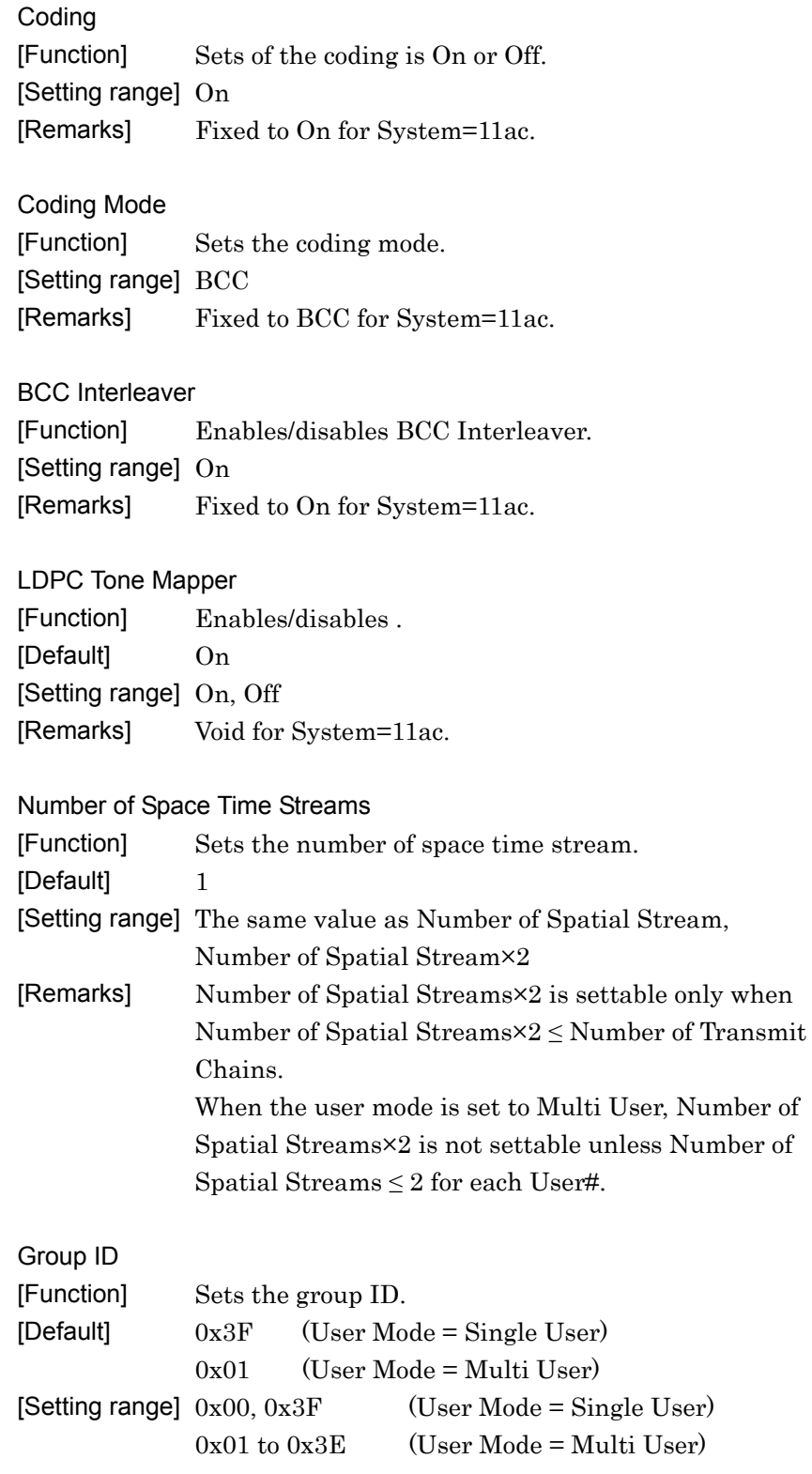

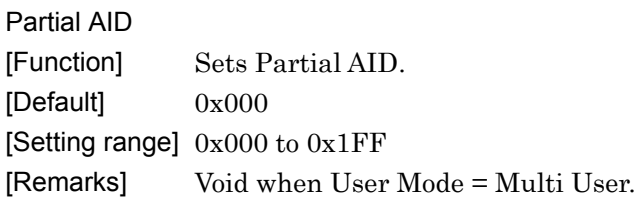

TXOP PS NOT ALLOWED [Function] Sets TXOP PS NOT ALLOWED. [Default] 1

[Setting range] 0, 1

### **3.1.4.4 MAC parameter (System=11ac)**

When MPDU or A-MPDU under User# is selected in the tree view, the following items are displayed in the PHY/MAC parameter list. All PHY parameter values for each User# are the same for MPDU and A-MPDU.

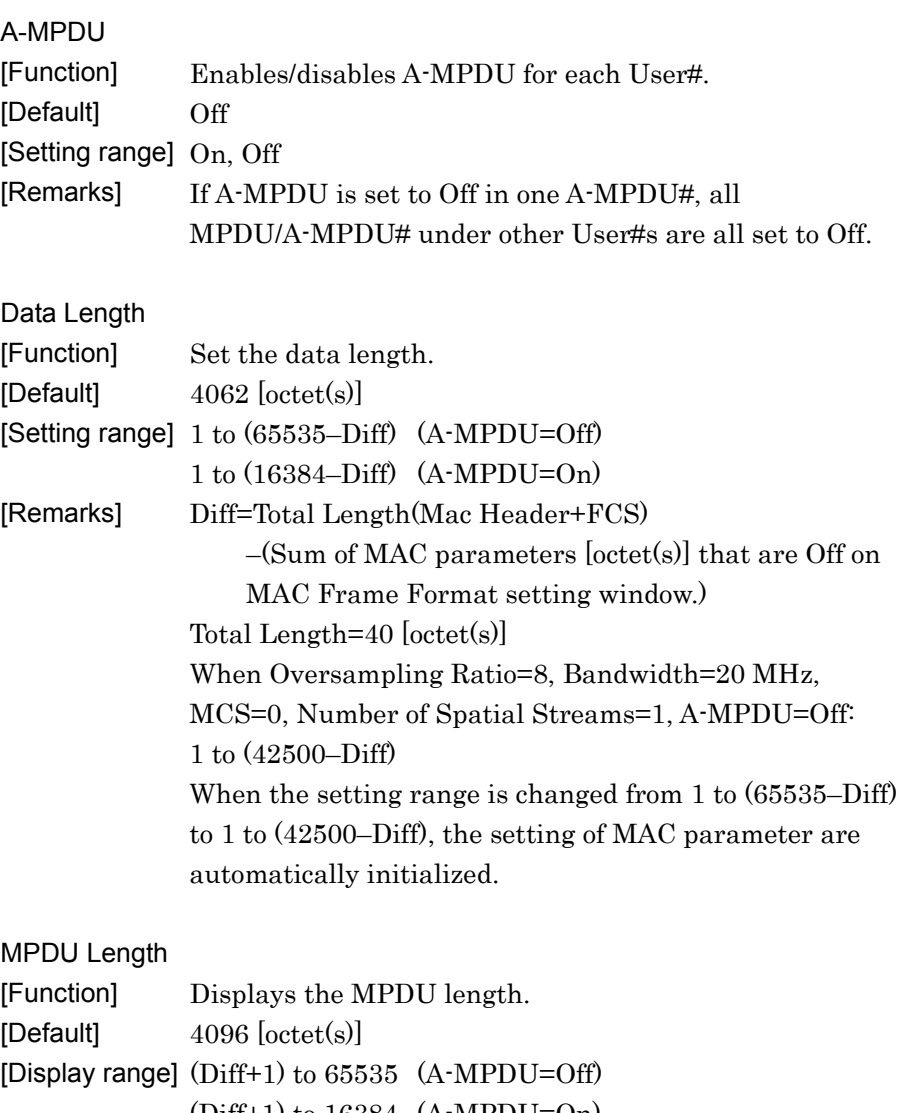

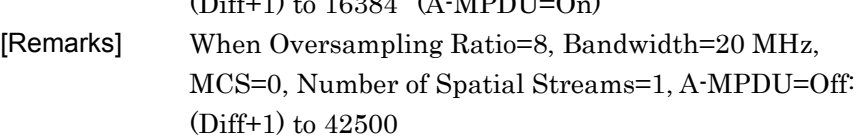

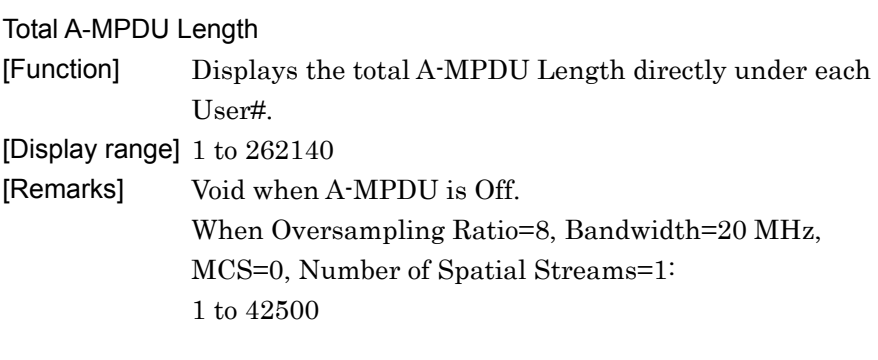

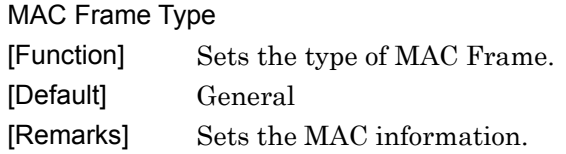

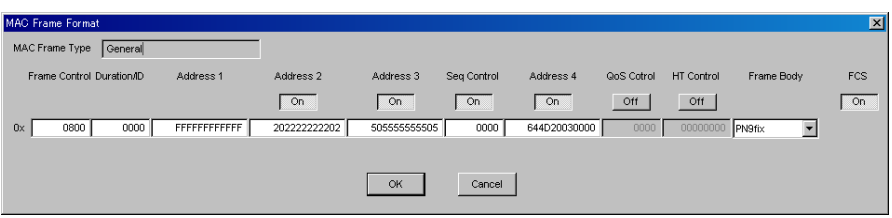

**Figure 3.1.4.4-1 MAC Frame Format setting window (System = 11ac)** 

# MAC Data Type [Function] Sets the data type to be inserted into Mac Frame body. [Default] PN9fix [Setting range] PN9fix, PN15fix, 16bit repeat, User File

#### Data Type Repeat Data

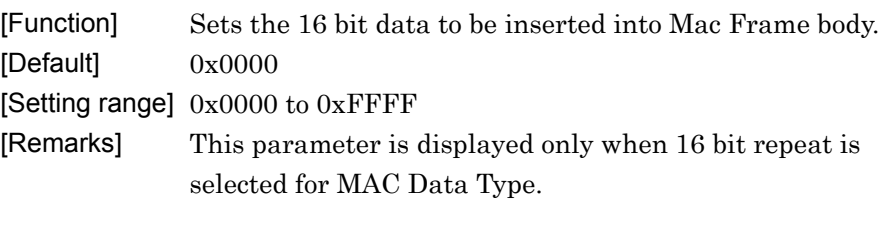

### Data Type User File

[Function] Sets the user file to be inserted into Mac Frame body. [Setting range] Any file can be selected. [Remarks] This parameter is displayed only when User File is selected for MAC Data Type. Refer to Appendix B "User File Format" for details on the user file format.

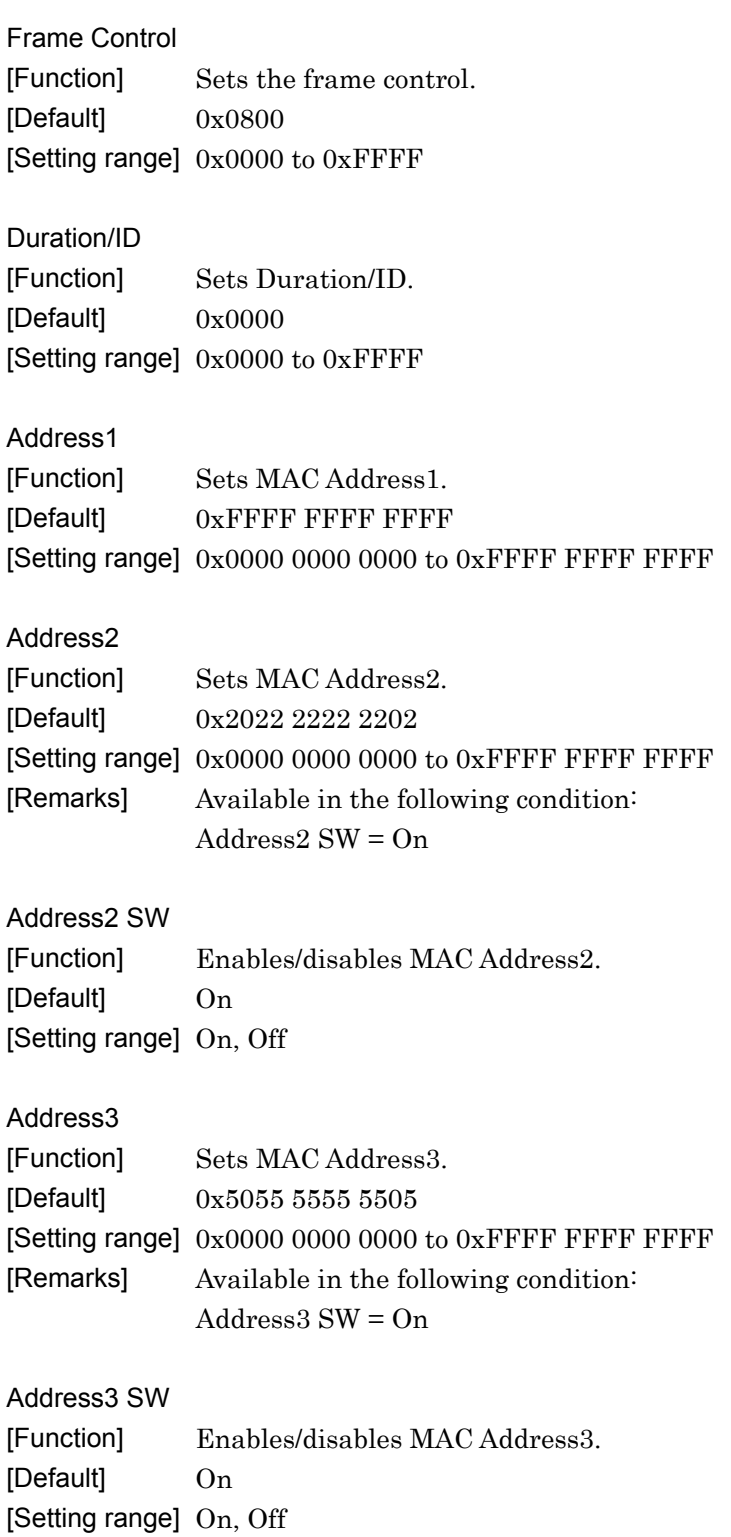

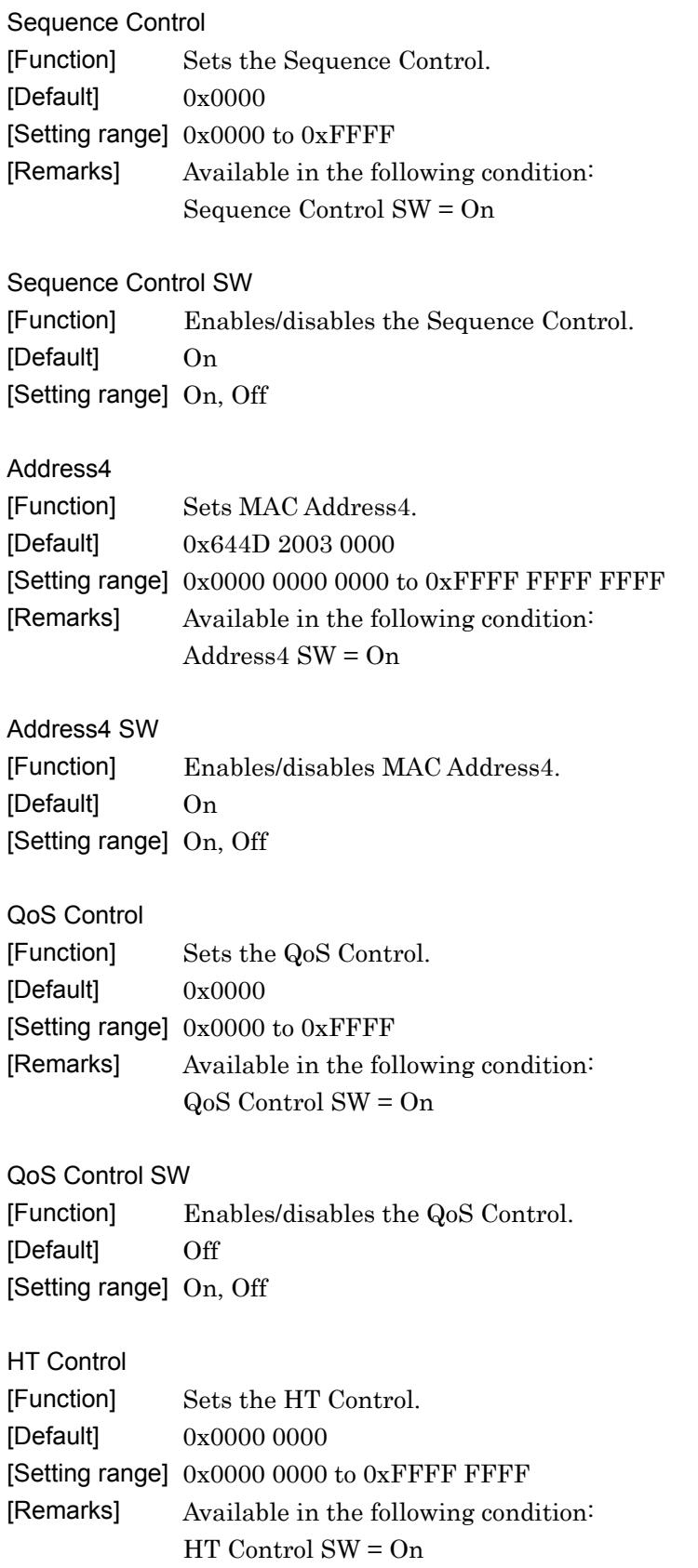

Normal Setup Screen

Normal Setup Screen

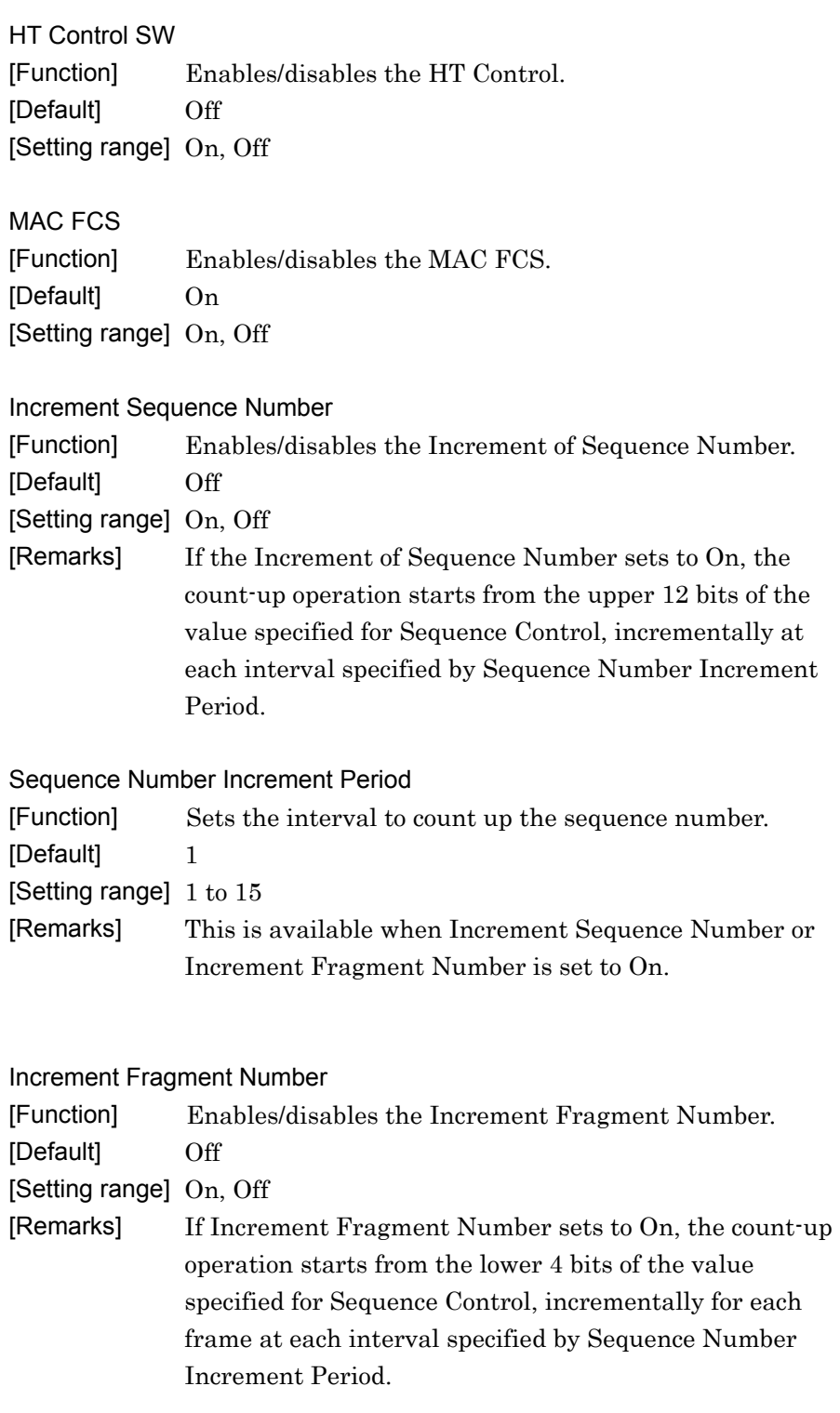

### **3.1.5 Export File screen**

When "Calculation" is selected from the Edit menu or the  $\mathbb{N}$  tool button is clicked on the main screen, the Export File screen is displayed. The Export File screen is displayed when generating a waveform pattern. In this screen, the output destination folder, package name, file name, and comment for the waveform pattern to be generated can be specified.

When MG3710 or MG3700 is selected in the Select instrument screen, the Package (Combination File) box is displayed as well.

When the system is 11ac and the bandwidth is other than  $80+80$  MHz, the waveform files as many as the specified antenna number are generated.

If the antenna number is 2 or more, the file to be generated has an underscore and antenna number at its name end as "Tx\_Antenna\_0". When the system is 11ac and the bandwidth is 80+80 MHz, "Low" is added to the end of the waveform file name of SG1 and "Up" to that of SG2.

#### *Note:*

The number of waveform patterns (Antenna Port items) to be generated and the Export File screen change depending on the setting of Number of Antennas. See Figures 3.1.5-1 to 3.1.5-6.

#### *Note:*

When launching IQproducer on the MG3710, the **Package** (Combination File) box (shown in Figures 3.1.5-1 and 3.1.5-3—3.1.5-6) is displayed if the version is earlier than 14.01, but is not displayed if the version is 14.01 or later.

Chapter 3 Normal Setup Screen

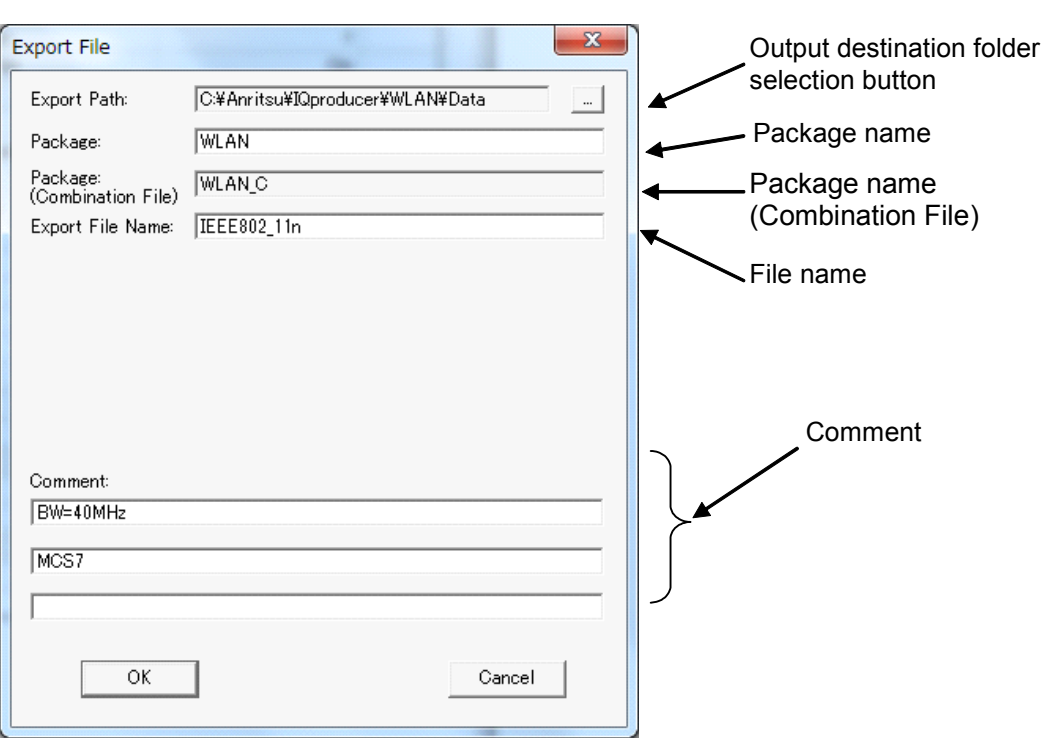

**Figure 3.1.5-1 Export File screen (Select instrument = MG3710 or MG3700)** 

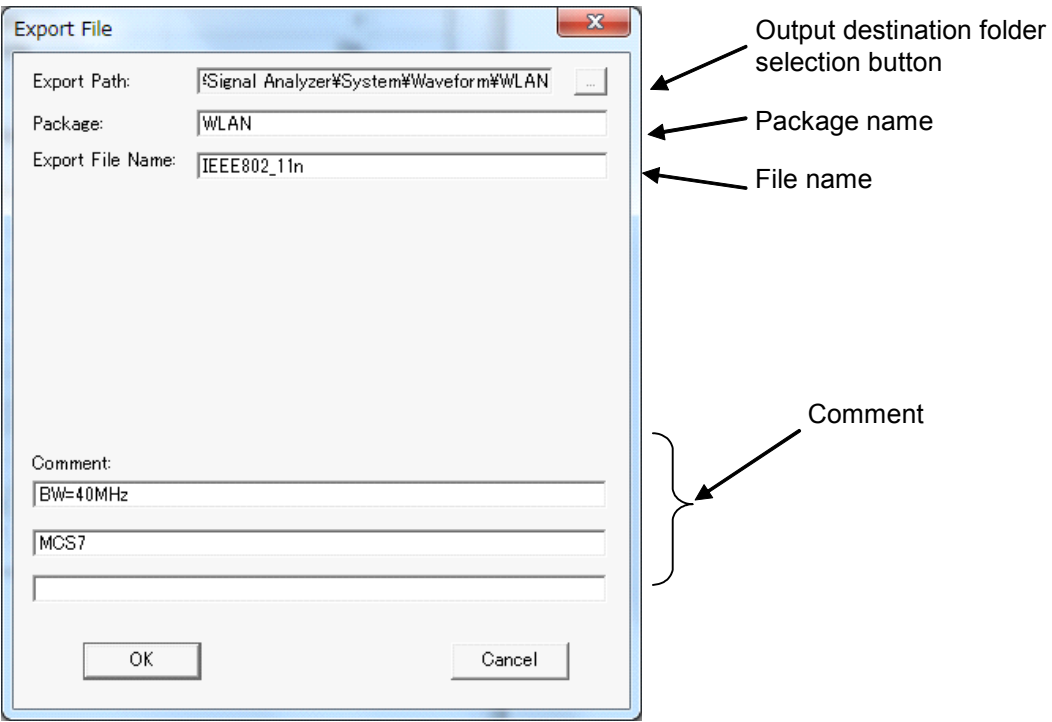

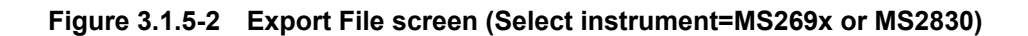

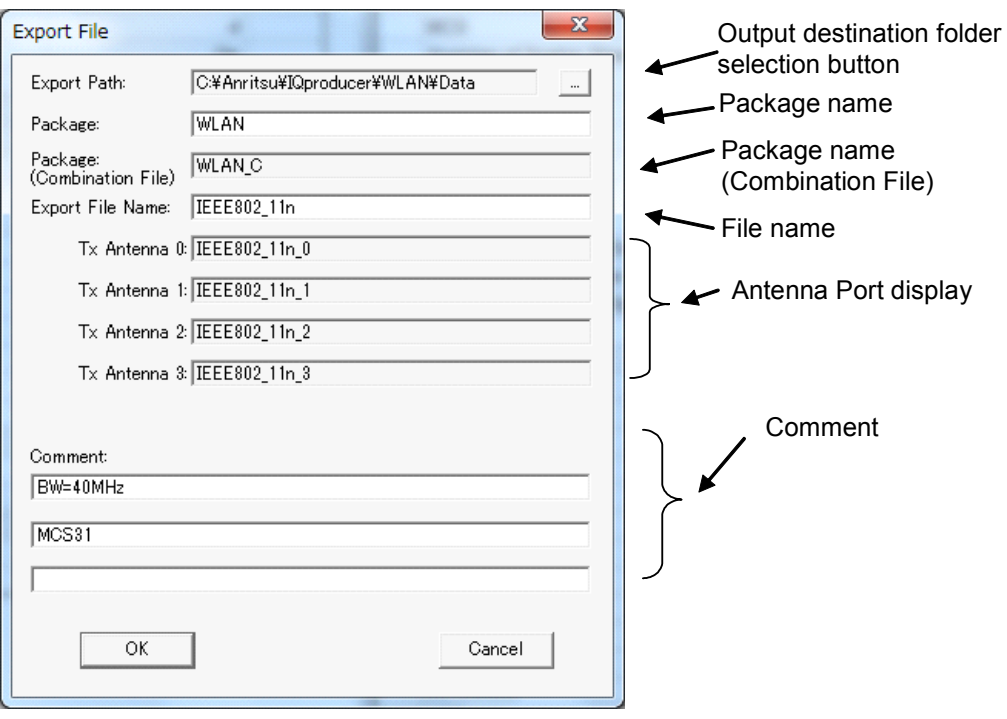

**Figure 3.1.5-3 Export File screen (when Number of Antennas = 4)** 

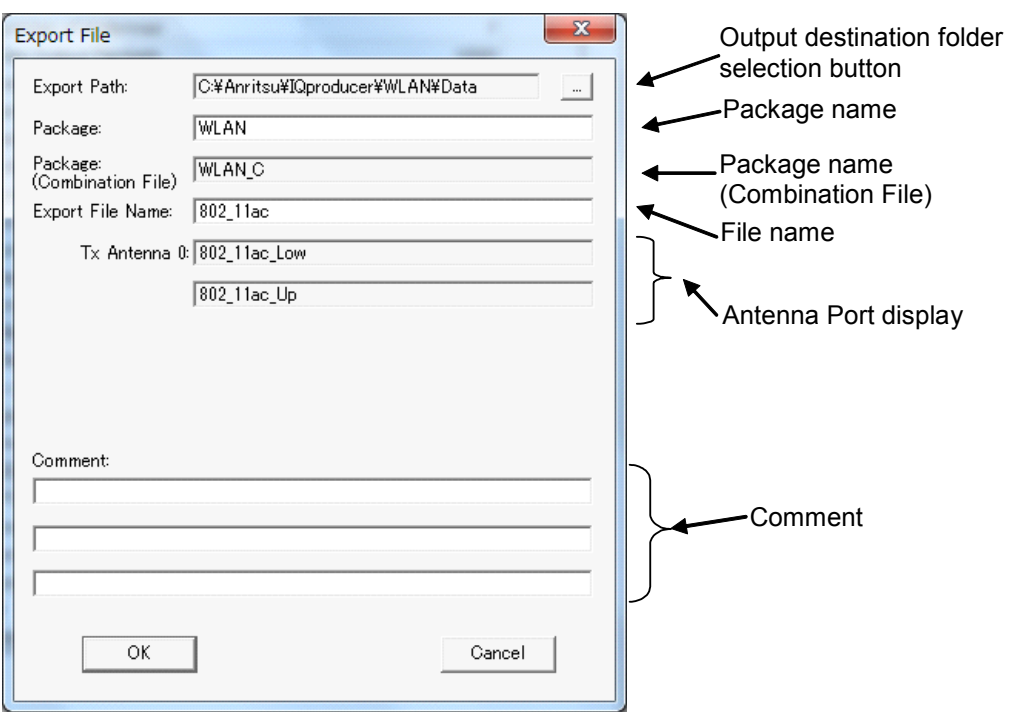

**Figure 3.1.5-4 Export File screen (IEEE 802.11ac and Bandwidth =80+80 MHz )** 

Chapter 3 Normal Setup Screen

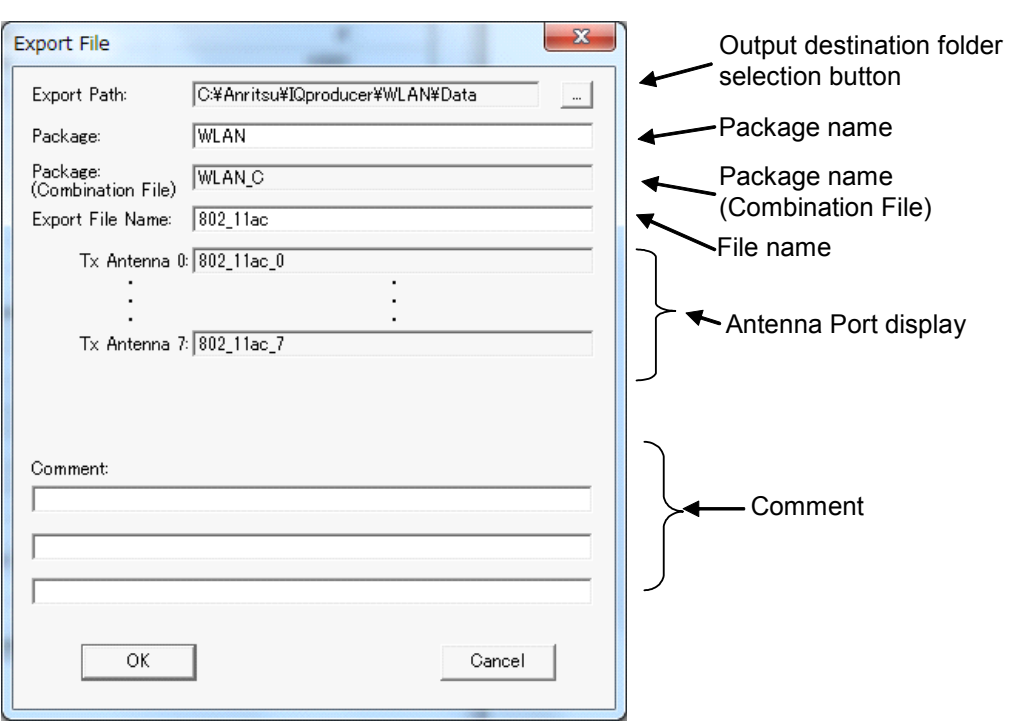

**Figure 3.1.5-5 Export File screen (IEEE 802.11ac and Number of Antennas = 8)** 

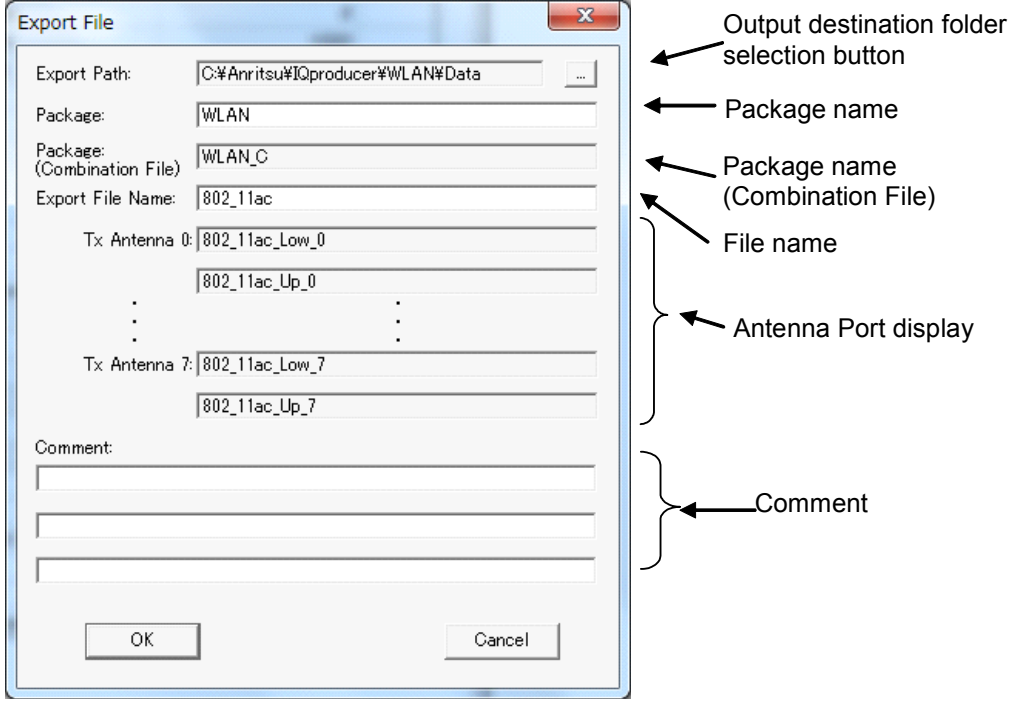

**Figure 3.1.5-6 Export File screen (IEEE 802.11ac, Bandwidth =80+80MHz and Number of Antennas = 8)** 

Only 1-byte alphanumeric characters and the following symbols can be used for a file name.

 $?$  % & ( ) + = '{ } \_ - ^ @ [ ]

After setting the package name, file name, and comment for the waveform pattern to be generated, click **OK** on the Export File screen. The Calculation screen shown in Figure 3.1.6-1 is displayed and waveform pattern generation starts (the package name and file name must be set to start waveform pattern generation).

When started with MS269x or MS2830A and when MS269x or MS2830 is selected in the in the Select instrument screen, waveform pattern files generated by this application are saved in the following directory:

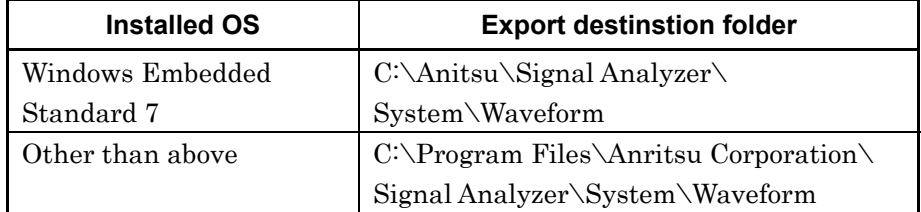

When used with MG3710A, the files are saved in the following directory: C:\Anritsu\MG3710A\User Data\Waveform

In other cases, the output destination folder can be selected from the Browse for Folder screen shown in Figure 3.1.5-7, which is displayed by clicking the output destination folder selection button on the Export File screen.

| <b>Browse for Folder</b><br>Select folder                                                                                                    | 2x               |
|----------------------------------------------------------------------------------------------------|------------------|
| MWiMAX<br>$\overline{+}$<br>TDMA<br>$\overline{+}$<br>TD-SCDMA<br>TimeDomain<br>Transfer<br>W_CDMA<br>$\overline{+}$<br>WLAN<br>Data<br>sampleuserfile<br>Tmp<br><b>Second</b><br>XG-PHS<br>田<br>cal<br>⊞H<br>க்க<br>Documents and Settings | $\blacktriangle$ |
| Cancel<br>OK                                                                                                    |                  |

**Figure 3.1.5-7 Browse for Folder screen** 

If an export destination folder is not selected, the generated waveform pattern will be saved in the following folder:

X:\IQproducer\WLAN\Data

("X:\IQproducer" indicates the folder where the IQproducerTM is installed.)

## **3.1.6 Calculation screen**

Clicking Calculation & Load, Calculation & Play, or the OK button on the Export File screen will start the waveform generation.

The Calculation screen is displayed while a waveform pattern is being generated. On this screen, the progress bar is displayed indicating the generation process of the waveform pattern and the progress of the waveform pattern generation. The generation of the waveform pattern can be stopped by clicking the Cancel button. When cancelled, it returns to the main screen.

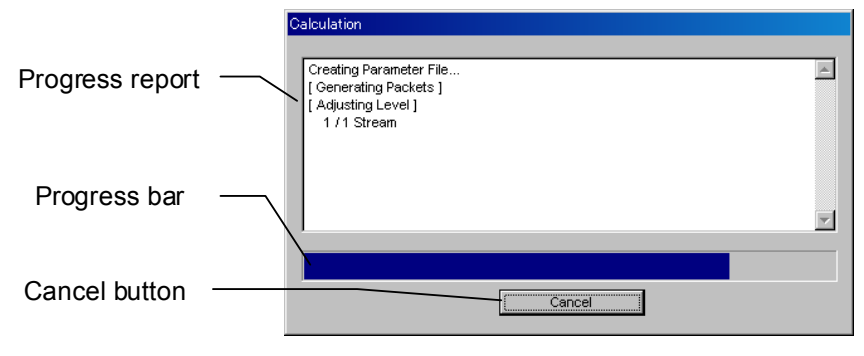

**Figure 3.1.6-1 Calculation Screen (In Progress)** 

After waveform pattern generation is finished, the message "Calculation Completed." is displayed in the progress window and the Cancel button changes to the OK button.

When the generation is complete, you can return to the setting screen by clicking the OK button. After waveform generation, two files with .wvi and .wvd extension are output.

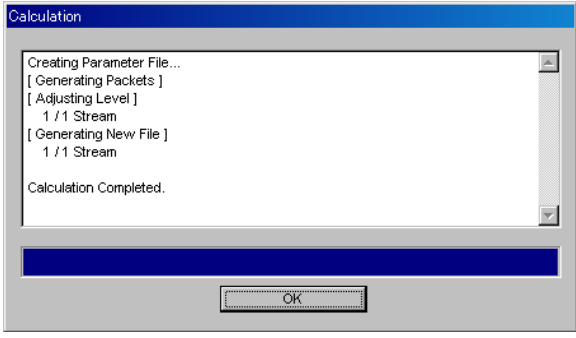

**Figure 3.1.6-2 Calculation Screen (Completed)** 

*Note:* 

When using this software on MG3710A, and selecting **Calculation** & Load or Calculation & Play, the waveform generation ends without displaying the above screen.

When performing Calculation & Load with System=11ac and Bandwidth = 80+80MHz, the waveforms are loaded to the both SG1(Low) and SG2(Up) and four files are output.

## **3.1.7 Calculation & Load**

#### *Note:*

This function is available only when this software is used on MG3710A.

When the 2nd Vector Signal Generator (option) is installed and Calculation & Load is selected, the Select SG screen is displayed after the completion of waveform generation.

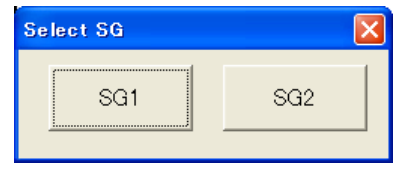

**Figure 3.1.7-1 Select SG Screen** 

Select the loading destination on Select SG screen to start loading of the generated waveform pattern.

However, when Bandwidth is 80+80 MHz, the loading of the waveform pattern starts without displaying Select SG screen.

#### *Note:*

To exit this screen without loading the waveform pattern, click the Cancel button in the Load Setting screen.

When performing Calculation & Load on normal setup screen for plural waveform patterns generated with 2 or more Number of Antennas, load the file of the waveform pattern with the biggest order number. However, when the bandwidth is 80+80MHz, Calculation & Load is not applicable for plural waveform patterns generated with 2 or more Number of Antennas.

If the version of IQproducer is earlier than 14.01, the sequence file (wvc file) of the waveform pattern with the biggest order number is loaded when plural waveform patterns are generated with 2 or more Number of Antennas.

### **3.1.8 Calculation & Play**

*Note:* 

This function is available only when this software is used on MG3710A.

When Calculation  $&$  Play is selected, after waveform creation is completed, the created waveform is loaded into memory, selected and output.

When the 2nd Vector Signal Generator (option) is installed, the Select SG screen is displayed before the start of waveform generation. This screen is used to select the signal generator for outputting the created waveform pattern.

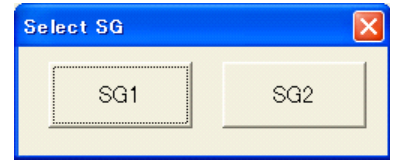

**Figure 3.1.8-1 Select SG Screen** 

However, when the system is 11ac and the bandwidth is 80+80 MHz, SG Setting screen appears instead of Select SG screen and the waveforms are loaded to SG1 and SG2 simultaneously. At that time, SG1 and SG2 move to trigger stand-by state to match the timing of waveform outputs of SG1 and SG2.

à.

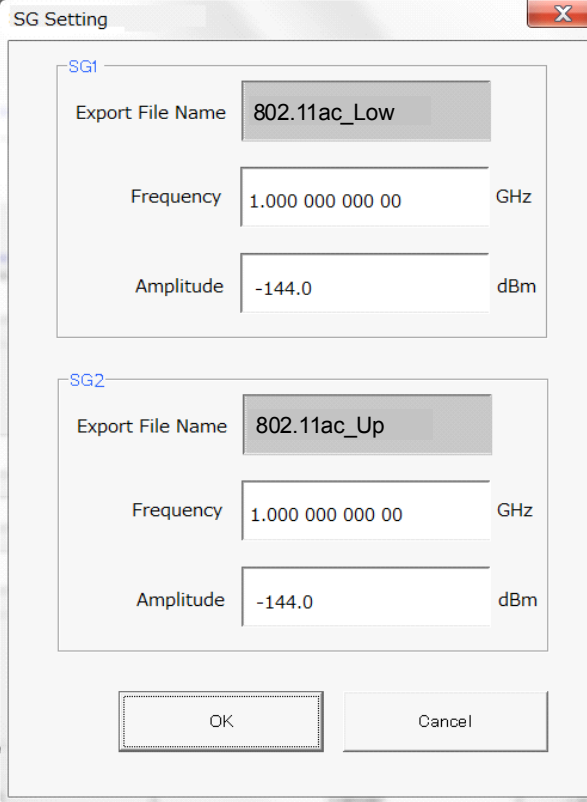

On this screen, the frequency and amplitudes are settable for SG1 and SG2 separately.

**Figure 3.1.8-2 SG Setting screen** 

#### *Note:*

When performing Calculation & Play on normal setup screen for plural waveform patterns generated with 2 or more Number of Antennas, select the file of the waveform pattern with the biggest order number. However, when the bandwidth is 80+80MHz, Calculation & Play is not applicable for plural waveform patterns generated with 2 or more Number of Antennas.

If the version of IQproducer is earlier than 14.01, select the sequence file (wvc file) of the waveform pattern with the biggest order number when plural waveform patterns are generated with 2 or more Number of Antennas.

**3** 

# **3.2 Waveform Pattern Generation Procedure**

### **3.2.1 IEEE 802.11n waveform**

This section shows a procedure for creating a waveform pattern, using an IEEE 802.11n waveform pattern as an example.

#### <Procedure>

- 1. Start the software.
- 2. Set the common parameters as shown in Table 3.2.1-1. The parameters that are not shown below are used with their default values, or are automatically set according to other parameter settings.

| Common                  |                         |  |
|-------------------------|-------------------------|--|
| System                  | 11n                     |  |
| Number of Packets       | 1                       |  |
| Number of Antennas      | 1                       |  |
| Scramble Initial Value  | 0x5D                    |  |
| Oversampling Ratio      | $\overline{2}$          |  |
| Sampling Rate           | 40 MHz                  |  |
| Bandwidth               | 20 MHz                  |  |
| Duty Cycle              | 50.00%                  |  |
| Burst On Length         | $544 \,\mu s$           |  |
| Burst Off Length        | $544 \,\mu s$           |  |
| <b>Burst Period</b>     | $1088 \,\mathrm{\mu s}$ |  |
| Repeat Count            | 1000                    |  |
| A-MPDU                  | Off                     |  |
| <b>Filter</b>           |                         |  |
| Filter Type             | None                    |  |
| <b>Spectrum Shaping</b> |                         |  |
| Windowing Length        | 8                       |  |

**Table 3.2.1-1 Settings for common parameters** 

3. Click MPDU in the tree view and set the PHY/MAC parameters as shown in Table 3.2.1-2 and 3.2.1-3.

### 3.2 Waveform Pattern Generation Procedure

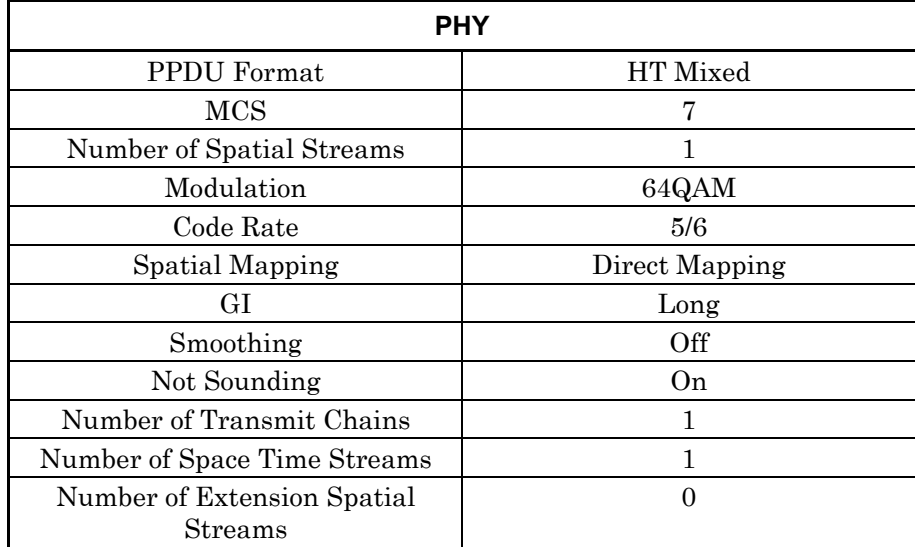

### **Table 3.2.1-2 Settings for PHY**

**Table 3.2.1-3 Settings for MAC** 

| <b>MAC</b>                       |                     |  |
|----------------------------------|---------------------|--|
| Data Length                      | 4062                |  |
| MPDU Length                      | 4096                |  |
| MAC Frame Type                   | General             |  |
| Frame Control                    | 0x0800              |  |
| Duration/ID                      | 0x0000              |  |
| Address <sub>1</sub>             | $0x$ FFFF FFFF FFFF |  |
| Address2                         | 0x 2022 2222 2202   |  |
| Address3                         | 0x 5055 5555 5505   |  |
| Sequence Control                 | 0x0000              |  |
| Address4                         | 0x 644D 2003 0000   |  |
| <b>MAC FCS</b>                   | 0 <sub>n</sub>      |  |
| MAC Data Type                    | PN9fix              |  |
| Increment Sequence Number        | Off                 |  |
| <b>Increment Fragment Number</b> | Off                 |  |

**3** 

- 4. Click Calculation to open the Export File screen, and specify the output destination with Export Path. Next, select WLAN for Package and specify MCS7\_MIX\_20M for Export File Name, and then click OK.
- 5. The Calculation screen is displayed and waveform pattern generation starts. After the calculation is completed, click OK to finish the waveform generation.
- 6. The MCS7\_MIX\_20M.wvi, MCS7\_MIX\_20M.wvd and MCS7\_MIX\_20M.xml files are output to the folder selected on the Export File screen (described in Section 3.1.5). If IQproducer is started in the MG3700A mode, the MCS7\_MIX\_20M\_.wvi, MCS7\_MIX\_20M\_.wvd, and MCS7\_MIX\_20M.wvc files are also output in addition to these files. The wvc file is a scenario file used to specify how many times to repeatedly output the waveform patterns, as well as to specify the combination of waveform patterns. If a wvc file that is output from the MG3700A is selected, the waveform patterns are output the number of times set by Repeat Count (Common parameter).

For details of operation, refer to each one of the following:

- MG3700A Vector Signal Generator Operation Manual (Mainframe) 3.5.2 (3) "To execute continuous operations in Defined mode"
- MG3710A Vector Signal Generator MG3740A Analog Signal Generator Operation Manual (Mainframe) 7.3.2 "Pattern generation mode"

# **3.2.2 IEEE 802.11ac waveform**

This section describes the waveform pattern generation procedure, using the IEEE 802.11ac waveform pattern as an example.

<Procedure>

- 1. Start the software.
- 2. Set the common parameters as Table 3.2.2-1. The parameters that are not listed below are used with their default values, or are automatically set according to other parameter settings. For Burst On Length, Burst Off Length, and Burst Period, their values calculated after setting the PHY and MAC parameters are set.

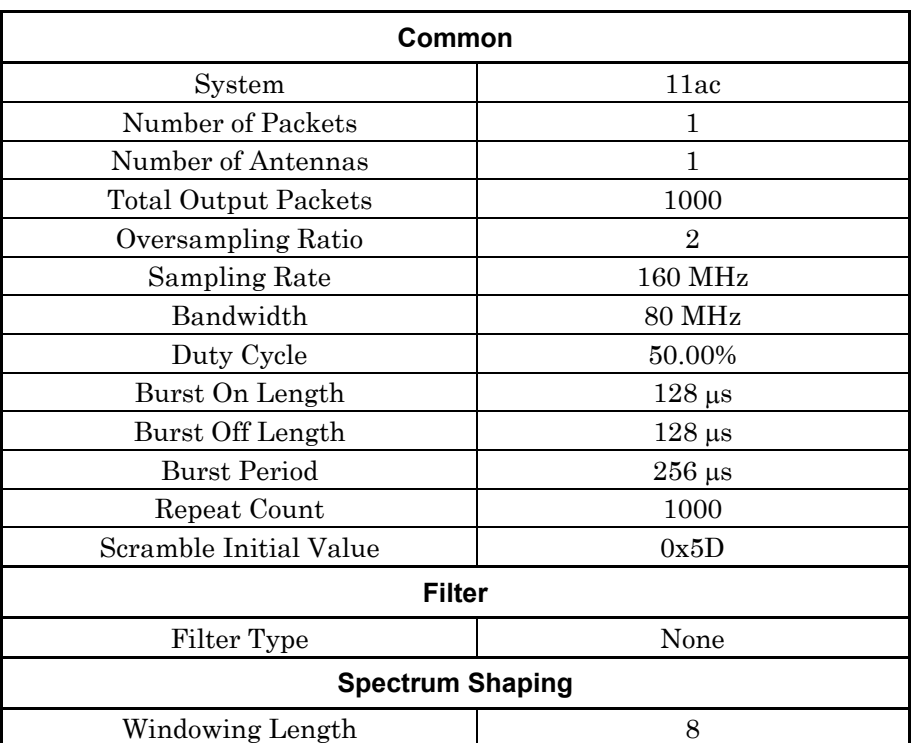

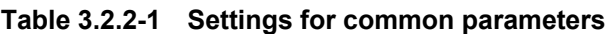

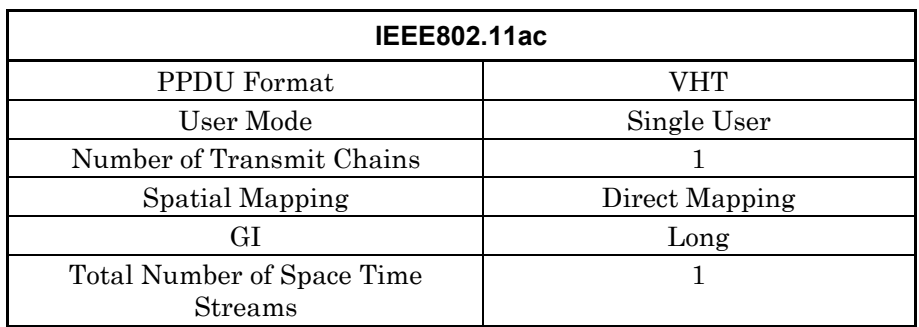

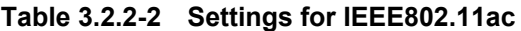

3. Click User0/MPDU in the tree view and set the PHY/MAC parameters as Table 3.2.2-3 and 3.2.2-4.

| <b>PHY</b>                   |            |  |
|------------------------------|------------|--|
| Scramble                     | On         |  |
| <b>MCS</b>                   | 9          |  |
| Number of Spatial Streams    |            |  |
| Modulation                   | 256QAM     |  |
| Code Rate                    | 5/6        |  |
| Coding Mode                  | <b>BCC</b> |  |
| Coding                       | On         |  |
| <b>BCC</b> Interleaver       | On         |  |
| Number of Space Time Streams |            |  |
| Group ID                     | 0x3F       |  |
| Partial AID                  | 000        |  |
| <b>TXOP PS NOT ALLOWED</b>   |            |  |

**Table 3.2.2-3 Settings for PHY** 

### 3.2 Waveform Pattern Generation Procedure

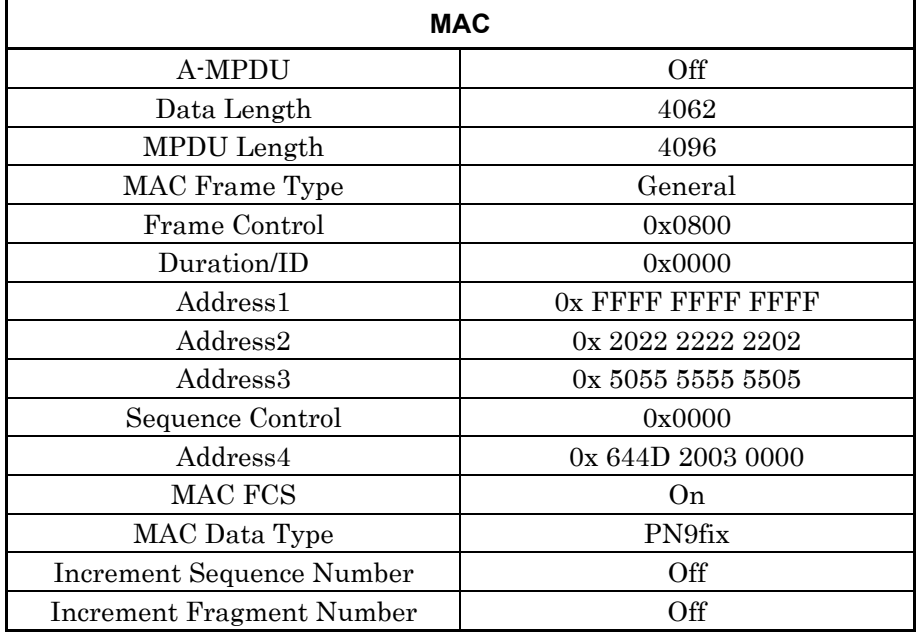

#### **Table 3.2.2-4 Settings for MAC**

- 4. Click the Calculation button to display the Export File screen. Specify the output destination with Export Path. Next, select WLAN for Package and specify MCS9\_80M for Export File Name, and then click OK.
- 5. The Calculation screen is displayed and waveform pattern generation starts. After the calculation is completed, click OK to finish the waveform generation.
- 6. The MCS9\_80M.wvi, MCS9\_80M.wvd and MCS9\_80M.xml files are output to the folder selected on 3.1.5 "Export File screen".

If IQproducer is started in the MG3700A mode, the MCS9\_80M\_.wvi, MCS9\_80M\_.wvd, MCS9\_80M.wvc files are also output in addition to these files.

The wvc file is a scenario file used to specify how many times to repeatedly output the waveform patterns, as well as to specify the combination of waveform patterns. If a wvc file that is output from the MG3700A is selected, the waveform patterns are output the number of times set by Repeat Count (Common parameter).

For details of operation, refer to each one of the following:

- MG3700A Vector Signal Generator Operation Manual (Mainframe) 3.5.2 (3) "To execute continuous operations in Defined mode"
- MG3710A Vector Signal Generator MG3740 Analog Signal Generator Operation Manual (Mainframe)

7.3.2 "Pattern generation mode"

**3** 

# **3.3 Saving/Reading Parameters**

The numeric values and settings for each item can be saved in a parameter file by using the software.

### **3.3.1 Saving a parameter file**

When running on PC, MS2690A/MS2691A/MS2692A, or MS2830A

1. Select **Save Parameter File** from the **File** menu or click the tool button to display the parameter file saving screen.

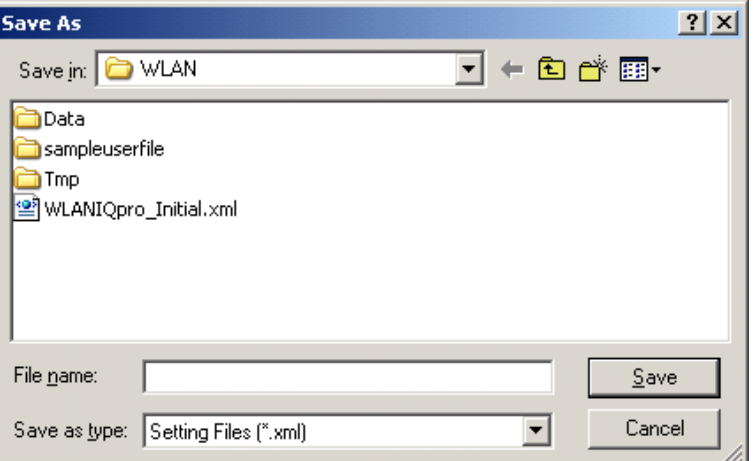

**Figure 3.3.1-1 Parameter file saving screen** 

2. Specify Save in, enter a file name in the File name text box, and click Save to save the parameter file.

#### When running on MG3710A

1. Click the **Save Parameter File** button in **File** menu or click the button to display the parameter file saving screen.

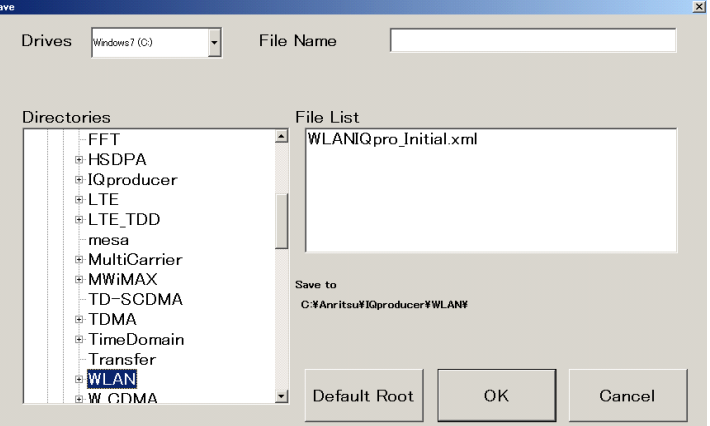

**Figure 3.3.1-2 Parameter file saving screen (MG3710A)** 

2. Select the folder to store the file in the Directories field, and then enter the name of the file using the File Name box. Click OK to save the parameter file. To initialize the setting in the Directories field, click the Default Root button.

## **3.3.2 Reading a parameter file**

When running on PC, MS2690A/MS2691A/MS2692A, or MS2830A

1. Select Save Parameter File from the File menu or click the tool button to display the parameter file saving screen.

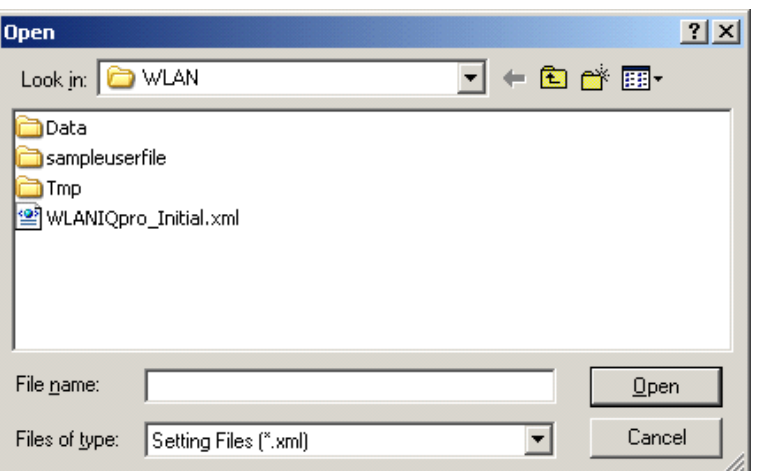

**Figure 3.3.2-1 Parameter file reading screen** 

2. Select a parameter file to be read from the file list, and then click Open to read the selected parameter file.

X:\IQproducer\WLAN\sampleuserfile

The sample parameter files for creating a wave pattern are stored in this folder  $(X:\Upsilon)$  folder).

When running on MG3710A

1. Select Recall Parameter File from the File menu or click the tool button to display the parameter file reading screen.

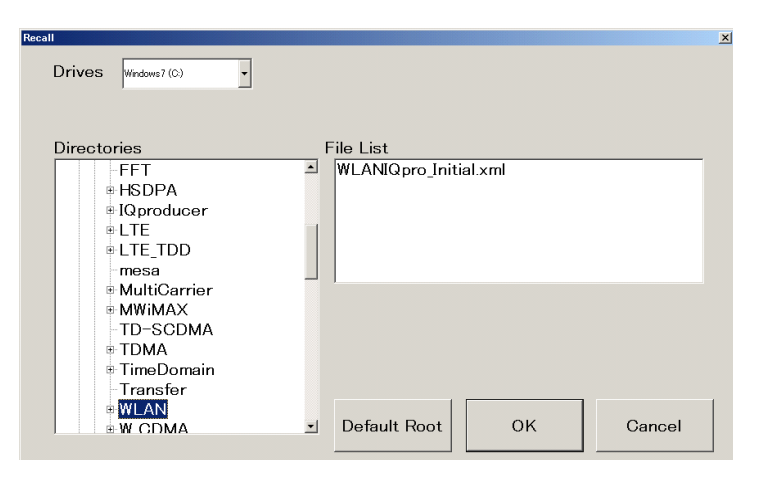

**Figure 3.3.2-2 Parameter file reading screen (MG3710A)** 

(2) Select the directory where the files to be loaded is stored in the Directories field. Click the desired file from the File List, and click OK. To initialize the setting in the Directories field, click the Default Root button.

# **3.4 User File Reading Screen**

When running on PC, MS2690A/MS2691A/MS2692A, or MS2830A

1. When User File is selected in each layer, the User File reading screen.

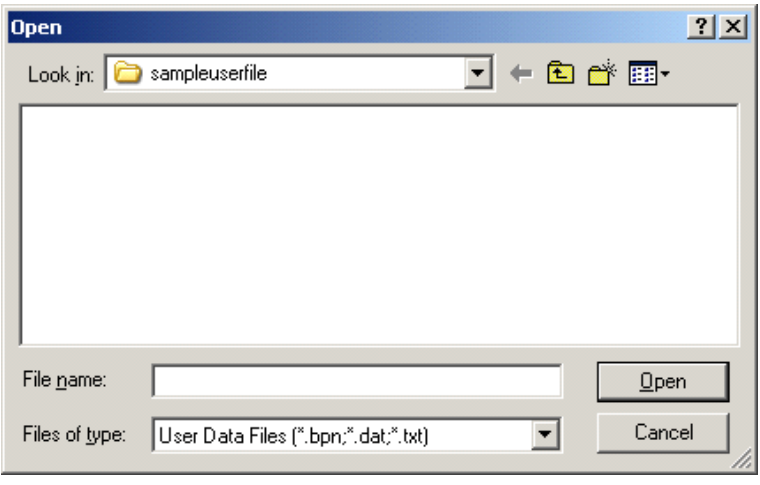

**Figure 3.4-1 User file reading screen** 

2. Select a user file to be read from the file list, and then click Open to read the selected user file.

If an unsupported User File is selected, an error is displayed. Refer to Appendix B "User File Format" for details on the user file format.

### When running on MG3710A

1. When User File is selected for MAC Data Type setting in the Channel Setting screen, the user file reading screen is displayed.

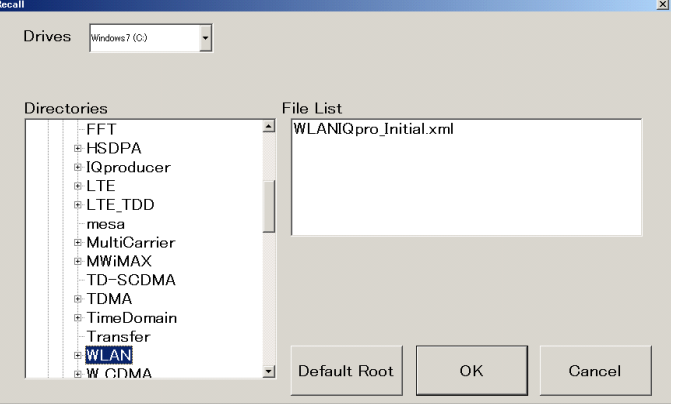

**Figure 3.4-2 User file reading screen (MG3710A)** 

Normal Setup Screen

2. Select the directory where the user files to be loaded is stored in the Directories field. Click the desired file from the File List, and click OK. To initialize the setting in the Directories field, click the Default Root button.

If an unsupported User File is selected, an error is displayed. Refer to Appendix B "User File Format" for details on the user file format.

# **3.5 Graph Display**

The generated waveform pattern can be displayed in a CCDF, FFT, and Time Domain graph by using this software. For details of each graph display, refer to each one of the following:

When making a graph from the waveform patterns generated with the system 11ac and the bandwidth 80+80 MHz, a lower waveform is selected automatically.

- MG3700A/MG3710A Vector Signal Generator MG3740A Analog Signal Generator Operation Manual (IQproducer™) 4.3 "CCDF Graph Display", 4.4 "FFT Graph Display", 4.13 "Time Domain Graph Display"
- MS2690A/MS2691A/MS2692A or MS2830A Vector Signal Generator Operation Manual (IQproducer™) 4.3 "CCDF Graph Display", 4.4 "FFT Graph Display", 4.9 "Time Domain Graph Display"

#### Displaying CCDF graph

- 1. Generate a waveform pattern menu by executing "Calculation".
- 2. Select CCDF from the Simulation menu or click the  $\Box$  tool button. The CCDF Graph Monitor screen shown in Figure 3.5-1 is displayed with the trace of the generated waveform pattern.

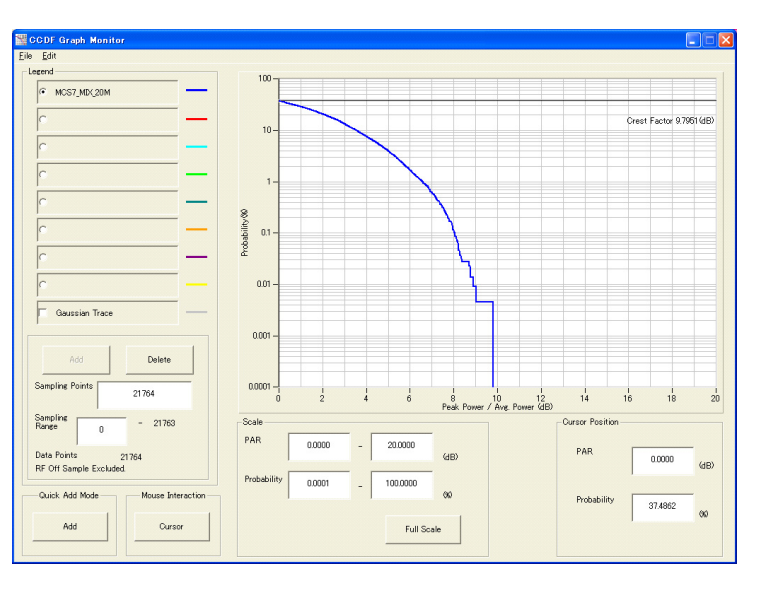

**Figure 3.5-1 CCDF Graph Monitor screen** 

**3** 

 When a waveform pattern is generated by changing parameters and executing "Calculation" while other traces are displayed in the CCDF Graph Monitor screen, the trace of the waveform pattern newly generated can be displayed in either of the following two methods:

- Displaying the new trace in the same screen as the previous traces
- Deleting the previous traces to display the new trace

#### *Note:*

The CCDF, FFT, and Time Domain graphs cannot be generated at the same time. When displaying one graph while another graph is being displayed, execute the graph generation of the former after that of the latter is completed.

- Displaying the new trace in the same screen as the previous traces
	- 1. Set Add for Quick Add Mode on the lower-left of the CCDF Graph Monitor screen.
	- 2. When **CCDF** is clicked in the **Simulation** menu or is clicked, a trace of the newly generated waveform pattern is added to the CCDF Graph Monitor screen. Up to eight traces can be displayed by repeating this procedure.
- When deleting the previous traces to display a new trace:
	- 1. Set Clear for Quick Add Mode on the lower-left of the CCDF Graph Monitor screen.
	- 2. Select **CCDF** from the **Simulation** menu or click the tool button. The confirmation message shown in Figure 3.5-2 below appears:

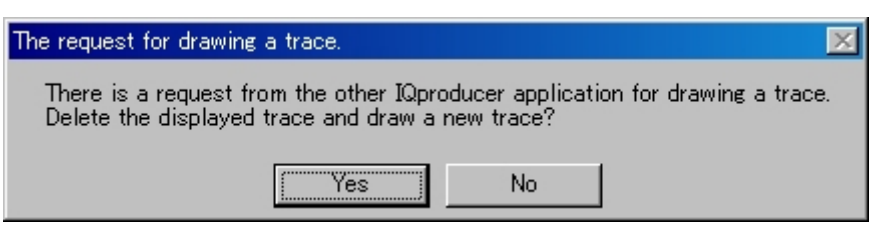

**Figure 3.5-2 Confirmation message** 

 Click Yes. The previous traces are deleted, and the trace of the waveform pattern newly generated is displayed.
Displaying FFT graph

- 1. Generate a waveform pattern by executing "Calculation".
- 2. Select **FFT** from the **Simulation** menu or click the  $\Box$  tool button. The FFT Graph Monitor screen shown in Figure 3.5-3 is displayed with the trace of the generated waveform pattern.

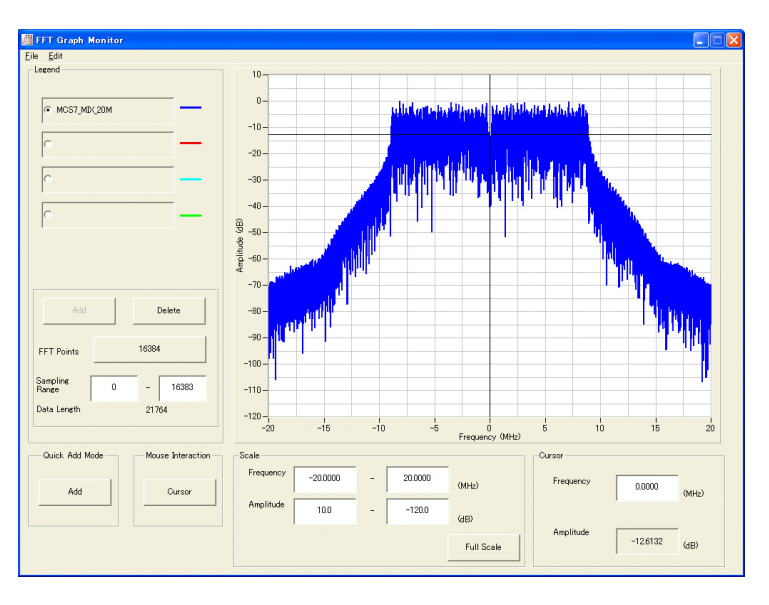

**Figure 3.5-3 FFT Graph Monitor screen** 

 When a waveform pattern is generated by changing parameters and executing "Calculation" while other traces are displayed in the FFT Graph Monitor screen, the trace of the waveform pattern newly generated can be displayed in either of the following two methods:

- Displaying the new trace in the same screen as the previous traces
- Deleting the previous traces to display the new trace

#### *Note:*

The CCDF, FFT, and Time Domain graphs cannot be generated at the same time. When displaying one graph while another graph is being displayed, execute the graph generation of the former after that of the latter is completed.

- Displaying the new trace in the same screen as the previous traces
	- 1. Set Add for Quick Add Mode on the lower-left of the FFT Graph Monitor screen.
	- 2. When **FFT** is clicked in the **Simulation** menu or  $\mathbb{R}$  is clicked, a trace of the newly generated waveform pattern is added to the FFT Graph Monitor screen.

Up to four traces can be displayed by repeating this procedure.

- When deleting the previous traces to display a new trace:
	- 1. Set Clear for Quick Add Mode on the lower-left of the FFT Graph Monitor screen.
	- 2. Select **FFT** from the **Simulation** menu or click the  $\Box$  tool button. The confirmation message shown in Figure  $3.5-4$  below appears:

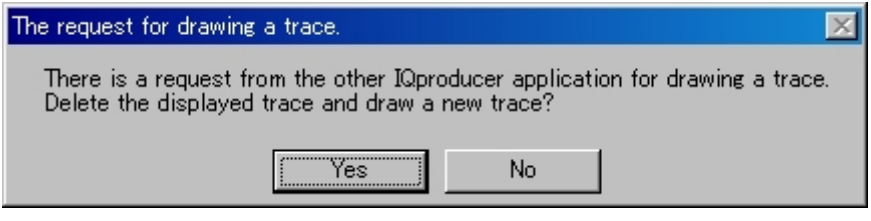

**Figure 3.5-4 Confirmation message** 

 Click Yes. The previous traces are deleted, and the trace of the waveform pattern newly generated is displayed.

Displaying the Time Domain graph

- 1. Generate a waveform pattern by executing "Calculation".
- 2. When **Time Domain** is clicked in the **Simulation** menu or  $\mathbb{M}$  is clicked, the Time Domain graph screen shown in Figure 3.5-5 is displayed, along with a trace of the generated waveform pattern.

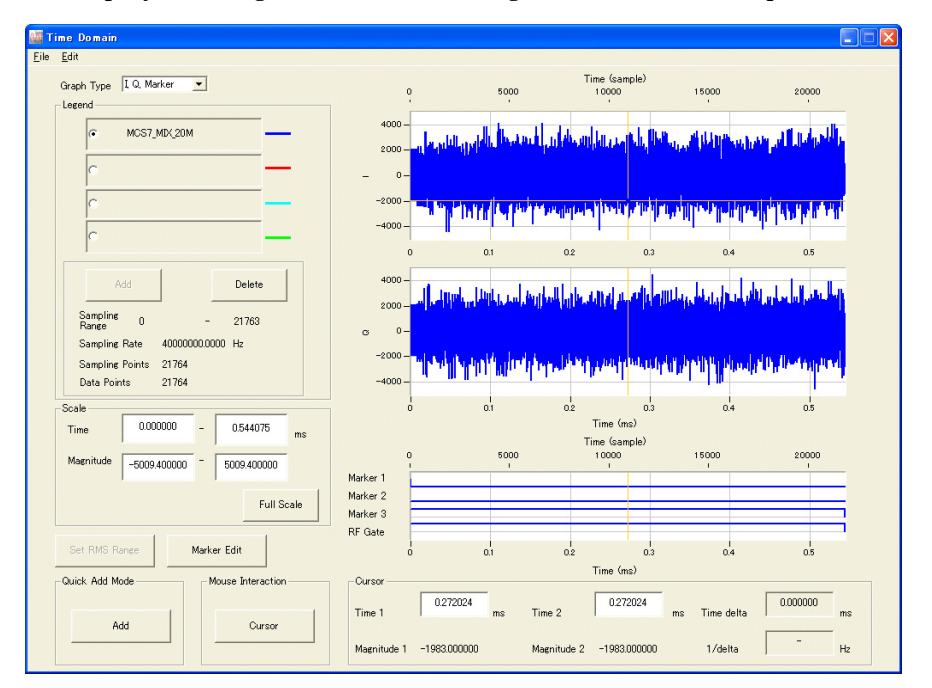

**Figure 3.5-5 Time Domain screen** 

 When a waveform pattern is generated by changing parameters and executing "Calculation" while other traces are displayed in the Time Domain Graph Monitor screen, the trace of the waveform pattern newly generated can be displayed in either of the following two methods:

- Displaying the new trace in the same screen as the previous traces
- Deleting the previous traces to display the new trace

*Note:* 

The CCDF, FFT, and Time Domain graphs cannot be generated at the same time. When displaying one graph while another graph is being displayed, execute the graph generation of the former after that of the latter is completed.

**3** 

- Displaying the new trace in the same screen as the previous traces
	- 1. Set Add for Quick Add Mode on the lower-left of the Time Domain Graph Monitor screen.
	- 2. When Time Domain is clicked in the Simulation menu or is clicked, a trace of the newly generated waveform pattern is added to the Time Domain graph screen. Up to four traces can be displayed by repeating this procedure.
- When deleting the previous traces to display a new trace:
	- 1. Set Clear for Quick Add Mode on the lower-left of the Time Domain Graph Monitor screen.
	- 2. When **Time Domain** is clicked in the **Simulation** menu or  $\mathbb{A}$ is clicked, a message such as that shown in Figure 3.5-6 is displayed.

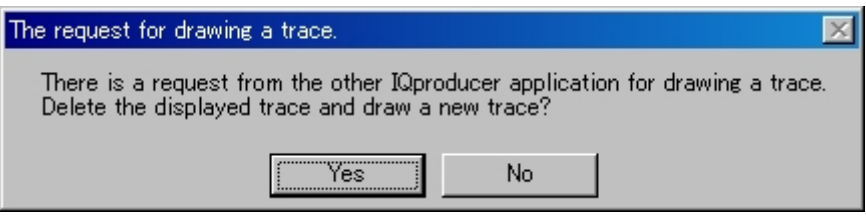

**Figure 3.5-6 Confirmation message** 

 Click Yes. The previous traces are deleted, and the trace of the waveform pattern newly generated is displayed.

# **3.6 Auxiliary Signal Output**

Select a waveform pattern generated by the WLAN IQproducer<sup>™</sup> on this equipment to output the marker that is synchronized with the RF signal as an auxiliary signal from the AUX on the rear panel of this equipment. When creating waveform patterns, markers can be set automatically in the waveform pattern as shown below.

A waveform pattern with edited markers can be created using the Marker Edit function for Time Domain graphs.

For details of Marker Edit function, refer to each one of the following:

- MG3700A/MG3710A Vector Signal Generator MG3740A Analog Signal Generator Operation Manual (IQproducer™) 4.13.12 "Marker edit function"
- MS2690A/MS2691A/MS2692A or MS2830A Vector Signal Generator Operation Manual (IQproducer™) 4.9.12 "Marker edit function"

For details of the error range of the auxiliary signals against the RF output, refer to each one of the following:

- MG3700A/MG3710A Vector Signal Generator MG3740A Analog Signal Generator Operation Manual (IQproducer™) 4.5.6 "Input file format"
- MS2690A/MS2691A/MS2692A or MS2830A Vector Signal Generator Operation Manual (IQproducer™) 4.5.6 "Input file format"

This chapter explains the Easy Setup screens that are displayed when this software is installed and running on the MG3710A. The Easy Setup screens support touch-panel operations.

#### *Note:*

In the operation explanations in this chapter, touching the touch panel and clicking the mouse are both described as "click".

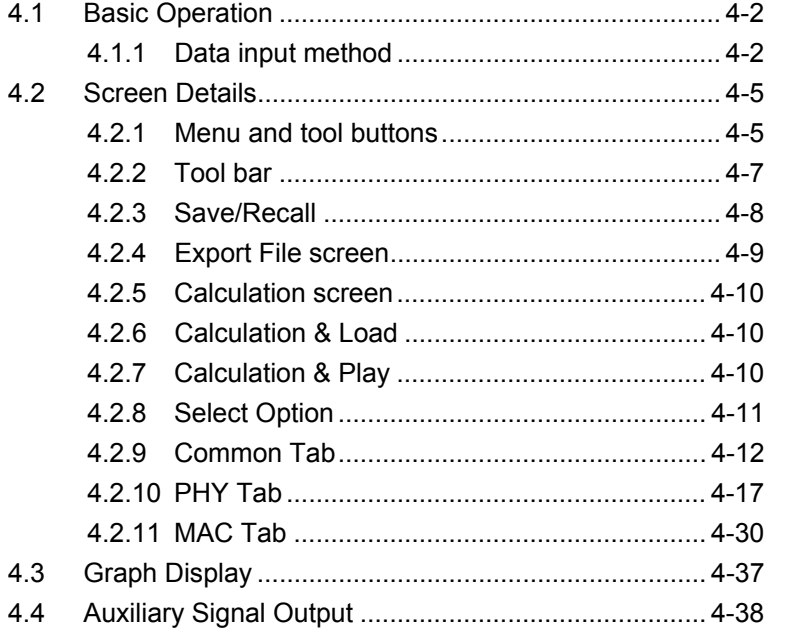

# <span id="page-115-0"></span>**4.1 Basic Operation**

# <span id="page-115-1"></span>**4.1.1 Data input method**

The measurement item selections, numeric data, alphabetic characters, etc., are input at the panel displayed on the screen. The displayed panel differs according to the input data type.

### ■ Numeric keypad

Clicking the numeric input text box displays numeric input panel. The displayed keys, units and input range differ according to the data.

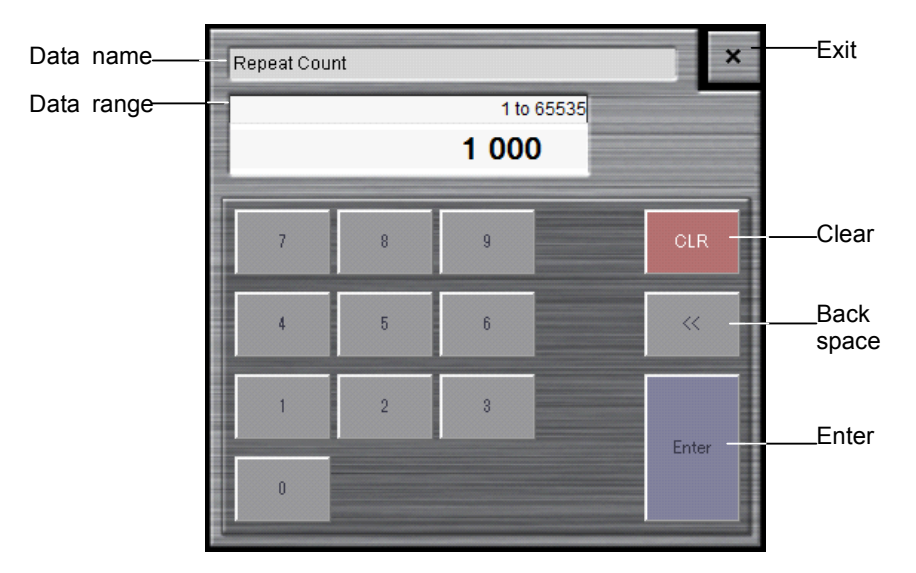

**Figure 4.1.1-1 Numeric Keypad** 

### ■ Hexadecimal keypad

Clicking the Mac Frame Format field displays the hexadecimal keypad.

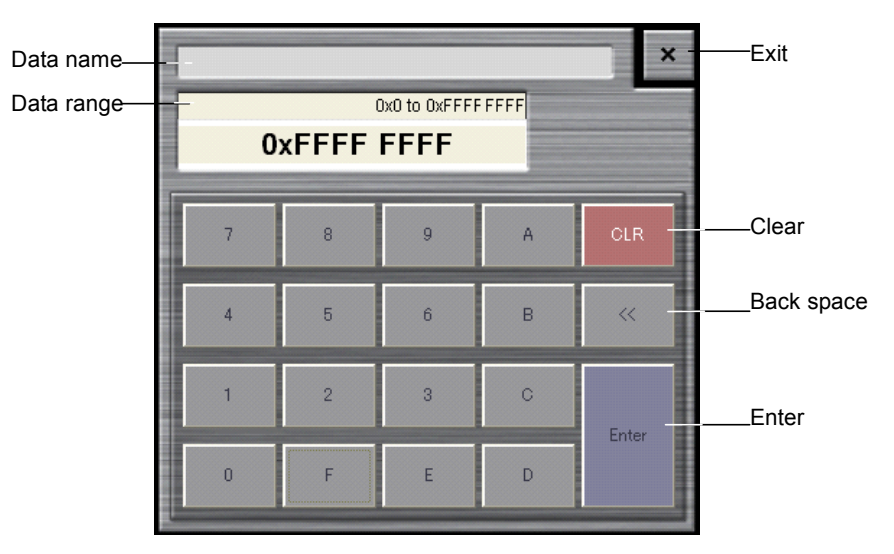

**Figure 4.1.1-2 Hexadecimal Keypad** 

### ■ Software keyboard

Character data such as file names are input by clicking the character input text box. Characters are input by clicking the keys of the soft keyboard shown in Figure 4.1.1-2. Click the Shift + Caps keys to lock the keyboard; click them again to unlock the keyboard.

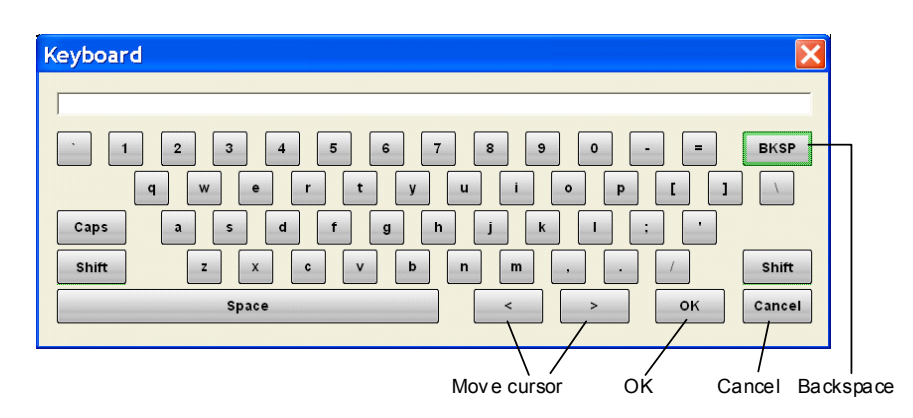

**Figure 4.1.1-3 Software Keyboard** 

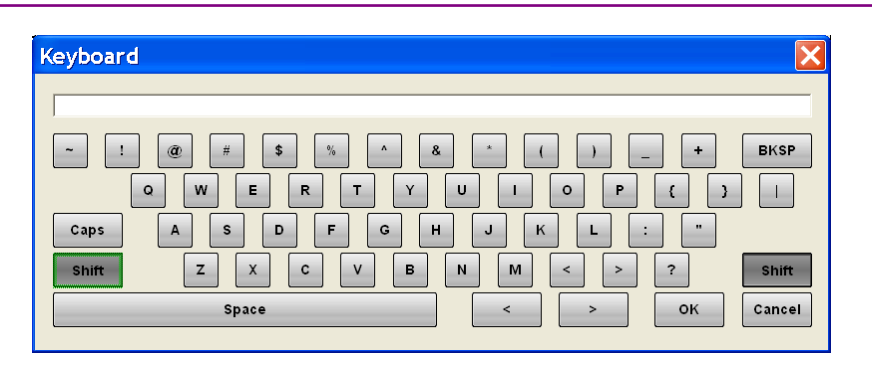

**Figure 4.1.1-4 Software Keyboard (With Shift Key Locked)** 

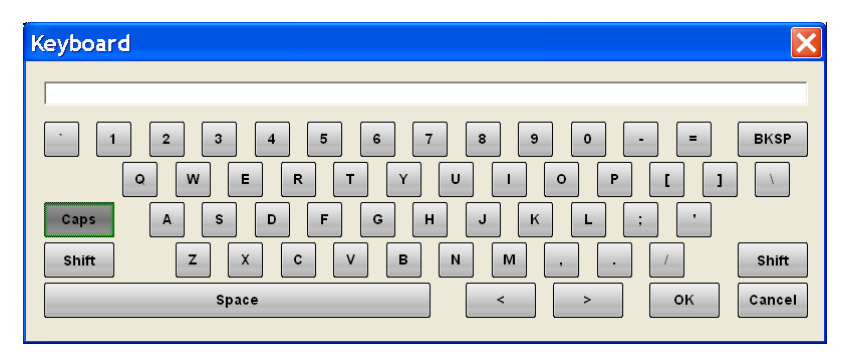

**Figure 4.1.1-5 Software Keyboard (With Caps Key Locked)** 

# <span id="page-118-0"></span>**4.2 Screen Details**

# <span id="page-118-1"></span>**4.2.1 Menu and tool buttons**

On common platform screen, select the System (Cellular) tab, and then select WLAN to display the main screen.

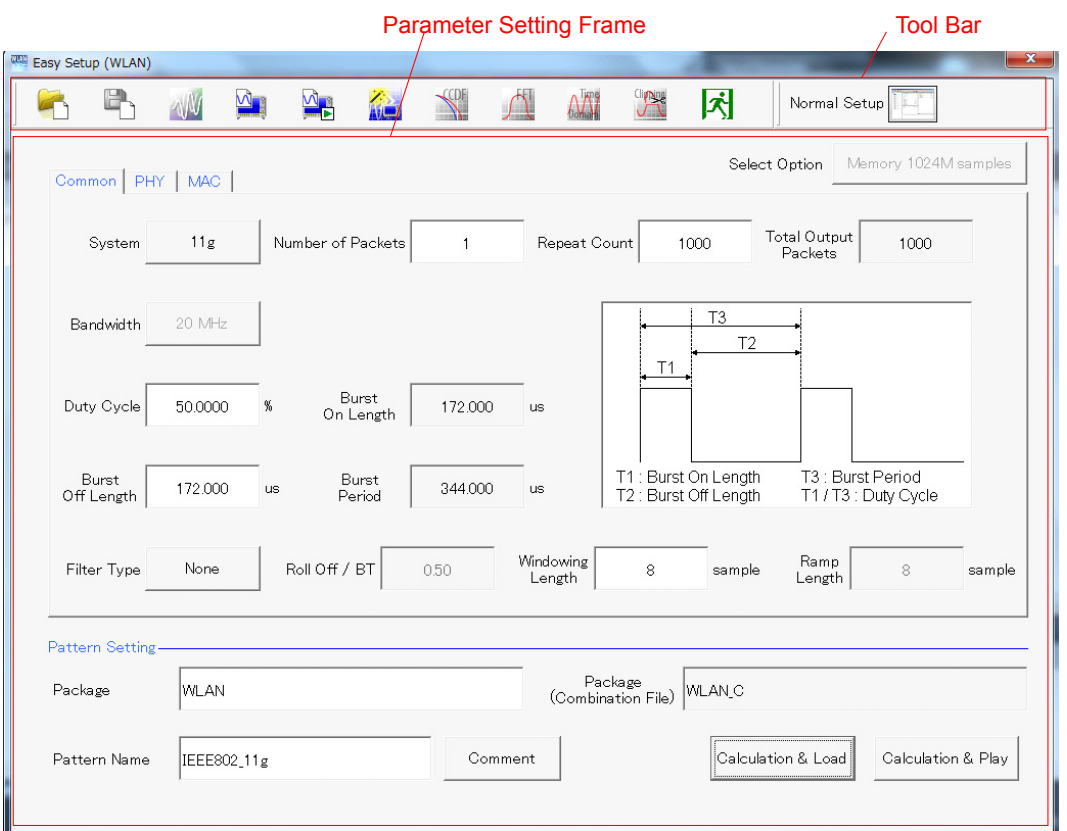

**Figure 4.2.1-1 Main Screen (Easy Setup (Common))** 

#### *Note:*

When this software is running on PC, the **Calculation & Load** button in the Pattern Setting field changes to Calculation, and the Calculation & Play button changes to Exit, respectively.

When launching IQproducer on the MG3710, the Package (Combination File) box is not displayed if the version is 14.01 or later.

#### ■Screen transition

The screen hierarchy from the Main screen to (Easy Setup) the sub-screens (Normal Setup and Calculation) after WLAN IQproducer starts is shown below.

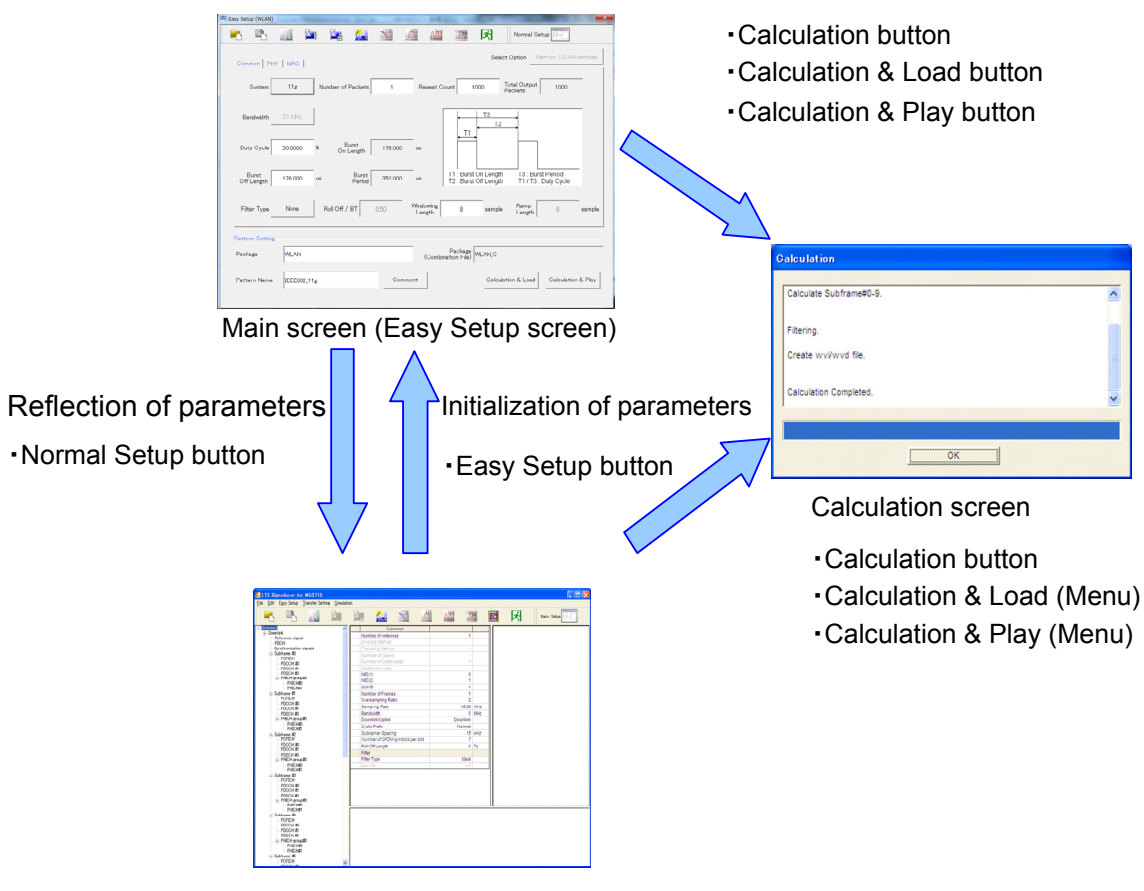

Normal Setup screen

**Figure 4.2.1-2 Screen Transition** 

# <span id="page-120-0"></span>**4.2.2 Tool bar**

The tool bar ribbon at the top of the Main screen has various operation buttons.

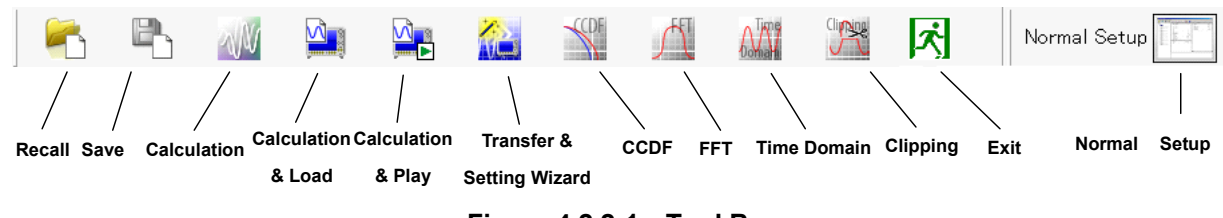

**Figure 4.2.2-1 Tool Bar** 

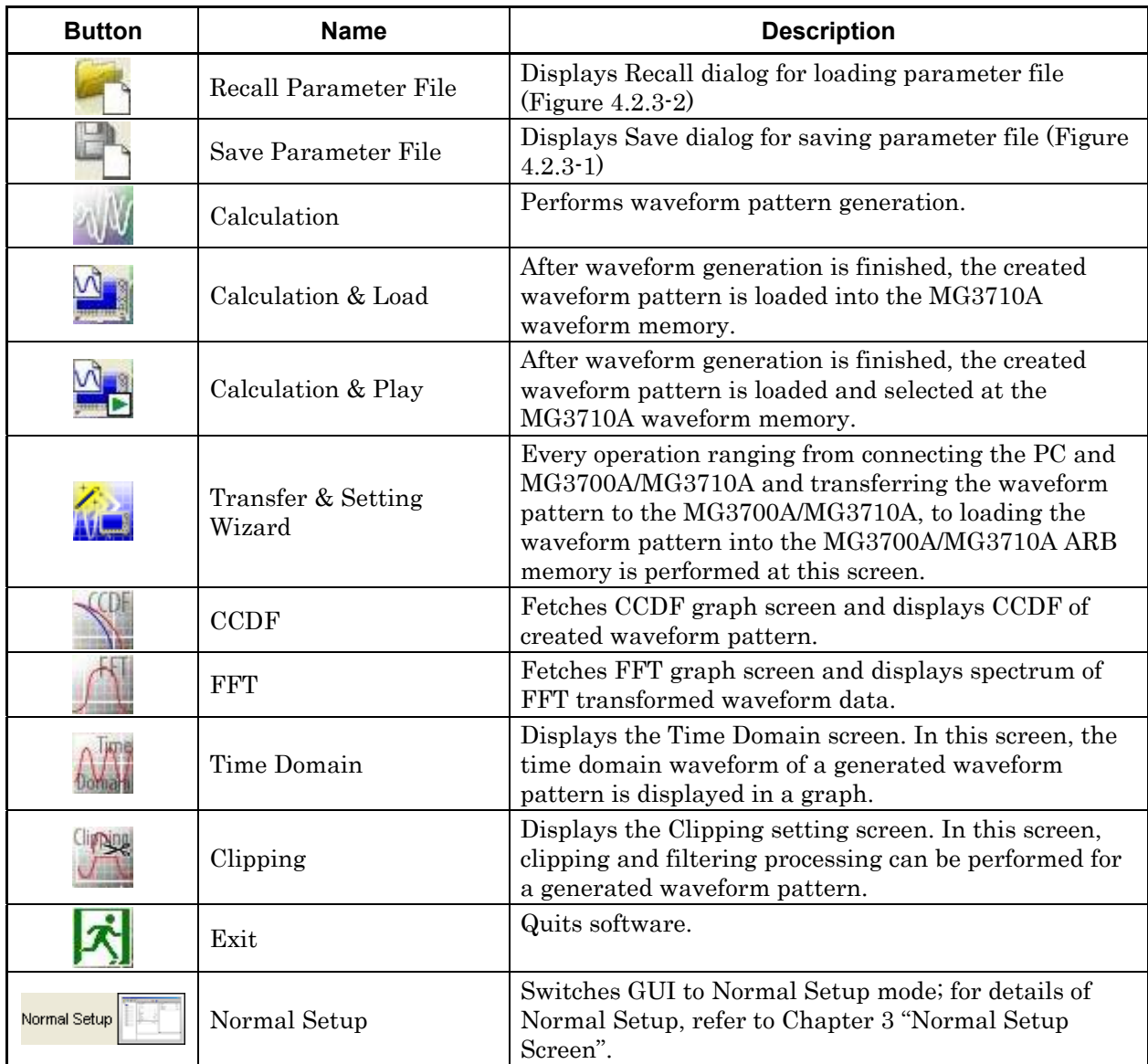

■ Buttons on Tool Bar

*Note:* 

 Transfer&Setting Wizard is available only when MG3700 or MG3710 is selected in the Select instrument screen.

 Calculation & Load button and Calculation & Play button become active only when operated on MG3710A.

### <span id="page-121-0"></span>**4.2.3 Save/Recall**

Clicking Save opens the Save dialog box (Figure 4.2.3-1), where you can enter a parameter name. Note that the screen keyboard is used to enter a character string on the MG3710A mainframe.

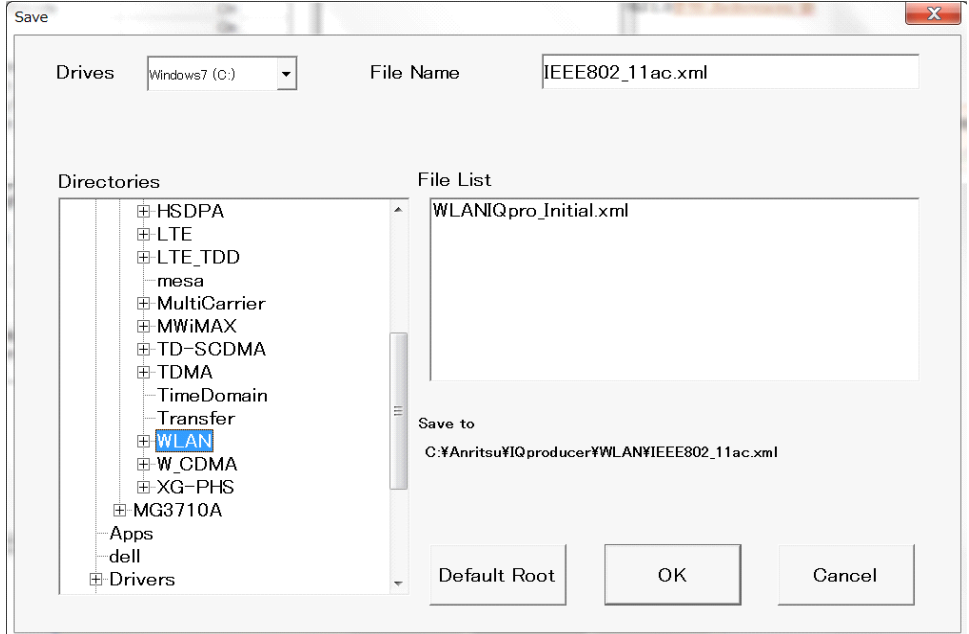

**Figure 4.2.3-1 Save Dialog Box** 

Clicking Recall opens the Recall dialog box (Figure 4.2.3-2), where you can select a parameter file, on the MG3710A mainframe.

Loading the parameter file stored in the Sample userfile folder can set the same parameters as the reference waveform patterns.

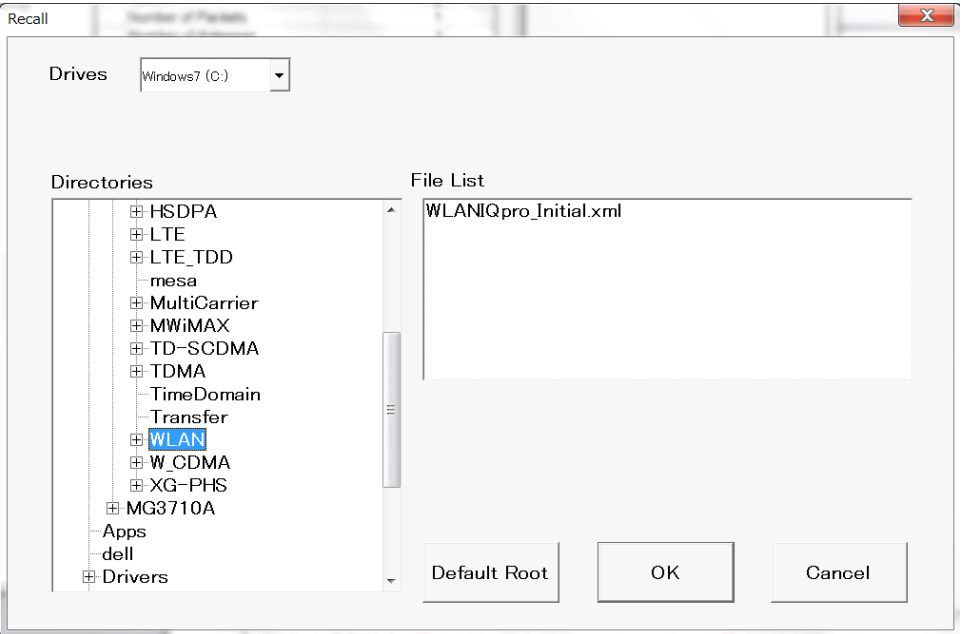

**Figure 4.2.3-2 Recall Dialog Box** 

#### *Note:*

The Normal Setup and Easy Setup parameter files are different. When the Normal Setup parameter file is loaded on the Easy Setup screen, the screen switches to the Normal Setup screen.

### <span id="page-122-0"></span>**4.2.4 Export File screen**

When Calculation is selected from the Edit menu or the  $\blacksquare$  tool button is clicked on the main screen, the Export File screen is displayed.

For details on the Export File screen, refer to 3.1.5 "Export File screen".

### <span id="page-123-0"></span>**4.2.5 Calculation screen**

Clicking Calculation & Load and Calculation & Play in the Easy Setup screen or OK in the Export File dialog box starts waveform generation.

For details on the Calculation screen, refer to 3.1.6 "Calculation screen".

### <span id="page-123-1"></span>**4.2.6 Calculation & Load**

#### *Note:*

This function is available only when this software is used on MG3710A.

Clicking Calculation & Load starts waveform generation. The Load Setting screen is displayed after completion of waveform generation.

For details, refer to 3.1.7 "Calculation & Load".

# <span id="page-123-2"></span>**4.2.7 Calculation & Play**

#### *Note:*

This function is available only when this software is used on MG3710A.

Clicking Calculation & Play selects and outputs the generated waveform pattern after completion of waveform generation.

For details, refer to 3.1.8 "Calculation & Play".

# <span id="page-124-0"></span>**4.2.8 Select Option**

### *Note:*

This function is not available when this software is used on MG3710A or **MS269x** is selected in the Select instrument screen.

To change the Select Option, click Select Option to display the Select Option screen, where you can set the select option information. The Select Option screen depends on the mode as shown in Figures 4.2.8-1, 4.2.8-2, and 4.2.8-3.

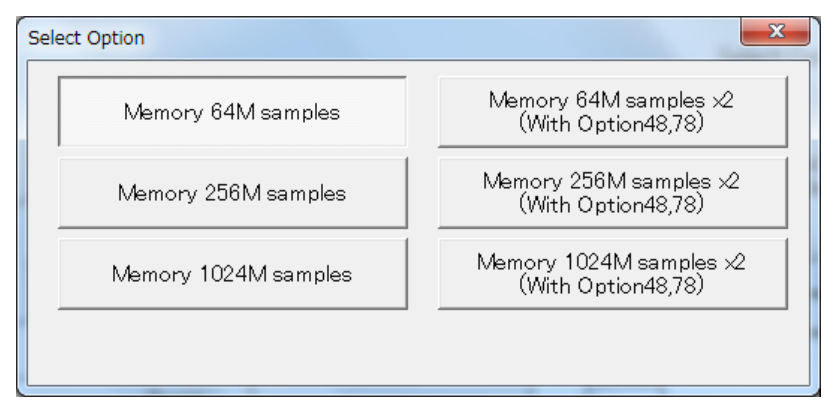

**Figure 4.2.8-1 Select Option Screen (MG3710)** 

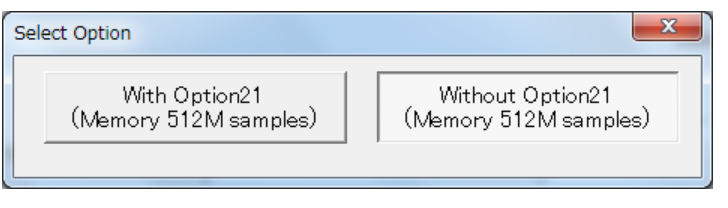

**Figure 4.2.8-2 Select Option Screen (MG3700)** 

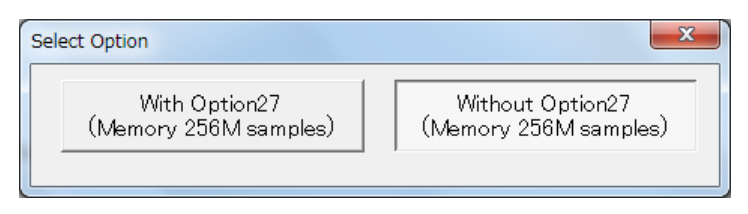

**Figure 4.2.8-3 Select Option Screen (MS2830)** 

# <span id="page-125-0"></span>**4.2.9 Common Tab**

This subsection describes the parameters in the Common tab.

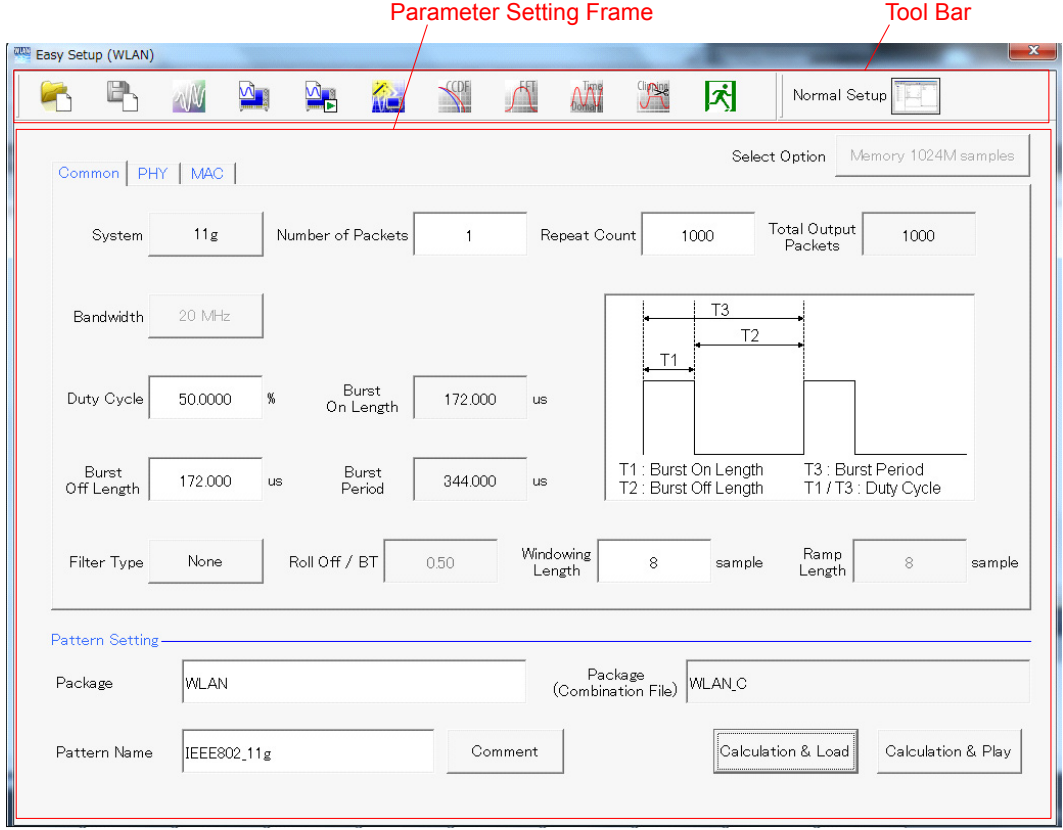

**Figure 4.2.9-1 Common Tab** 

System [Function] Sets the system. [Default] 11g [Setting range] 11a, 11ac, 11b, 11g, 11j, 11n, 11p

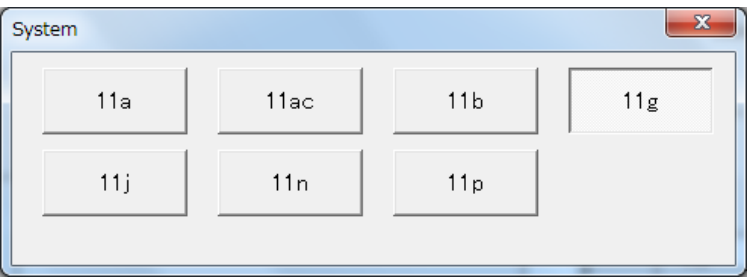

**Figure 4.2.9-2 System Setting Screen** 

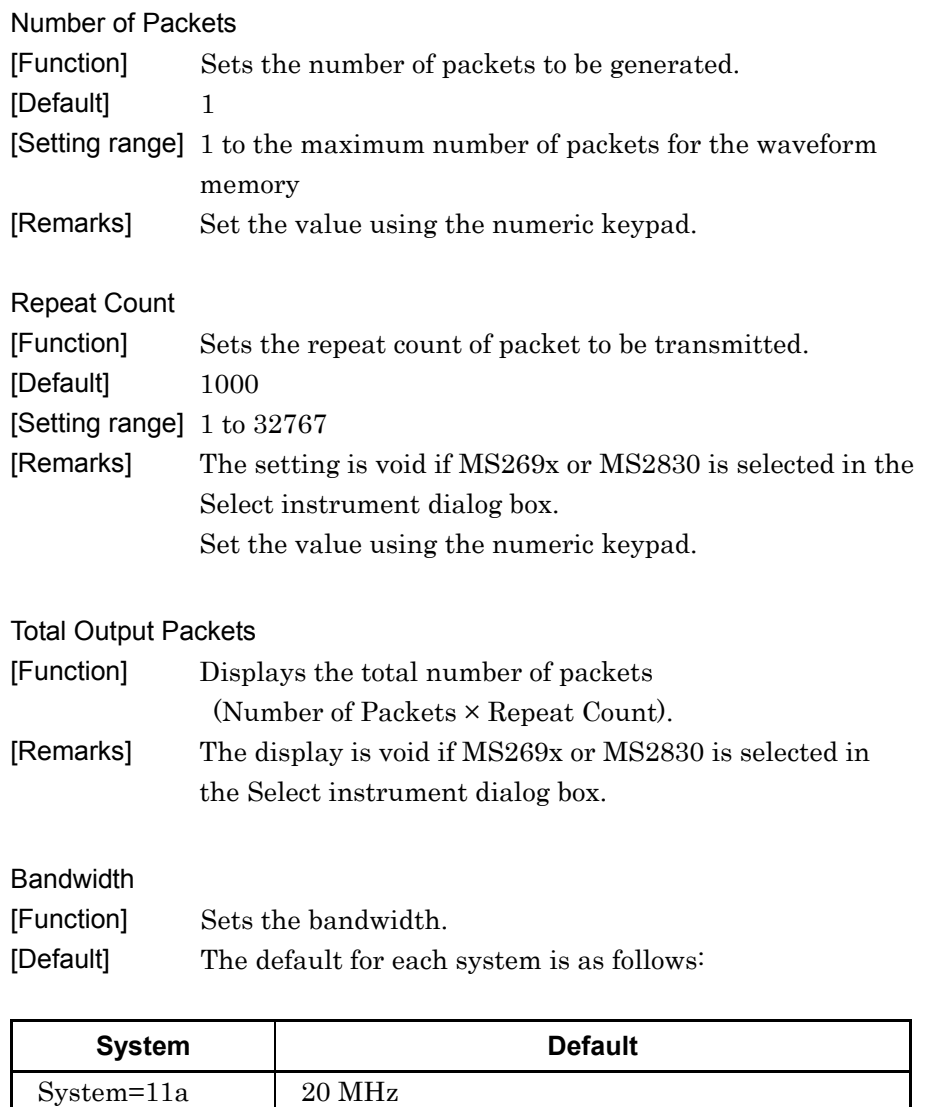

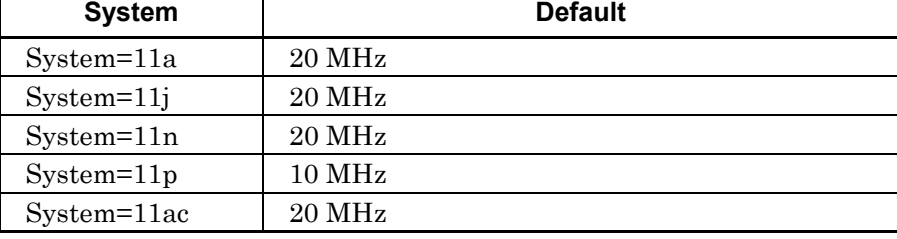

[Setting range] The setting range for each system is as follows:

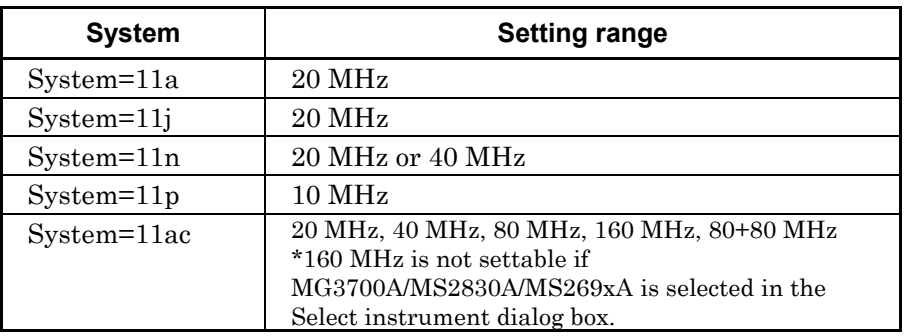

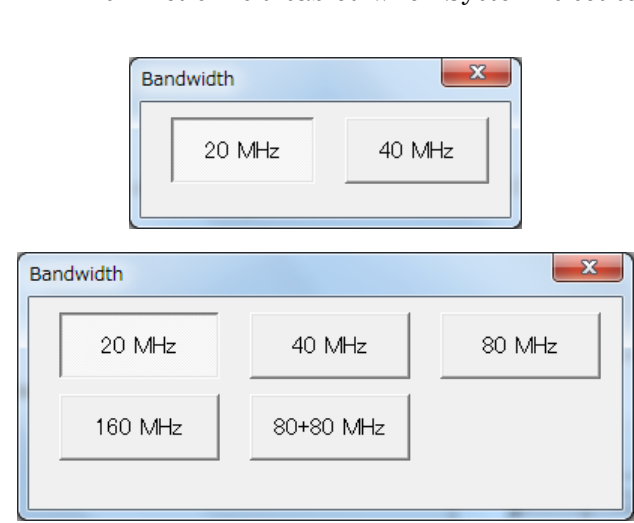

**Figure 4.2.9-3 Bandwidth Setting Screen** 

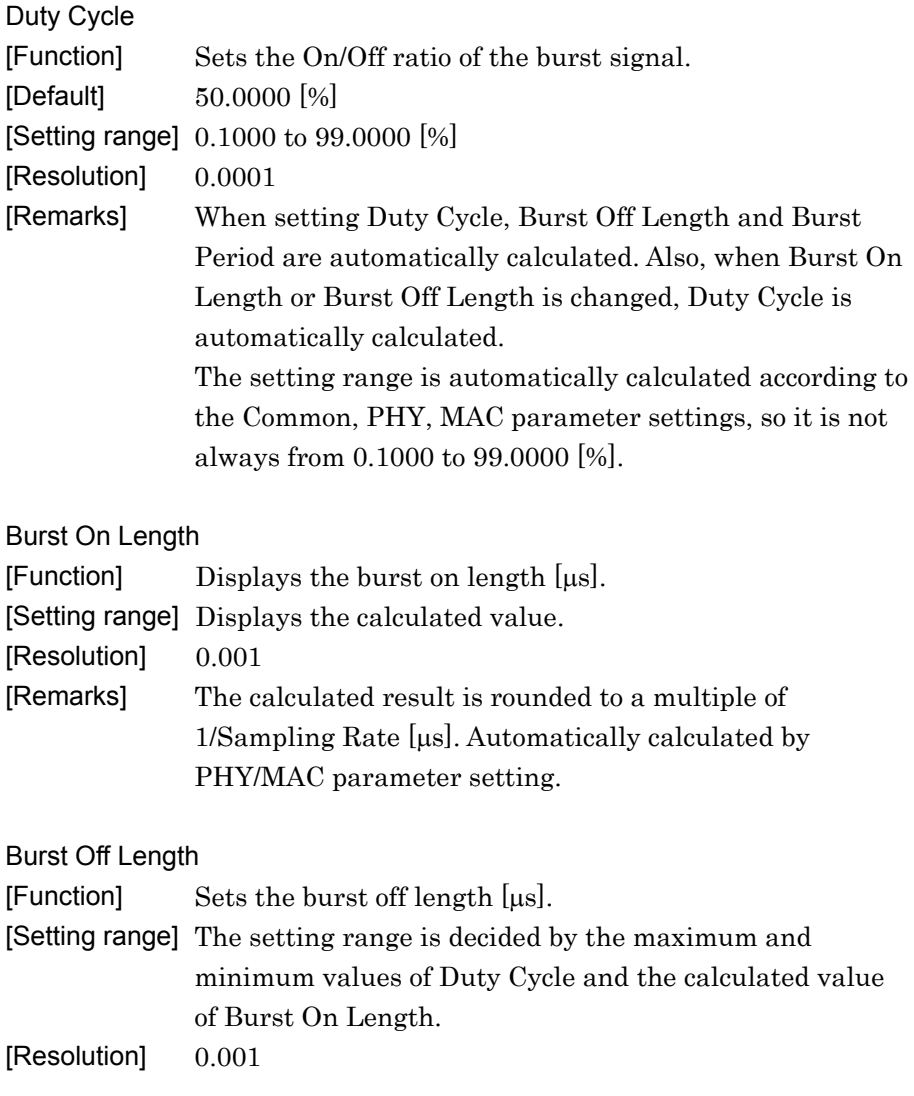

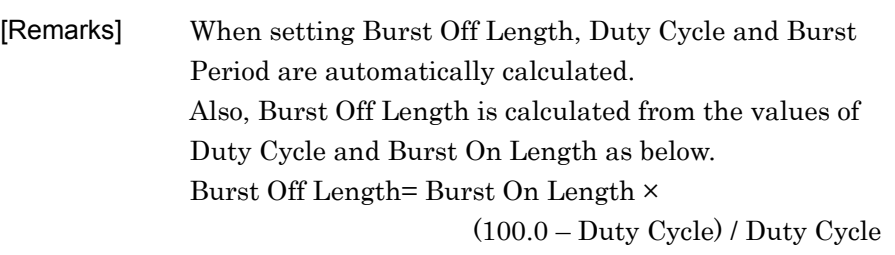

### Burst Period

[Function] Display the burst period  $[<sub>µs</sub>]$ .

[Display range] Displays the calculated value.

[Remarks] The following figure shows the relationships among Duty Cycle, Burst On Length, Burst On Length, and Burst Period.

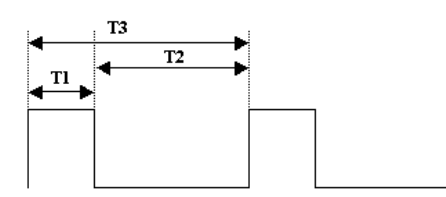

- T1 : Burst On Length
- T2 : Burst Off Length
- T3 : Burst Period
- T1/T3 : Duty Cycle

Filter Type

[Function] Sets the filter type.

[Default] The default for each system is as follows: When System is set to 11b or when System is set to 11g and Frame Format is other than ERP-OFDM or DSSS-OFDM: Gaussian Others: None

[Setting range] None, Gaussian, Root Nyquist, Nyquist, Ideal

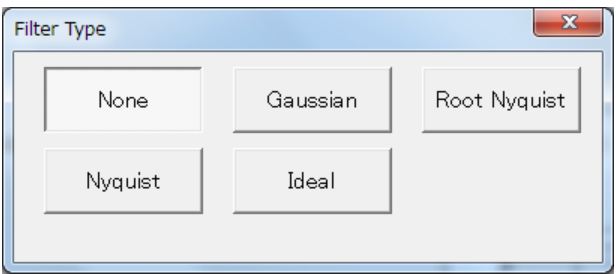

**Figure 4.2.9-4 Filter Type Setting Screen** 

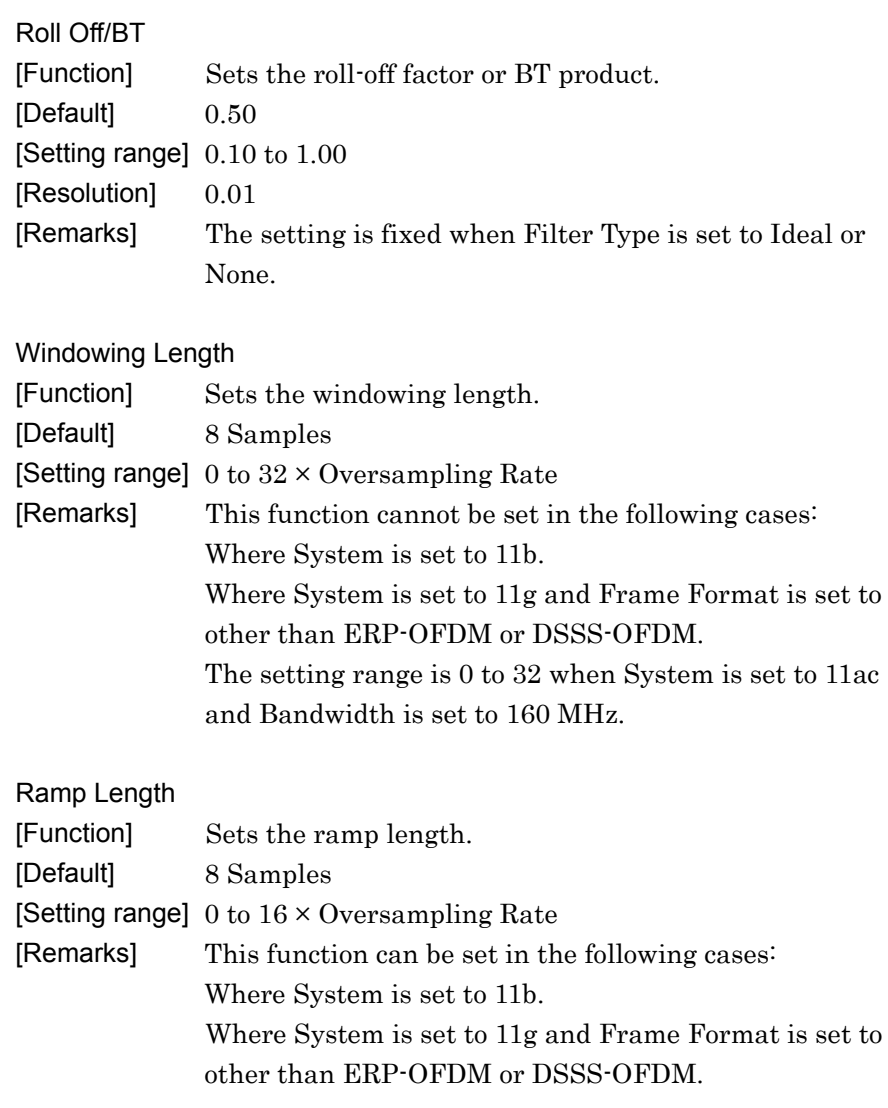

# <span id="page-130-0"></span>**4.2.10 PHY Tab**

This subsection describes the parameters in the PHY tab.

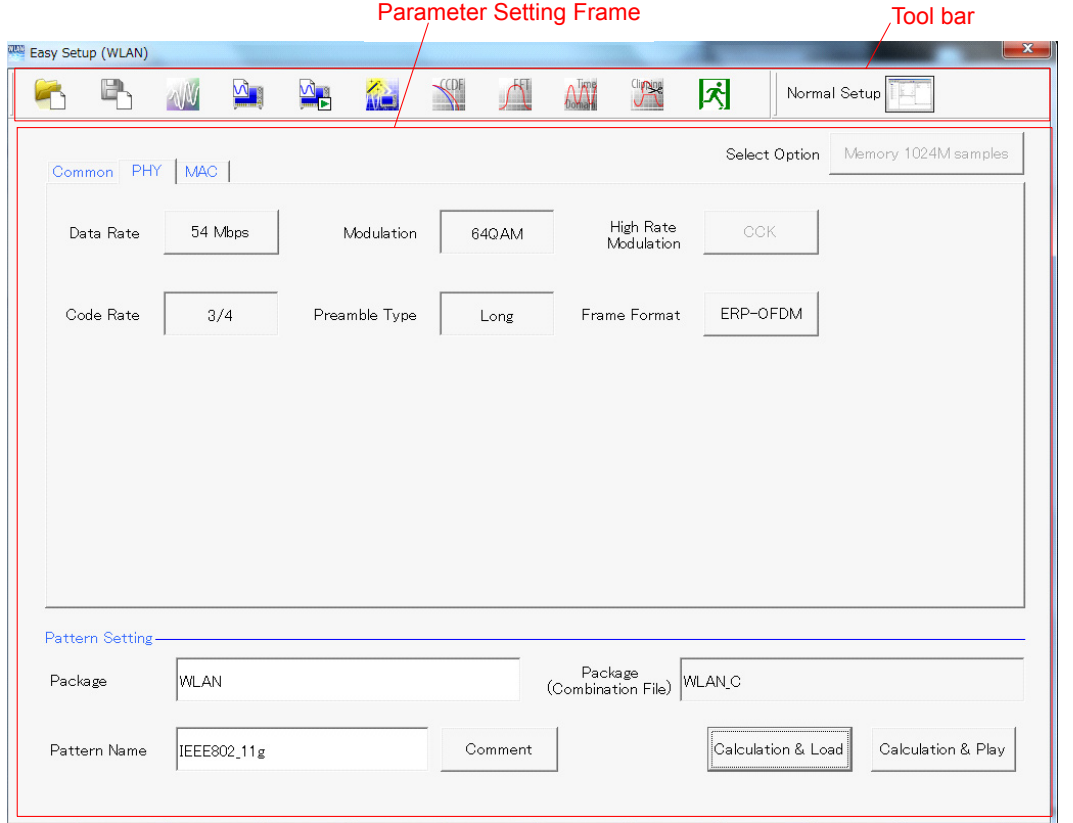

**Figure 4.2.10-1 PHY Tab (When System is Set to Other Than 11n or 11ac)** 

**4** 

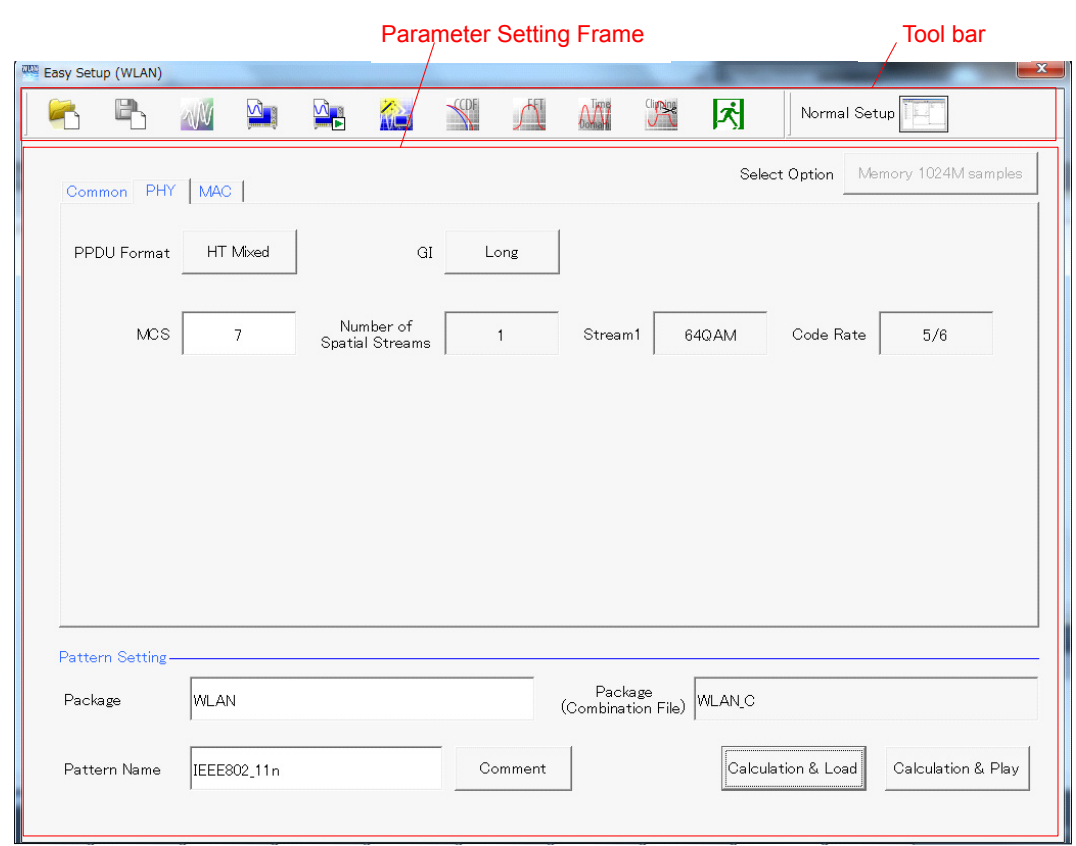

**Figure 4.2.10-2 PHY Tab (When System is Set to 11n and PPDU Format is Set to HT Mixed or HT-GreenField)** 

Parameter Setting Frame Tool bar **Easy Setup (WLAN)**  $\mathbf{x}$  $\sqrt{\Omega}$  $\Lambda$  $\overline{M}$ 卧 W  $\Delta$  $\frac{1}{2}$ 企 **Clipsic** 冈 Normal Setup  $\blacksquare$ Select Option Memory 1024M samples Common PHY | MAC | 54 Mbps 64Q AM PPDU Format Non-HT Data Rate Modulation Code Rate  $3/4$ Pattern Setting Package<br>(Combination File) WLAN<sub>-</sub>C Package WLAN IEEE802\_11n Pattern Name Comment Calculation & Load Calculation & Play

**Figure 4.2.10-3 PHY Tab (When System is Set to 11n and PPDU Format is Set to Non-HT)** 

4.2 Screen Details

**4** 

Easy Setup Screen

**Easy Setup Screen** 

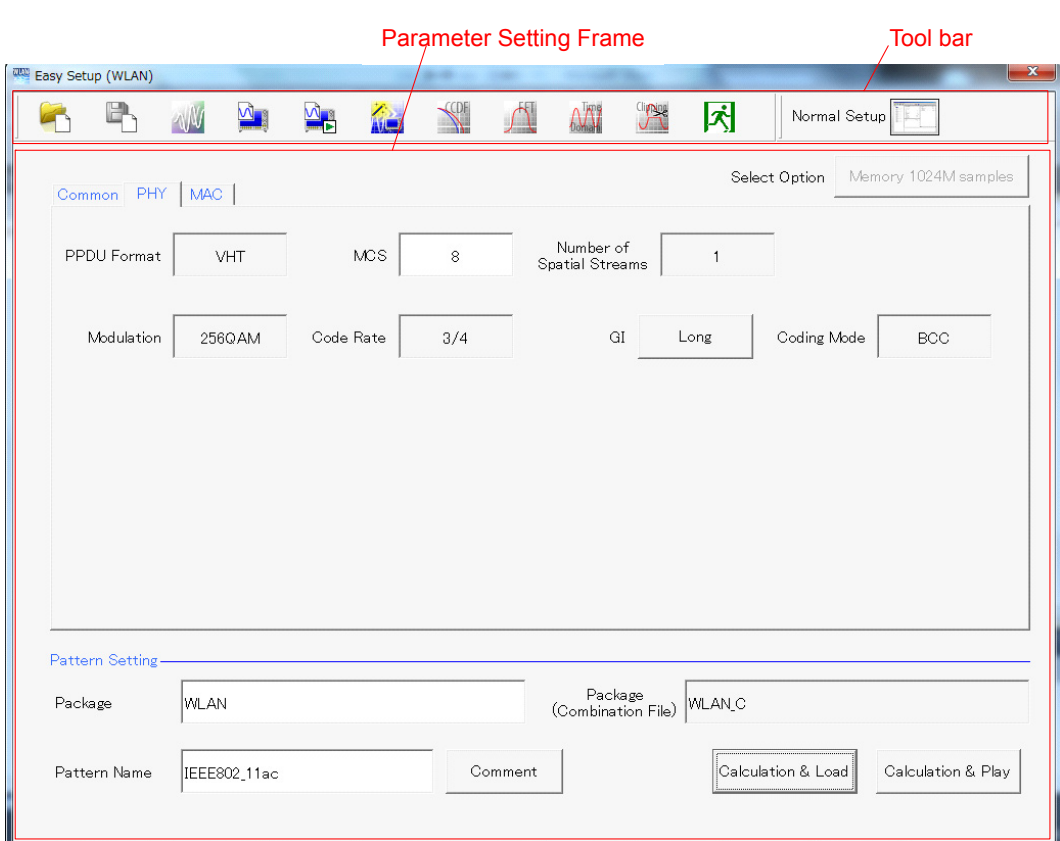

**Figure 4.2.10-4 PHY Tab (When System is Set to 11ac)** 

| <b>PPDU Format</b> |                                                                  |  |  |
|--------------------|------------------------------------------------------------------|--|--|
| [Function]         | Sets the PPDU Format.                                            |  |  |
| [Default]          | The default for each system is as follows:                       |  |  |
|                    | When System is set to 11n: HT Mixed                              |  |  |
|                    | When System is set to 11ac: VHT                                  |  |  |
|                    | [Setting range] The setting range for each system is as follows: |  |  |
|                    | When System is set to 11n: Non-HT, HT-Mixed, and                 |  |  |
|                    | HT-Greenfield                                                    |  |  |
|                    | When System is set to 11ac: VHT                                  |  |  |
| [Remarks]          | This function can be set in the following cases:                 |  |  |
|                    | Where System is set to 11n or 11ac.                              |  |  |
|                    | х<br><b>PPDU Format</b>                                          |  |  |
|                    | Non-HT<br>HT Mixed<br>HT Greenfield                              |  |  |

**Figure 4.2.10-5 PPDU Format Setting Screen** 

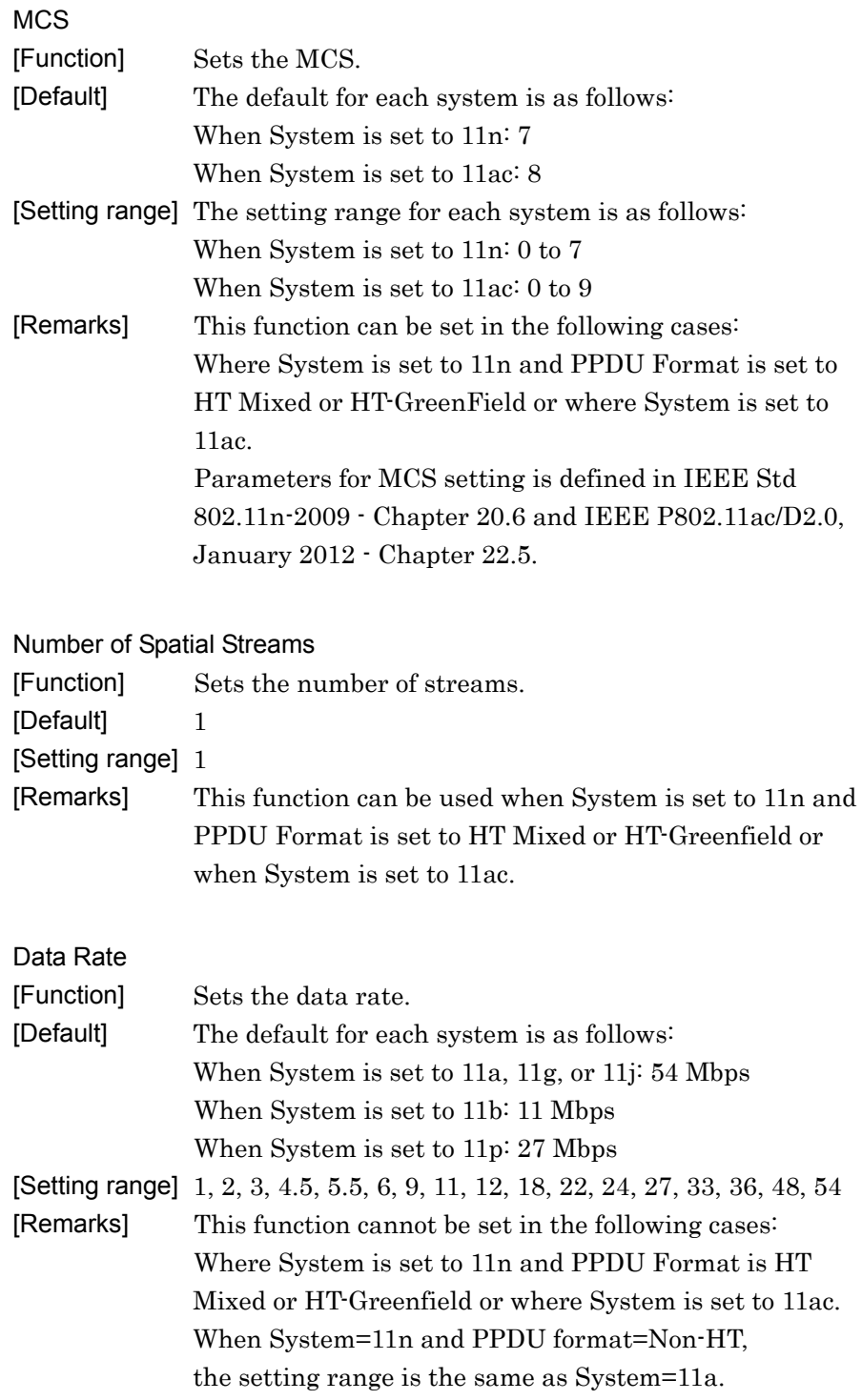

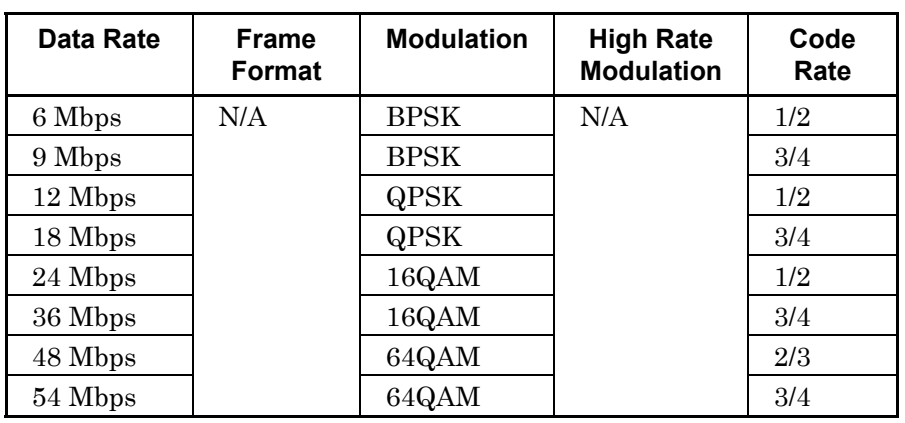

**Table 4.2.10-1 Alternatives When System is set to 11a or 11j, 11n(PPDU format=Non-HT)** 

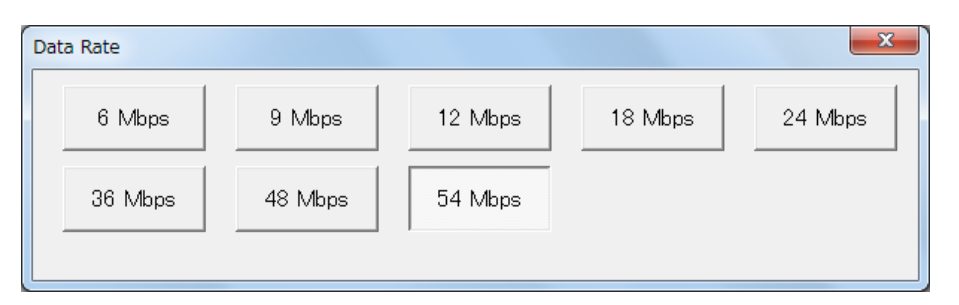

**Figure 4.2.10-6 Data Rate Setting Screen (When System is Set to 11a, 11j)** 

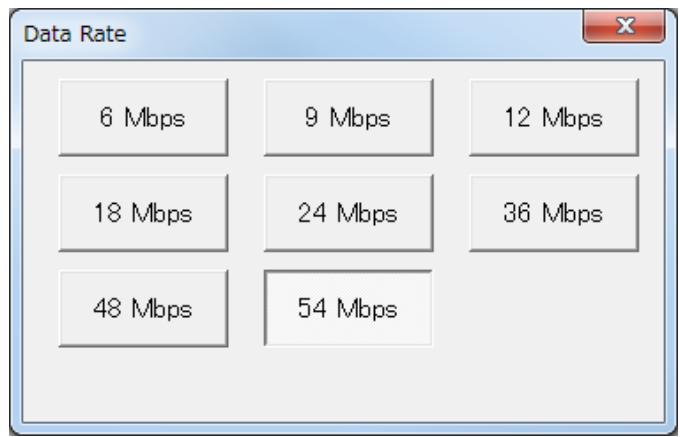

**Figure 4.2.10-7 Data Rate Setting Screen (When System is Set to 11n(PPDU format=Non-HT))** 

| Data Rate | Frame<br>Format | <b>Modulation</b> | <b>High Rate</b><br><b>Modulation</b> | Code<br>Rate |
|-----------|-----------------|-------------------|---------------------------------------|--------------|
| 1 Mbps    | N/A             | <b>DBPSK</b>      | N/A                                   | N/A          |
| 2 Mbps    |                 | <b>DQPSK</b>      | N/A                                   |              |
| 5.5 Mbps  |                 | N/A               | CCK,<br><b>PBCC</b>                   |              |
| 11 Mbps   |                 | N/A               | CCK,<br><b>PBCC</b>                   |              |

**Table 4.2.10-2 Alternatives When System is Set to 11b** 

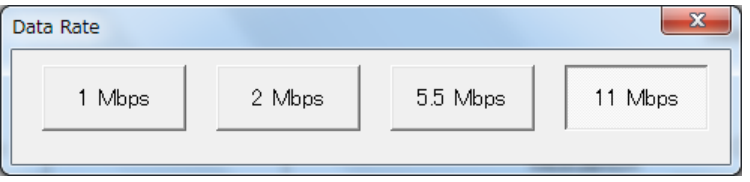

**Figure 4.2.10-8 Data Rate Setting Screen (When System is Set to 11b)** 

**4** 

| Data<br>Rate | <b>Frame</b><br><b>Format</b> | <b>Modulation</b> | <b>High Rate</b><br><b>Modulation</b> | Code<br>Rate |
|--------------|-------------------------------|-------------------|---------------------------------------|--------------|
| 1 Mbps       | <b>ERP-DSSS</b>               | <b>DBPSK</b>      | N/A                                   | N/A          |
| 2 Mbps       | <b>ERP-DSSS</b>               | <b>DQPSK</b>      | N/A                                   | N/A          |
| 5.5 Mbps     | ERP-CCK                       | N/A               | CCK.                                  | N/A          |
|              | ERP-PBCC                      |                   | <b>PBCC</b>                           |              |
| 6 Mbps       | ERP-OFDM,<br>DSSS-OFDM        | <b>BPSK</b>       | N/A                                   | 1/2          |
| 9 Mbps       | ERP-OFDM,<br>DSSS-OFDM        | <b>BPSK</b>       | N/A                                   | 3/4          |
| 11 Mbps      | ERP-CCK<br>ERP-PBCC           | N/A               | CCK,<br><b>PBCC</b>                   | N/A          |
| 12 Mbps      | ERP-OFDM,<br>DSSS-OFDM        | <b>QPSK</b>       | N/A                                   | 1/2          |
| 18 Mbps      | ERP-OFDM.<br>DSSS-OFDM        | <b>QPSK</b>       | N/A                                   | 3/4          |
| 22 Mbps      | ERP-PBCC                      | N/A               | <b>PBCC</b>                           | N/A          |
| 24 Mbps      | ERP-OFDM.<br>DSSS-OFDM        | 16QAM             | N/A                                   | 1/2          |
| 33 Mbps      | ERP-PBCC                      | N/A               | PBCC                                  | N/A          |
| 36 Mbps      | ERP-OFDM,<br>DSSS-OFDM        | 16QAM             | N/A                                   | 3/4          |
| 48 Mbps      | ERP-OFDM,<br>DSSS-OFDM        | 64QAM             | N/A                                   | 2/3          |
| 54 Mbps      | ERP-OFDM,<br>DSSS-OFDM        | 64QAM             | N/A                                   | 3/4          |

**Table 4.2.10-3 Alternatives When System is Set to 11g** 

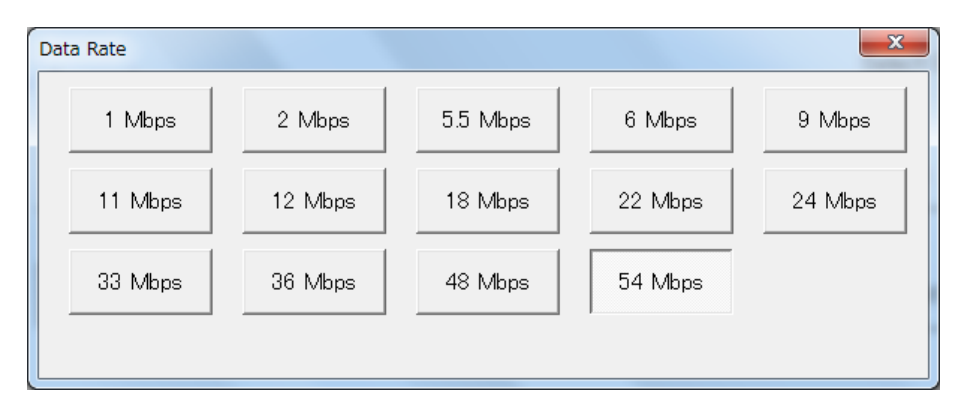

**Figure 4.2.10-9 Data Rate Setting Screen (When System is Set to 11g)** 

| Data Rate | <b>Frame</b><br>Format | <b>Modulation</b> | <b>High Rate</b><br><b>Modulation</b> | Code<br>Rate |
|-----------|------------------------|-------------------|---------------------------------------|--------------|
| 3 Mbps    | N/A                    | <b>BPSK</b>       | N/A                                   | 1/2          |
| 4.5 Mbps  |                        | <b>BPSK</b>       |                                       | 3/4          |
| 6 Mbps    |                        | <b>QPSK</b>       |                                       | 1/2          |
| 9 Mbps    |                        | <b>QPSK</b>       |                                       | 3/4          |
| 12 Mbps   |                        | 16QAM             |                                       | 1/2          |
| 18 Mbps   |                        | 16QAM             |                                       | 3/4          |
| 24 Mbps   |                        | 64QAM             |                                       | 2/3          |
| 27 Mbps   |                        | 64QAM             |                                       | 3/4          |

**Table 4.2.10-4 Alternatives When System is Set to 11p** 

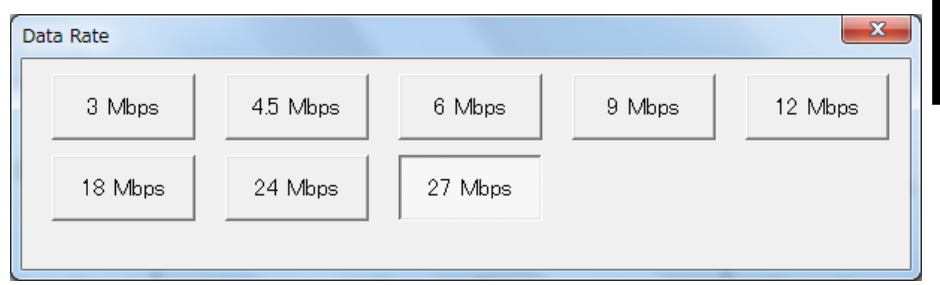

**Figure 4.2.10-10 Data Rate Setting Screen (When System is Set to 11p)** 

| Modulation                  |                                                           |  |  |
|-----------------------------|-----------------------------------------------------------|--|--|
| [Function]                  | Displays the PSDU modulation method.                      |  |  |
| [Default]                   | The default for each system is as follows:                |  |  |
|                             | When System is set to 11a, 11g, 11j, 11p or 11n (PPDU     |  |  |
|                             | Format is Non-HT): 64QAM                                  |  |  |
|                             | When System is set to 11ac: 256QAM                        |  |  |
|                             | [Display range] BPSK, QPSK, 16QAM, 64QAM, 256QAM,         |  |  |
|                             | DBPSK, DQPSK                                              |  |  |
| [Remarks]                   | This function is disabled when System is set to 11b and   |  |  |
|                             | Data Rate is set to 5.5, 11 Mbps or when System is set to |  |  |
|                             | 11g and Data Rate is set to 5.5, 11, 22, 33 Mbps.         |  |  |
|                             | This function is disabled when System is set to 11n and   |  |  |
|                             | PPDU Format is set to HT Mixed or HT-Greenfield.          |  |  |
| <b>High Rate Modulation</b> |                                                           |  |  |
| [Function]                  | Sets the modulation method for direct sequence spread     |  |  |
|                             | spectrum.                                                 |  |  |
| [Default]                   | CCK                                                       |  |  |
|                             | [Setting range] CCK, PBCC                                 |  |  |
| [Remarks]                   | This function can be set in the following cases:          |  |  |
|                             | Where System is set to 11b.                               |  |  |
|                             | Where System is set to 11g and Frame Format is set to     |  |  |
|                             | ERP-CCK or ERP-PBCC.                                      |  |  |
|                             | Both CCK and PBCC can be selected where Data Rate is      |  |  |
|                             | set to 5.5 Mbps or 11 Mbps.                               |  |  |
|                             | Note that Frame Format is automatically set to:           |  |  |
|                             | ERP-CCK when High Rate Modulation is CCK.                 |  |  |
|                             | ERP-PBCC when High Rate Modulation is PBCC.               |  |  |
|                             | Only PBCC can be selected where Data Rate is set to       |  |  |
|                             | 22Mbps or 33 Mbps.                                        |  |  |
|                             | Only PBCC can be selected where Data Rate is set to       |  |  |
|                             | 22Mbps or 33 Mbps.                                        |  |  |
|                             | $\mathbf{x}$<br>High Rate Modulation                      |  |  |
|                             | COV<br>DRAA                                               |  |  |

**Figure 4.2.10-11 High Rate Modulation Setting Screen** 

| Code Rate<br>[Function]<br>[Default]<br>[Remarks] | Displays the coding rate.<br>3/4<br>[Display range] 1/2, 2/3, 3/4, 5/6<br>This function is disabled when System is set to 11b or 11g<br>and Data Rate is set to $1, 2, 5.5, 11, 22, 33$ Mbps. |  |  |
|---------------------------------------------------|----------------------------------------------------------------------------------------------------|--|--|
| Preamble Type                                     |                                                                                                    |  |  |
| [Function]                                        | Sets the preamble type.                                                                                                    |  |  |
| [Default]                                         | Long                                                                                                    |  |  |
| [Setting range] Long, Short                       |                                                                                                    |  |  |
| [Remarks]                                         | This function can be set in the following cases:                                                                                                    |  |  |
|                                                   | . Where System is set to 11b.                                                                                                    |  |  |
|                                                   | $\cdot$ Where System is set to 11g.                                                                                                    |  |  |
|                                                   | Only Long is available where all the following conditions                                                                                                    |  |  |
|                                                   | are satisfied:                                                                                                    |  |  |
|                                                   | $\cdot$ Where System is set to 11g.                                                                                                    |  |  |
|                                                   | . Where Frame Format is set to ERP-DSSS.                                                                                                    |  |  |
|                                                   | . Where Data Rate is set to 1 Mbps.                                                                                                    |  |  |
|                                                   | Only <b>Long</b> is available where both of the following                                                                                                    |  |  |
|                                                   | conditions are satisfied:                                                                                                    |  |  |
|                                                   | $\cdot$ Where System is set to 11g.                                                                                                    |  |  |
|                                                   | $\cdot$ Where Frame Format is set to ERP-OFDM.                                                                                                    |  |  |
|                                                   | Also, only <b>Long</b> is available where System is set to 11b                                                                                                    |  |  |
|                                                   | and Data Rate is set to 1 Mbps.                                                                                                    |  |  |
|                                                   | x<br>Preamble Type<br>Short<br>Long                                                                                                    |  |  |
|                                                   |                                                                                                    |  |  |

**Figure 4.2.10-12 Preamble Type Setting Screen** 

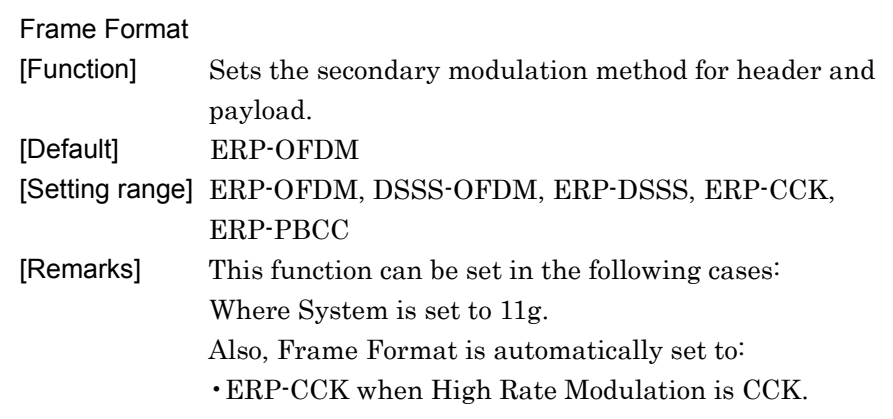

•ERP-PBCC when High Rate Modulation is PBCC.

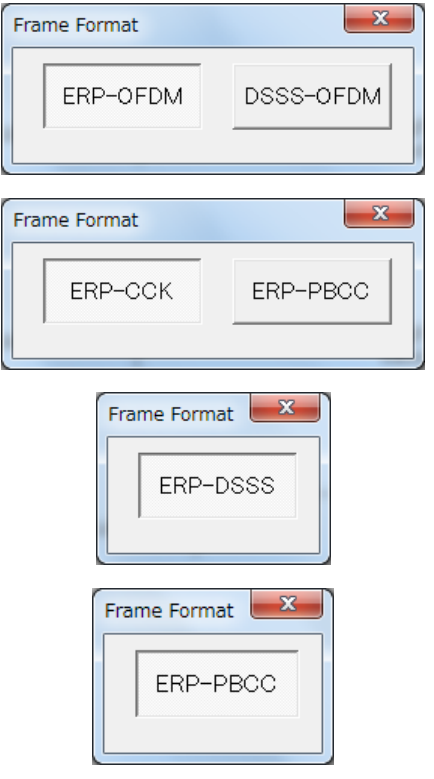

**Figure 4.2.10-13 Frame Format Setting Screen** 

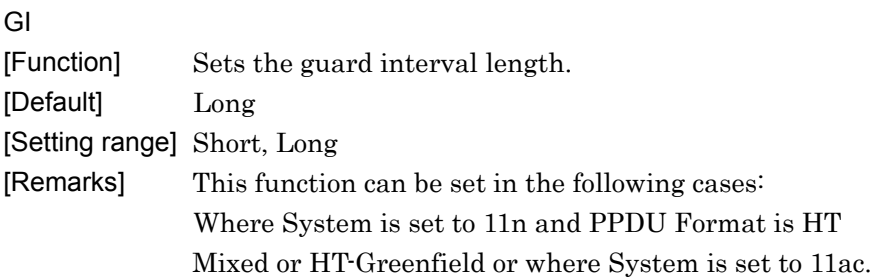

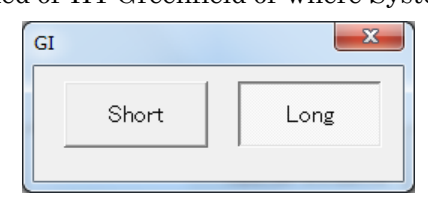

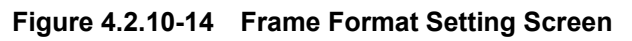

### Coding Mode

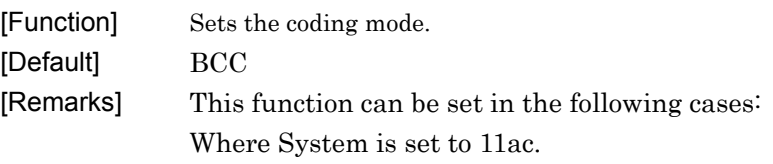

# <span id="page-143-0"></span>**4.2.11 MAC Tab**

This subsection describes the parameters in the MAC tab.

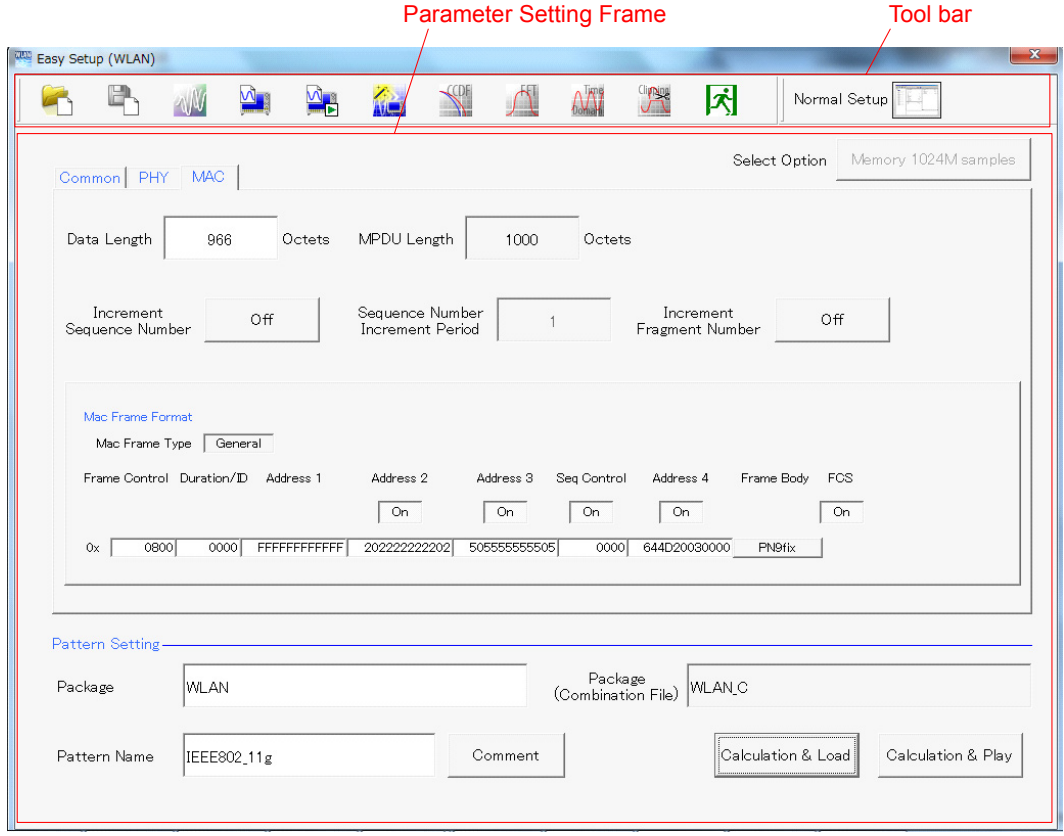

**Figure 4.2.11-1 MAC Tab (When System is Set to Other Than 11n or 11ac)**
#### Parameter Setting Frame Tool bar Easy Setup (WLAN)  $\mathbf{x}$  $\overline{\Lambda}$  $\sqrt{\frac{1}{2}}$ NW  $\mathbb{B}$ W  $\Delta$  $\frac{1}{2}$ 益 **Clipsic** 冈 Normal Setup  $\blacktriangleleft$ Select Option Memory 1024M samples Common PHY MAC Octets Data Length 4062  $Octets$ MPDU Length 4096 Sequence Number<br>Increment Period Increment<br>Fragment Number Increment<br>Sequence Number Off  $Off$  $\overline{1}$ Mac Frame Format Mac Frame Type General Frame Control Duration/ID Address 1 QoS Cotrol HT Control Frame Body FCS Address 2 Address 3 Seq Control Address 4  $\boxed{On}$  $\boxed{On}$  $\boxed{On}$  $\boxed{On}$  $Off$  $Off$  $\boxed{On}$  $0800$  $0x$ 0000 644D20030000  $0000$   $\sim 00000000$ PN9fix  $\overline{1}$ Pattern Setting Package<br>(Combination File) WLAN<sub>C</sub> **WLAN** Package Pattern Name IEEE802\_11ac Comment Calculation & Load Calculation & Play

4.2 Screen Details

**Figure 4.2.11-2 MAC Tab (When System is Set to 11n or 11ac)** 

| Sets the data length.                                            |
|------------------------------------------------------------------|
| The default for each system is as follows:                       |
| When System is set to 11a, 11g (with Frame Format set to         |
| DSSS-OFDM or ERP-OFDM), 11j or 11 $p: 966$ [octet(s)]            |
| When System is set to 11b or 11g (with Frame Format set          |
| to ERP-DSSS, ERP-PBCC or ERP-CCK $\geq$ 990 [octet(s)]           |
| When System is set to 11n and Frame Format is set to             |
| Non-HT: $4061$ [octet(s)]                                        |
| When System is set to 11n and PPDU Format is set to HT           |
| Mixed or HT Greenfield: 4062 [octet(s)]                          |
| When System is set to $11ac: 4062$ [octet(s)]                    |
| [Setting range] The setting range for each system is as follows: |
| When System is set to 11a, 11b, 11g, 11j or 11p or when          |
| System is set to 11n and PPDU Format is set to Non-HT:           |
| 1 to $(4095 - Diff)$ [octet(s)]                                  |
| When System is set to 11n and PPDU Format is set to HT           |
| Mixed or HT Greenfield: 1 to $(65535 - Diff)$ [octet(s)]         |
| When System is set to 11ac: 1 to $(65535 - Diff)$ [octet(s)]     |
|                                                                  |

**4** 

## Chapter 4 Easy Setup Screen

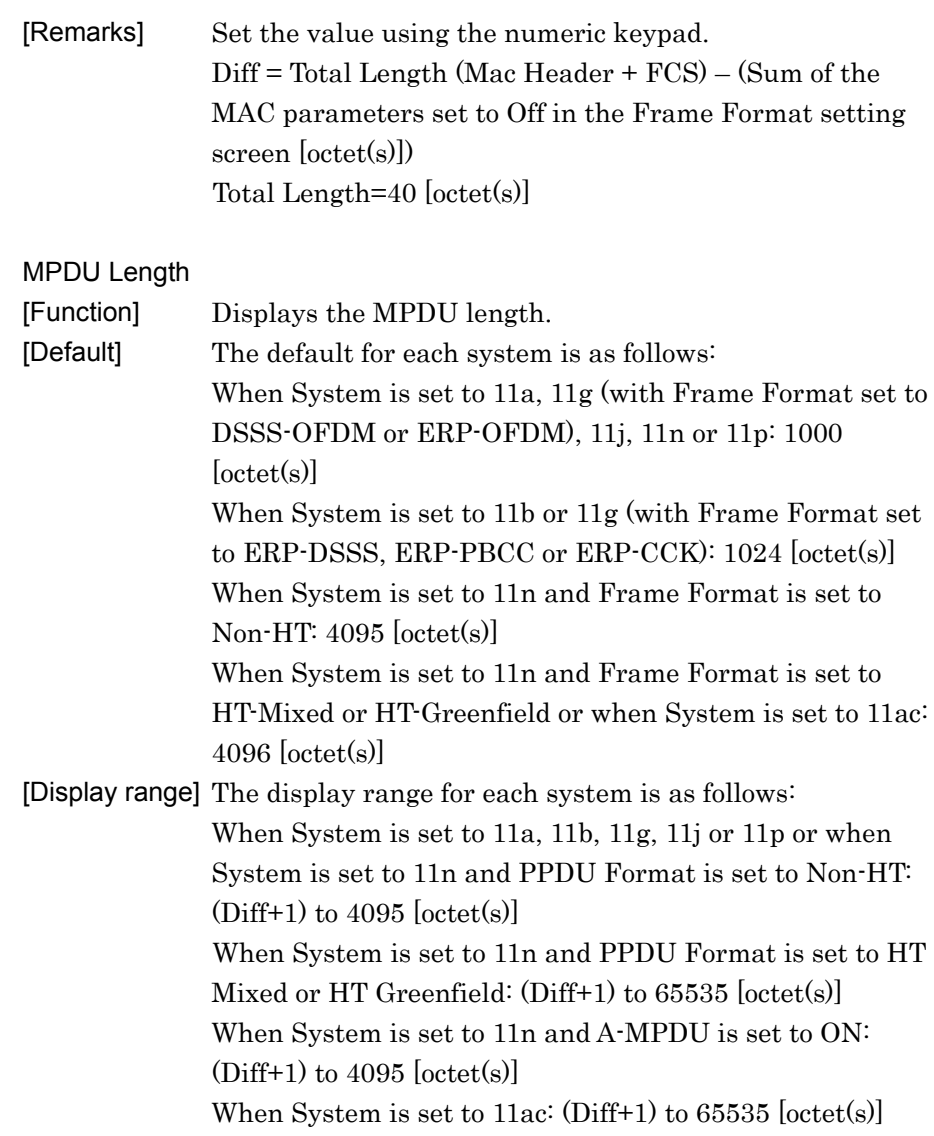

MAC Data Type

[Function] Sets the type of data assigned to the MAC frame body. [Default] PN9fix

[Setting range] PN9fix, PN15fix, 16bit repeat, User File

[Remarks] Clicking Frame Body in the MAC Frame Format section displays the screen as shown below.

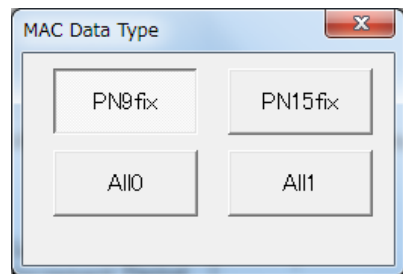

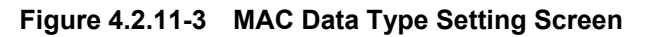

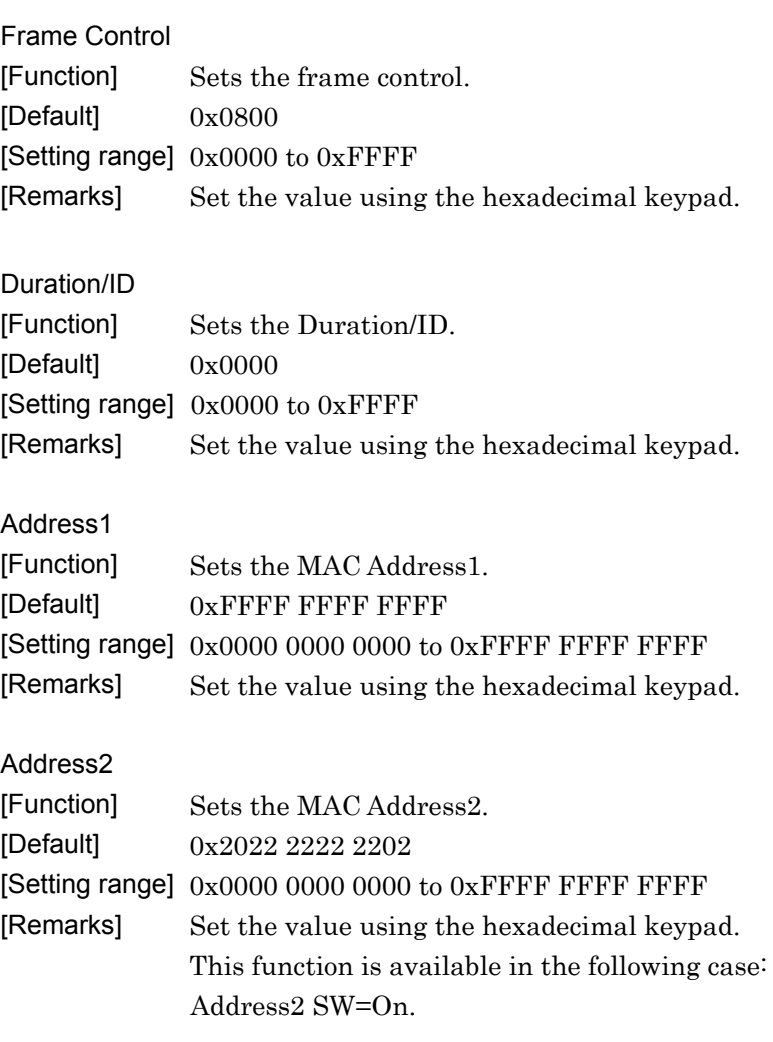

## Chapter 4 Easy Setup Screen

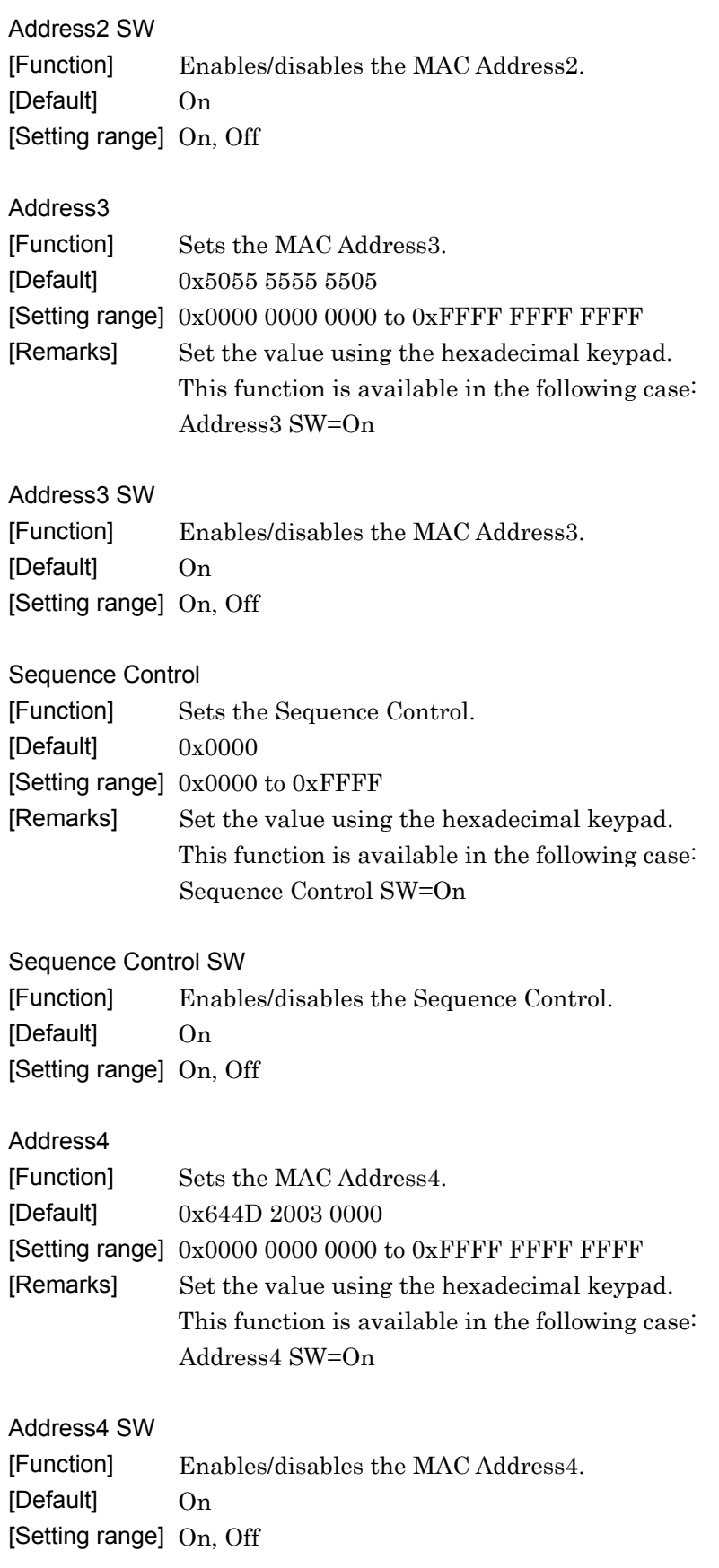

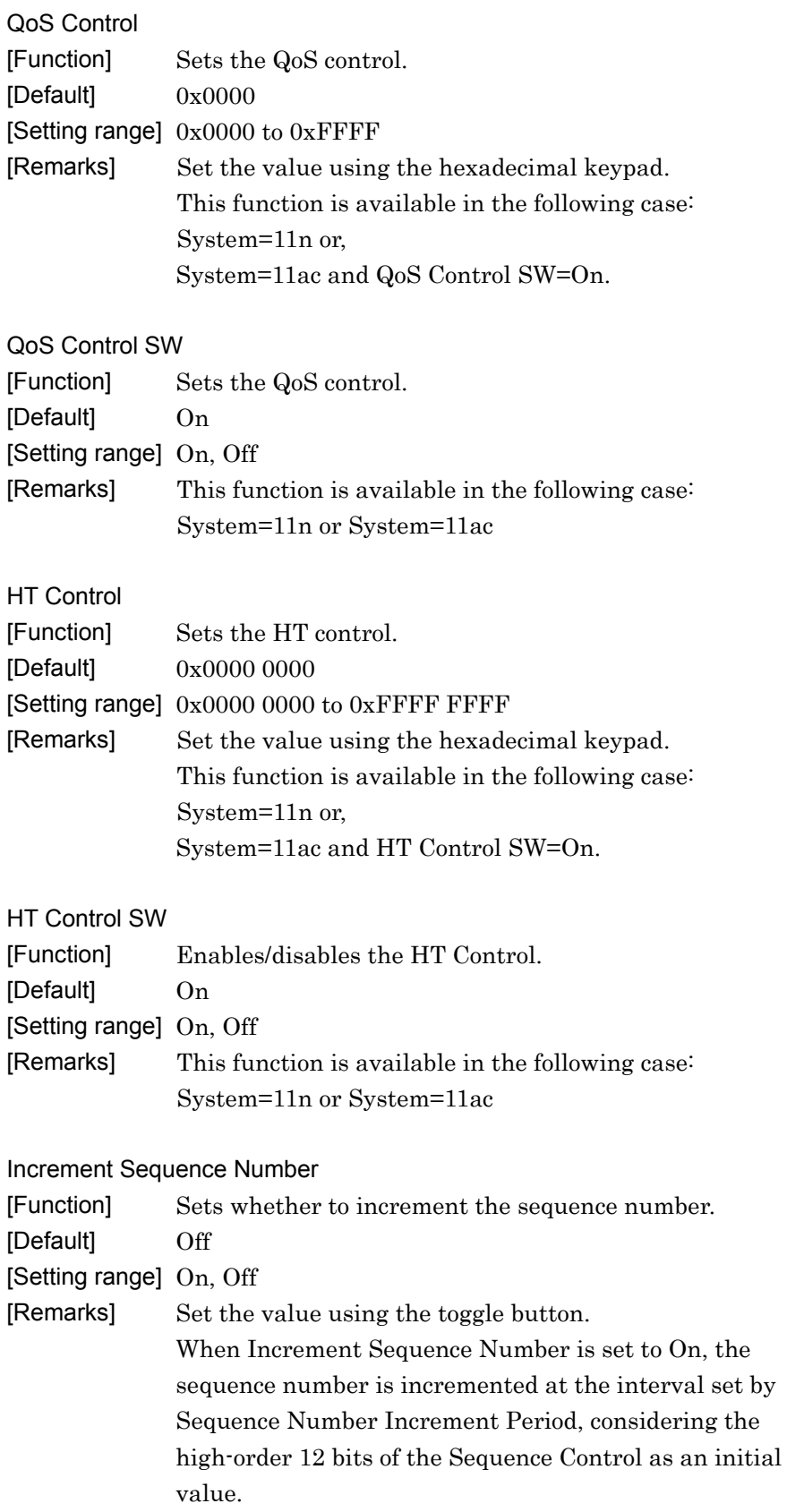

## Chapter 4 Easy Setup Screen

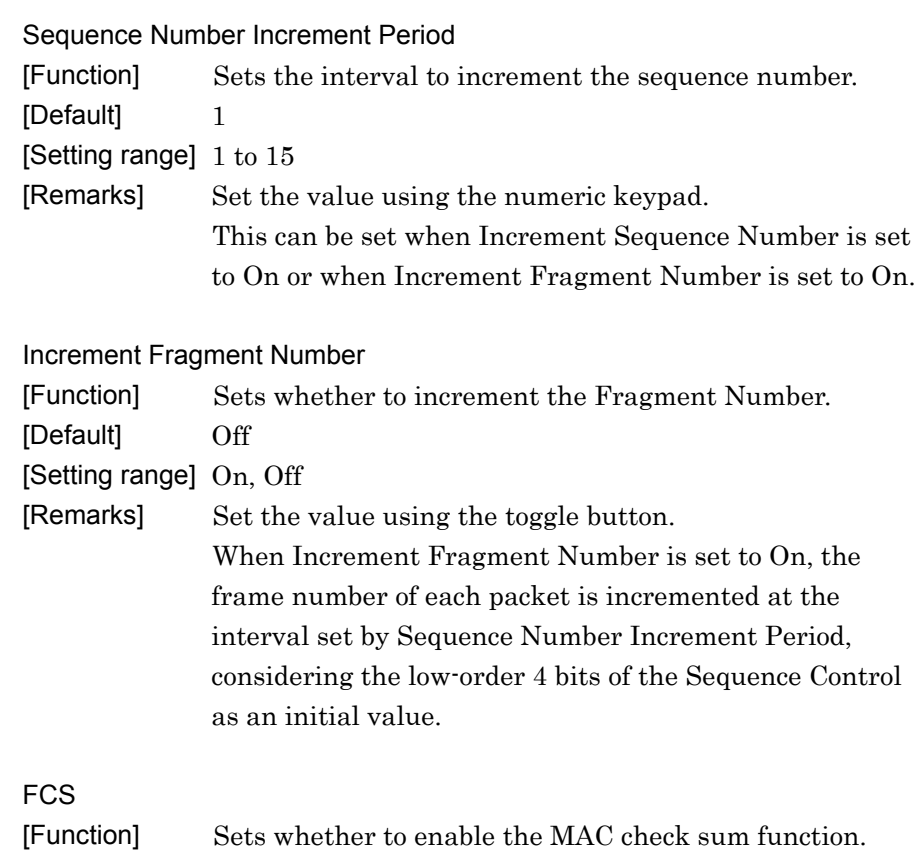

[Default] On

[Setting range] On, Off

# **4.3 Graph Display**

The generated waveform pattern can be displayed in a CCDF, FFT, and Time Domain graph by using this software.

To display CCDF graph:

- (1) Generate a waveform pattern menu by executing "Calculation".
- (2) Click  $\leq 0$  on the tool bar to display the CCDF graph screen and the generated waveform pattern trace.

### Displaying FFT graph

.

- (1) Generate a waveform pattern menu by executing "Calculation".
- (2) Click  $\int_{0}^{\frac{\pi}{2}}$  on the tool bar to display the FFT graph screen and the generated waveform pattern trace.

### Displaying the Time Domain graph

- (1) Generate a waveform pattern menu by executing "Calculation".
- (2) Click  $\mathbb{A}$  on the tool bar to display the Time Domain graph screen and the generated waveform pattern trace.

For details of the graph screens, refer to sections 4.3 "CCDF Graph Display" , 4.4 "FFT Graph Display" and 4.13 "Time Domain Graph Display" in the MG3700A/MG3710A Vector Signal Generator MG3740A Analog Signal Generator Operation Manual (IQproducer™).

# **4.4 Auxiliary Signal Output**

Select a waveform pattern generated by the WLAN IQproducer ™ on the mainframe to output the marker that is synchronized with the RF signal as an auxiliary signal from the AUX Input/Output on the rear panel of the mainframe. Markers described below are automatically set for the waveform patterns when they are generated. By using the Marker Edit function which is a peripheral function of the Time Domain graph, a waveform pattern can be generated with these markers edited. For Marker Edit function, refer to 4.13.12 "Marker edit function" in MG3700A/MG3710A Vector Signal Generator MG3740A Analog Signal Generator Operation Manual (IQproducer™).

# Chapter 5 How to Use Waveform Patterns

The following operations are required to output a modulated signal from this equipment using the waveform pattern generated by this software:

- Transferring waveform pattern to internal hard disk
- Loading waveform patterns from the hard disk to the waveform memory
- Selecting a waveform pattern to be output from this equipment

This chapter explains the details of these operations.

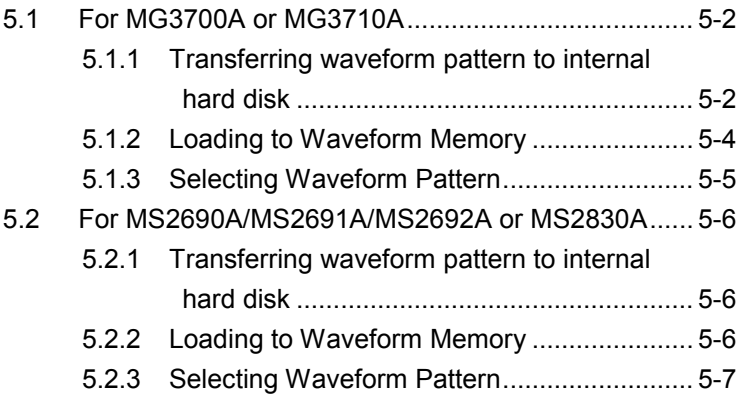

## <span id="page-153-0"></span>**5.1 For MG3700A or MG3710A**

This section describes how to download a waveform pattern created for the MG3700A/MG3710A to the hard disk of the MG3700A/MG3710A and output the pattern.

### <span id="page-153-1"></span>**5.1.1 Transferring waveform pattern to internal hard disk**

The waveform pattern created with this software can be transferred to the internal hard disk in the following ways:

#### *Note:*

This operation is not necessary if you are using MG3710A and have generated waveform patterns on MG3710A.

For MG3700A

- LAN
- CompactFlash Card

For MG3710A

- LAN
- External device such as USB Memory

### ■Transferring from PC via LAN (MG3700A, MG3710A)

Two IQproducer™ tools can be used to transfer a waveform pattern to the MG3700A/MG3710A via a LAN.

#### • Transfer & Setting Wizard

Start this wizard by clicking the Transfer & Setting Wizard button of this software or by selecting Simulation & Utility tab  $\rightarrow$  Transfer & Setting Wizard from the IQproducer<sup>™</sup> after creating a waveform pattern. For details, refer to Section 4.7 "File Transfer and Loading to Memory Using Transfer & Setting Wizard" in the MG3700A/MG3710A Vector Signal Generator MG3740A Analog Signal Generator Operation Manual (IQproducer™). Transferring a waveform pattern to the internal hard disk of the MG3700A/MG3710A, loading the waveform from the hard disk to the waveform memory, and then outputting the waveform pattern can be done using this wizard.

### • Transfer & Setting Panel

This function is loaded by selecting Transfer & Setting Panel in the Simulation & Utility tab of the IQproducer<sup>™</sup>. For details, refer to Section 5.2 "Transferring Waveform Pattern" in the MG3700A/MG3710A Vector Signal Generator MG3740A Analog Signal Generator Operation Manual (IQproducer™). Specify the folder that contains the waveform pattern to transfer to the MG3700A/MG3710A in the PC-side tree of Transfer & Setting Panel.

■Transferring using a CF card (MG3700A)

Copy the waveform pattern (\*\*\*.wvi and \*\*\*.wvd files) to be downloaded to the MG3700A to the root directory of a CF card.

Insert the CF card into the card slot on the front panel of the MG3700A, and then copy the file to the hard disk. For details about how to use a CF card to transfer a waveform pattern, refer to (1) "Loading waveform file in memory" in Section 3.5.2 of the MG3700A Vector Signal Generator Operation Manual (Mainframe).

■Transferring via external device such as USB memory (MG3710A) For details about how to transfer a waveform pattern created using this software to the hard disk of the MG3710A, refer to Section 7.3.6 "Copying external waveform pattern: Copy" in the MG3710A Vector Signal Generator MG3740A Analog Signal Generator Operation Manual (Mainframe).

### <span id="page-155-0"></span>**5.1.2 Loading to Waveform Memory**

To output a modulated signal using a waveform pattern, it is necessary to load the waveform pattern that was transferred to the internal hard disk of the MG3700A/MG3710A (described in Section 5.1.1 "Transferring waveform pattern to internal hard disk") to the waveform memory. A waveform pattern can be loaded into the waveform memory in the following two ways.

#### ■Configuring using the mainframe

A waveform pattern can be loaded into the waveform memory by using the instruction panel of the MG3700A/MG3710A or by using a remote command.

For operation using the front panel, refer below:

- Section 3.5.2 (1) "Loading waveform file in memory" in the MG3700A Vector Signal Generator Operation Manual (Mainframe)
- Section 7.3.4 "Loading waveform pattern: Load" in the MG3710A Vector Signal Generator MG3740A Analog Signal Generator Operation Manual (Mainframe)

For operation using remote commands, refer below:

- Chapter 4 "Remote Control" in the MG3700A Vector Signal Generator Operation Manual (Mainframe)
- Section 7.3.4 "Loading waveform pattern: Load" in the MG3710A Vector Signal Generator MG3740A Analog Signal Generator Operation Manual (Mainframe)

■Using Transfer & Setting Panel of IQproducer™

A waveform pattern can be loaded from the LAN-connected PC to the memory by using Transfer & Setting Panel, which can be opened from the Simulation & Utility tab. For details, refer to Section 4.6 "File Transfer and Loading to Memory Using Transfer & Setting Panel" in the MG3700A/MG3710A Vector Signal Generator MG3740A Analog Signal Generator Operation Manual (IQproducer™).

## <span id="page-156-0"></span>**5.1.3 Selecting Waveform Pattern**

Select a waveform pattern to use for modulation from the waveform patterns loaded into the waveform memory of the MG3700A/MG3710A according to Section 5.1.2 "Loading to Waveform Memory". A waveform pattern can be selected in the following two ways.

### ■Configuring using the MG3700A/MG3710A

Waveform patterns to be used for modulation can be selected by operating the equipment panel or by using a remote command.

For operation using the front panel, refer below:

- Section 3.5.2 (4) "Outputting pattern loaded in Memory A for modulation in Edit mode" in the MG3700A Vector Signal Generator Operation Manual (Mainframe)
- Section 7.3.5 "Selecting output waveform pattern: Select" in the MG3710A Vector Signal Generator MG3740A Analog Signal Generator Operation Manual (Mainframe)

For operation using remote commands, refer below:

- Chapter 4 "Remote Control" in the MG3700A Vector Signal Generator Operation Manual (Mainframe)
- Section 7.3.5 "Selecting output waveform pattern: Select" in the MG3710A Vector Signal Generator MG3740A Analog Signal Generator Operation Manual (Mainframe)

### ■Using Transfer & Setting Panel of IQproducer<sup>™</sup>

A waveform pattern can be loaded from the LAN-connected PC to the memory, and also selected for modulation. This is done by using **Transfer** & Setting Panel, which can be opened from the Simulation & Utility tab. For details, refer to Section 4.6 "File Transfer and Loading to Memory Using Transfer & Setting Panel" in the MG3700A/MG3710A Vector Signal Generator MG3740A Analog Signal Generator Operation Manual (IQproducer™).

## <span id="page-157-0"></span>**5.2 For MS2690A/MS2691A/MS2692A or MS2830A**

This section describes how to download a waveform pattern created for the MS2690A/MS2691A/MS2692A or MS2830A to the hard disk of the MS2690A/MS2691A/MS2692A or MS2830A and output the pattern.

### <span id="page-157-1"></span>**5.2.1 Transferring waveform pattern to internal hard disk**

For details about how to transfer a waveform pattern created using this software to the hard disk of the MS2690A/MS2691A/MS2692A or MS2830A, refer below:

- Section 2.4.4 "Copying waveform file(s) to hard disk" in the MS2690A/MS2691A/MS2692A Signal Analyzer Option 020: Vector Signal Generator Operation Manual (Operation)
- Section 2.4.4 "Copying waveform file(s) to hard disk" in the MS2830A Signal Analyzer Vector Signal Generator Operation Manual (Operation)

### *Note:*

Transferring waveform patterns is not required if the patterns are created using this software.

### <span id="page-157-2"></span>**5.2.2 Loading to Waveform Memory**

In order to output a modulated signal using the waveform pattern, it is necessary to load the waveform patterns stored in the internal hard disk to the waveform memory.

### ■Loading to Waveform Memory

Waveform patterns can be loaded to waveform memories by operating the panel or by using a remote command.

For operation using the front panel, refer below:

- Section 2.4.1 "Loading waveform file in memory" in the MS2690A/MS2691A/MS2692A Signal Analyzer Option 020: Vector Signal Generator Operation Manual (Operation)
- Section 2.4.1 "Loading waveform pattern(s) to memory" in the MS2830A Signal Analyzer Vector Signal Generator Operation Manual (Operation)

For operation using remote commands, refer below:

- MS2690A/MS2691A/MS2692A Signal Analyzer Option 020: Vector Signal Generator Operation Manual (Remote Control)
- MS2830A Signal Analyzer Vector Signal Generator Operation Manual (Remote Control)

## <span id="page-158-0"></span>**5.2.3 Selecting Waveform Pattern**

Select waveform patterns to be used for modulation from those loaded in the waveform memory as described in Section 5.2.1 "Transferring waveform pattern to internal hard disk" above.

### ■Selecting waveform pattern

Waveform patterns to be used for modulation can be selected by operating the equipment panel or by using a remote command.

For operation using the front panel, refer below:

- Section 2.4.2 "Loading waveform file in memory" in the MS2690A/MS2691A/MS2692A Signal Analyzer Option 020: Vector Signal Generator Operation Manual (Operation)
- Section 2.4.2 "Loading waveform pattern(s) to memory" in the MS2830A Signal Analyzer Vector Signal Generator Operation Manual (Operation)

For operation using remote commands, refer below:

- MS2690A/MS2691A/MS2692A Signal Analyzer Option 020: Vector Signal Generator Operation Manual (Remote Control)
- MS2830A Signal Analyzer Vector Signal Generator Operation Manual (Remote Control)

Appendix

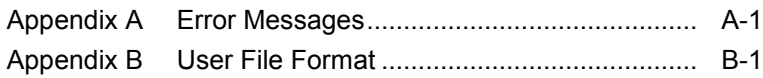

Appendix

# Appendix A Error Messages

A list of error messages is shown below. In this list,  $x$ ,  $n<sub>1</sub>$ , and  $n<sub>2</sub>$  indicate a numeric value, and <sup>s</sup> indicates a character string.

| <b>Error Message</b>                                                               | <b>Description</b>                                                                                                    |
|------------------------------------------------------------------------------------|----------------------------------------------------------------------------------------------------|
| Calculation cannot start because of setting error.                                 |                                                                                                    |
| Cannot open file                                                                   |                                                                                                    |
| Cannot read file                                                                   |                                                                                                    |
| Cannot read file("s")                                                              |                                                                                                    |
| Cannot write file                                                                  |                                                                                                    |
| Cannot write file $\binom{``s''}{''s''}$ .                                         |                                                                                                    |
| Burst On Length is too short.                                                      |                                                                                                    |
| Input Export File Name.                                                            |                                                                                                    |
| Input Package Name.                                                                |                                                                                                    |
| Invalid file format                                                                | When loading complex data, this message is also<br>displayed if binary data is loaded by mistake.                                                                |
| Invalid value is set.                                                              |                                                                                                    |
| The Setting value is out of range. $(s = x(n_1 - n_2))$                            | The value of $x$ set in parameter $s$ is out of the<br>setting range between $n_1$ and $n_2$ .                                                                   |
| The sum of Data Length for each MPDU is out of<br>range. ( <i>xxxxxx</i> )         | For System=11n, the sum of Data Length exceeds<br>65535 (maximum value).                                                                                         |
|                                                                                    | For System=11ac, Total A-MPDU Length exceeds<br>65535 (maximum value).                                                                                           |
|                                                                                    | For System=11ac and when Oversampling<br>Ratio=8, Bandwidth=20 MHz, MCS=0, Number of<br>Spatial Streams=1, Total A-MPDU Length<br>exceeds 42500 (maximum value). |
| Memory option cannot be turned on in MS269x<br>mode.                               |                                                                                                    |
| Operation disabled when 2nd SG (Opt-062, 064,<br>066) not installed.               |                                                                                                    |
| Operation disabled when Bandwidth is 80+80<br>MHz and Number of Antennas is not 1. |                                                                                                    |

**Table A-1 Error messages**

A list of warning message is shown below.

**Table A-2 Warning message**

| <b>Warning Message</b> | <b>Description</b> |
|------------------------|--------------------|
| Clipping was done.     |                    |

# Appendix B User File Format

This section shows examples of the two user file formats that can be used in this software. A user file must be a text file. It is not necessarily required to specify an extension to user files. Note that an error occurs if a user file that does not conform to the format is read.

Be sure to write an unmodulated binary sequence into a user file. An error occurs if a user file that contains characters other than 0, 1, line feed, comma, period, and space is read. All line feeds, commas, periods, and spaces in a user file are ignored when the user file is read. A user file format example is shown below.

### User file format example

1111111110000011110111110001011100110010000010010100111011010001 111001111100110110001010100100011100011011010101110001001100010 00100000000100001000110000100111001010101100001101111010011011 100100010100001010110100111111011001001001011011111100100110101 001100110000000110001100101000110100101111111010001011000111010 110010110011110001111101110100000110101101101110110000010110101 111101010101000000101001010111100101110111000000111001110100100 111101011101010001001000011001110000101111011011001101000011101 1110000

0s and 1s in a user file are sequentially read from the leftmost of the first line.

When the number of data to be processed is larger than that in the user file, the user file is read again from the top. If the user file contains more data than that to be processed, data reading terminates halfway.

# **Index**

References are to page numbers.

## **A**

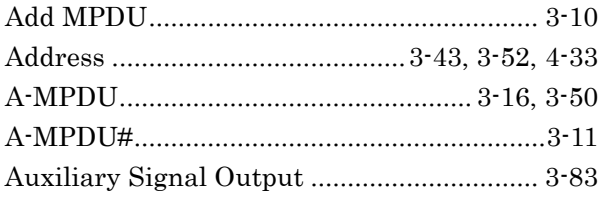

## **B**

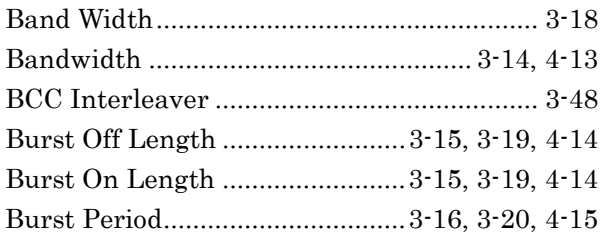

# **C**

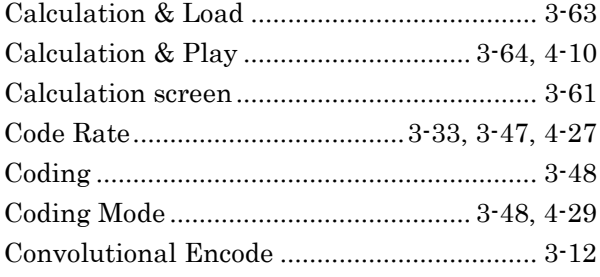

# **D**

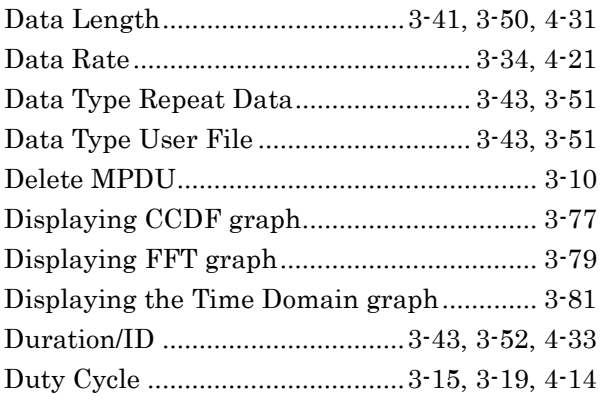

# **E**

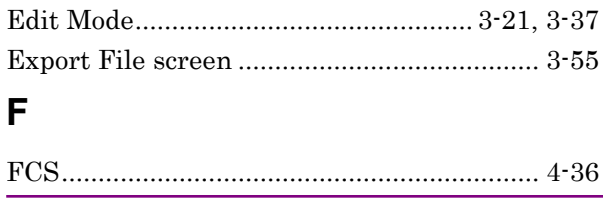

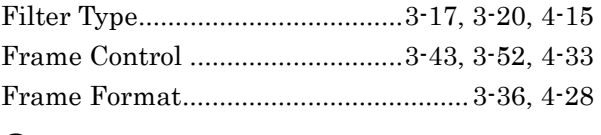

## **G**

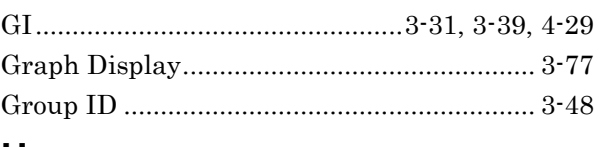

## **H**

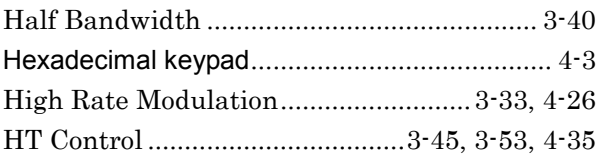

## **I**

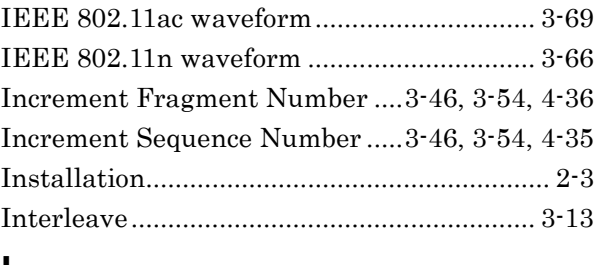

## **L**

LDPC Tone Mapper ....................................... 3-48

## **M**

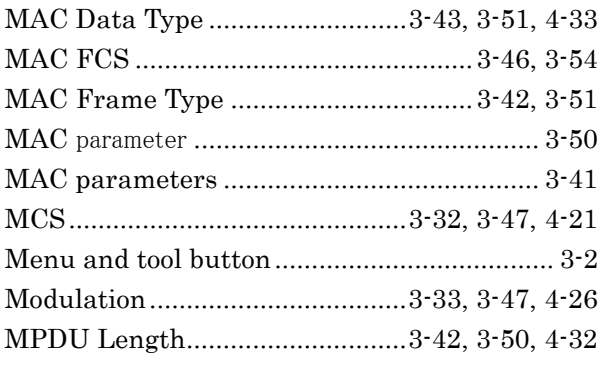

## **N**

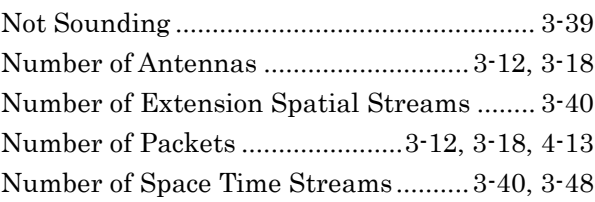

## Index

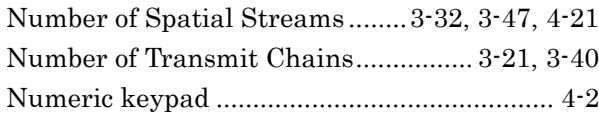

# **O**

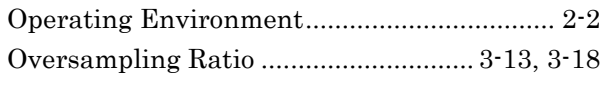

## **P**

Parameter file

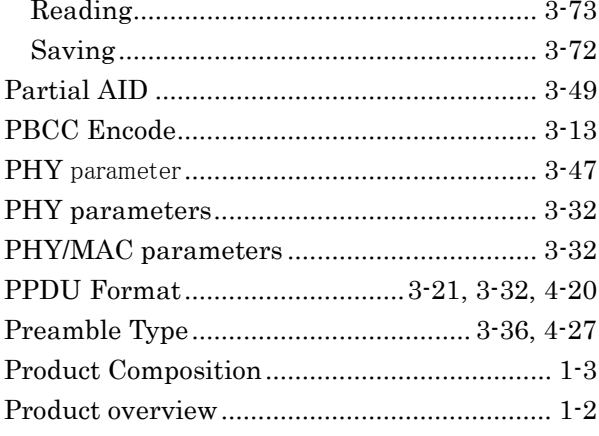

# **Q**

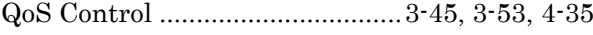

# **R**

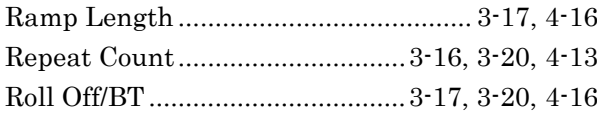

# **S**

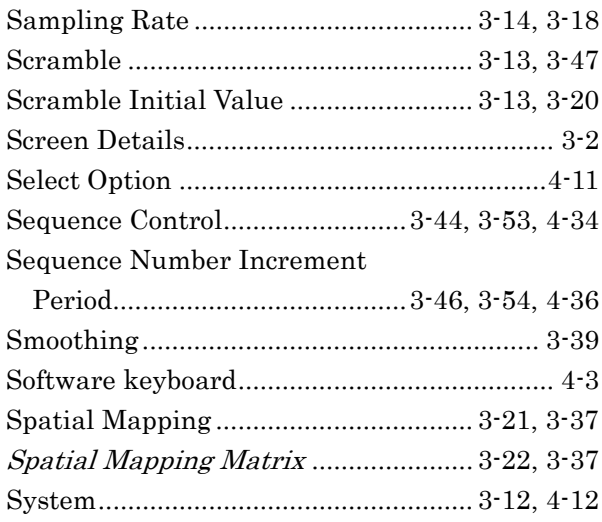

# **T**

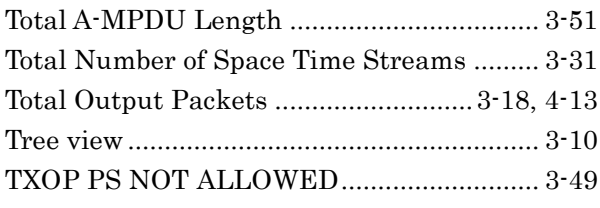

# **U**

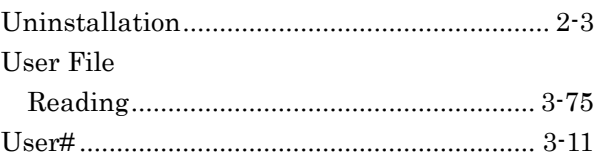

## **W**

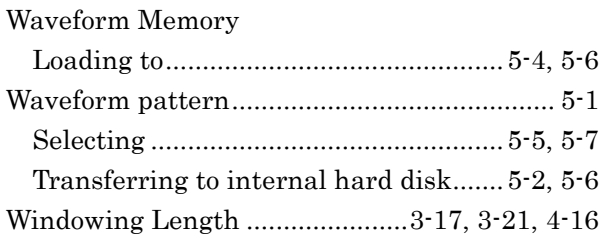